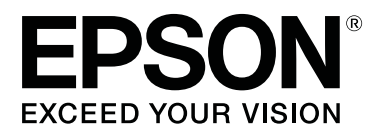

# **Epson Edge Print Gebruiksaanwijzing**

CMP0101-01 NL

## <span id="page-1-0"></span>**Copyright en handelsmerken**

Niets uit deze uitgave mag worden verveelvoudigd, opgeslagen in een geautomatiseerd gegevensbestand of openbaar worden gemaakt, in enige vorm of op enige wijze, hetzij elektronisch, mechanisch, door fotokopieën, opnamen of op enige andere manier, zonder voorafgaande schriftelijke toestemming van Seiko Epson Corporation. De informatie in dit document is uitsluitend bestemd voor gebruik met deze Epson-printer. Epson is niet verantwoordelijk voor gebruik van deze informatie in combinatie met andere printers.

Seiko Epson Corporation noch haar dochterondernemingen kunnen verantwoordelijk worden gesteld door de koper van dit product of derden voor schade, verlies, kosten of uitgaven die de koper of derden oplopen ten gevolge van al dan niet foutief gebruik of misbruik van dit product of onbevoegde wijzigingen en reparaties of (met uitzondering van de V.S.) het zich niet strikt houden aan de gebruiks- en onderhoudsvoorschriften van Seiko Epson Corporation.

Seiko Epson Corporation kan niet verantwoordelijk worden gesteld voor schade of problemen voortvloeiend uit het gebruik van andere dan originele onderdelen of verbruiksgoederen kenbaar als Original Epson Products of Epson Approved Products by Seiko Epson.

Seiko Epson Corporation kan niet verantwoordelijk worden gesteld voor schade voortvloeiend uit elektromagnetische interferentie als gevolg van het gebruik van andere interfacekabels dan kabels die door Seiko Epson Corporation worden aangeduid als Epson Approved Products.

EPSON en EPSON EXCEED YOUR VISION of EXCEED YOUR VISION en de bijbehorende logo's zijn handelsmerken of gedeponeerde handelsmerken van Seiko Epson Corporation.

Microsoft® and Windows® are registered trademarks of Microsoft Corporation.

Mac OS®, and OS X® are registered trademarks of Apple Inc.

Intel® is a registered trademark of Intel Corporation.

Adobe®, Acrobat®, Adobe® RGB (1998), Adobe SansMM, Adobe SerifMM, Carta®, PostScript®, PostScript logo, and Tekton® are either registered trademarks or trademarks of Adobe Systems Incorporated in the United States and/or other countries.

Monotype is a trademark of Monotype Imaging, Inc. registered in the United States Patent and Trademark Office and may be registered in certain jurisdictions.

Albertus, Arial, Gill Sans, Joanna and Times New Roman are trademarks of The Monotype Corporation.

Coronet is a registered trademark of Ludlow Type Foundry.

ITC AvantGarde, ITC Bookman, ITC Lubalin, ITC Mona Lisa Recut, ITC Symbol, ITC Zapf Chancery and ITC Zapf Dingbats are trademarks of International Typeface Corporation.

Clarendon, Helvetica, New Century Schoolbook, Optima, Palatino, Stemple Garamond, Times and Univers are trademarks of Linotype Library GmbH and/or its subsidiaries.

Marigold and Oxford are trademarks of AlphaOmega Typography.

Antique Olive is a trademark of Marcel Olive and may be registered in certain jurisdictions.

Eurostile is trademark of Nebiolo.

#### **Copyright en handelsmerken**

NewYork, Apple Chancery, Chicago, Geneva, Hoefler Text and Monaco are trademarks of Apple Computer, Inc.

*Algemene kennisgeving: andere productnamen namen van lettertypen vermeld in dit document dienen uitsluitend als identificatie en kunnen handelsmerken zijn van hun respectieve eigenaars. Epson maakt geen enkele aanspraak op enige rechten op deze handelsmerken.*

© 2017 Seiko Epson Corporation. All rights reserved.

## **Inhoudsopgave**

## **[Copyright en handelsmerken](#page-1-0)**

### **[Opmerkingen bij de handleidingen](#page-5-0)**

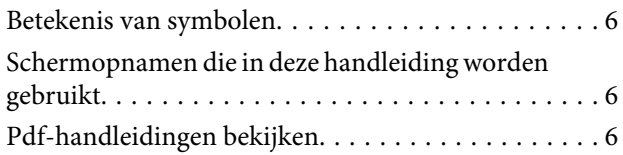

## **[Configuratie van het hoofdscherm](#page-7-0)**

### **[Afdrukprocedure \(eerste stap\)](#page-10-0)**

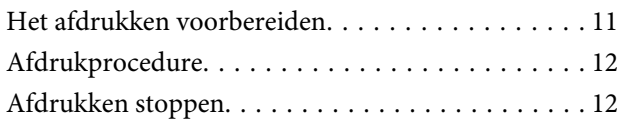

## **[Introductie van functies in het menu](#page-12-0)  [Taakinstelling](#page-12-0)**

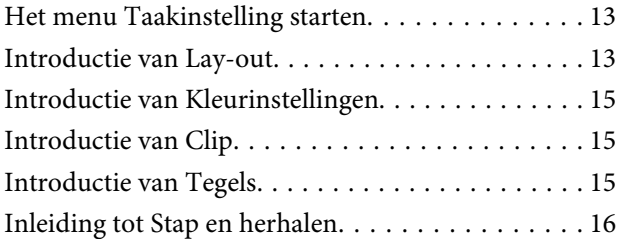

### **[De afdrukvolgorde/RIP bepalen en](#page-16-0)  [vervolgens de Takenlijst sorteren](#page-16-0)**

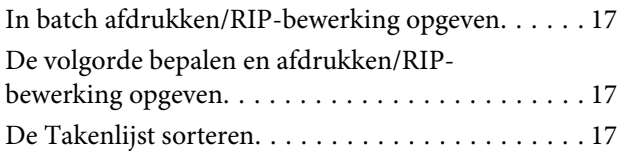

### **[Afdrukken met de optimale](#page-17-0)  [instellingen voor de gebruikte media](#page-17-0)  [\(afdrukken met EMX\)](#page-17-0)**

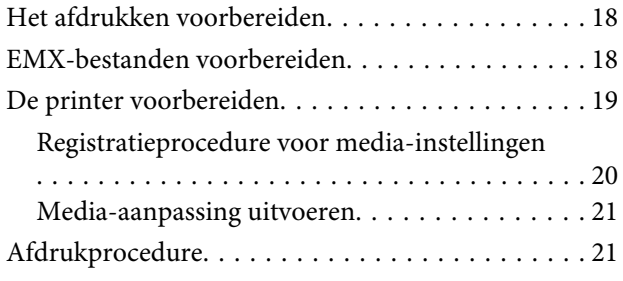

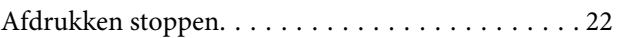

## **[Afdrukken met vastgestelde](#page-22-0)  [instellingen \(afdrukken uit actieve](#page-22-0)  [map\)](#page-22-0)**

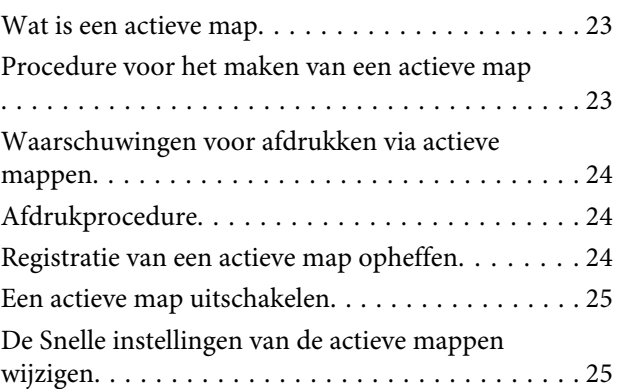

## **[Een taak afdrukken die al is afgedrukt](#page-25-0)**

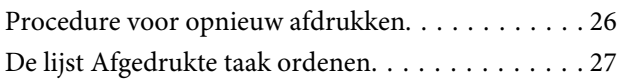

## **[Basisinstellingen voor afdruktaken](#page-27-0)**

## **[De lay-out instellen](#page-30-0)**

## **[Media efficiënt gebruiken zonder](#page-33-0)  [afval \(genest afdrukken\)](#page-33-0)**

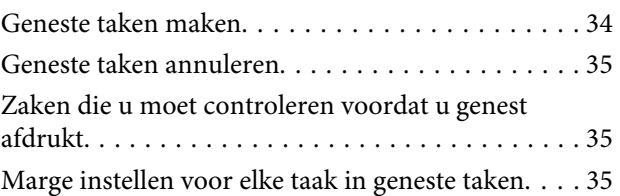

## **[Een grotere afbeelding in delen](#page-36-0)  [opdelen voor het afdrukken \(naast](#page-36-0)  [elkaar\)](#page-36-0)**

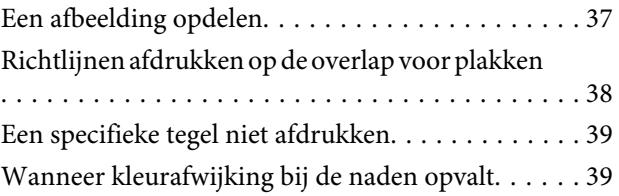

#### **Inhoudsopgave**

### **[Alleen benodigde delen van een](#page-39-0)  [afbeelding afdrukken \(Clip\)](#page-39-0)**

### **[Een herhalingspatroon afdrukken](#page-41-0)  [\(Stap en herhalen\)](#page-41-0)**

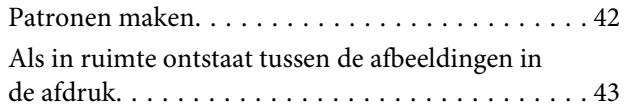

## **[Kleurinstellingen](#page-44-0)**

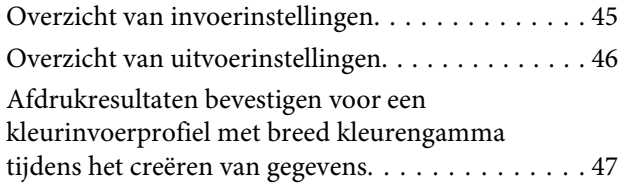

## **[Taakinstellingen die vaak worden](#page-47-0)  [gebruikt \(Snelle instellingen\)](#page-47-0)  [configureren](#page-47-0)**

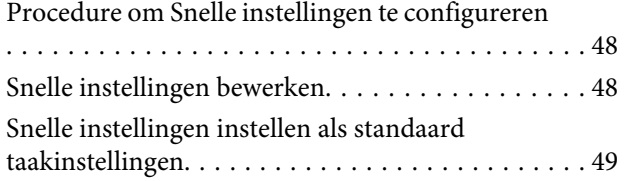

### **[Geschikte afdrukinformatie maken](#page-49-0)  [voor de gebruikte media](#page-49-0)**

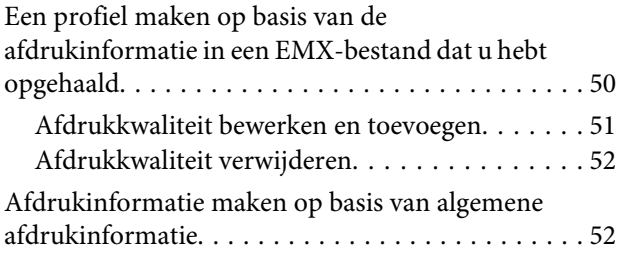

## **[Probleemoplossing en Tips](#page-52-0)**

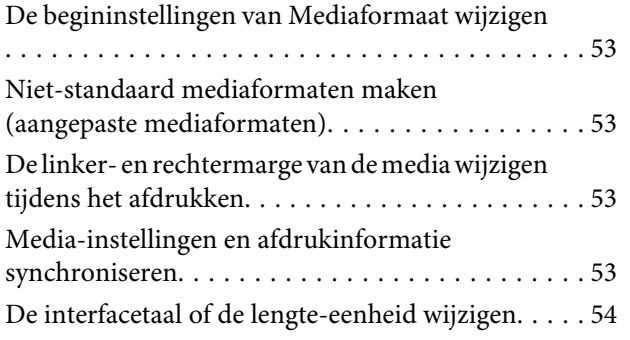

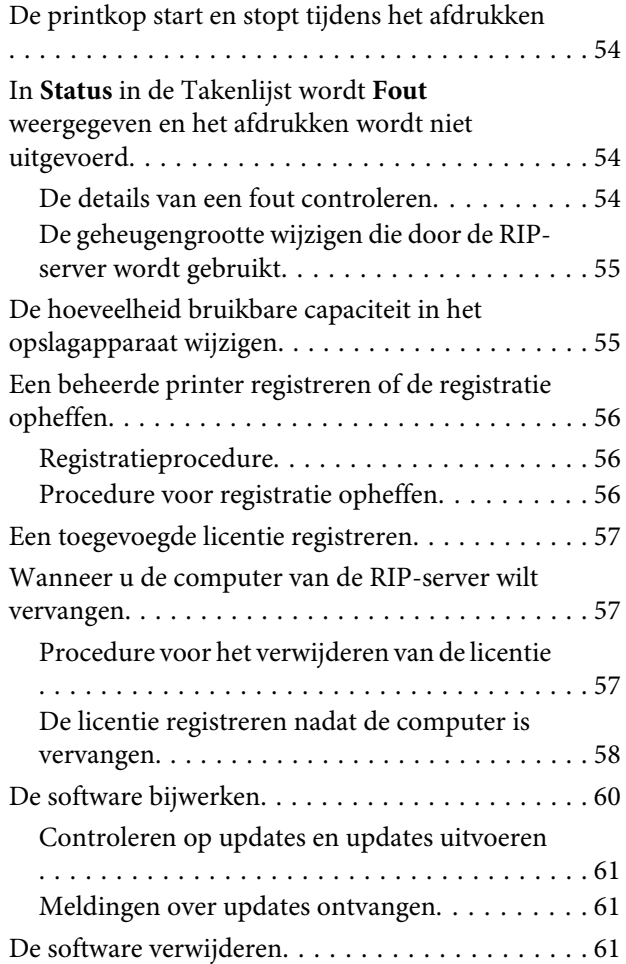

## **[Besturingsomgeving](#page-61-0)**

## **[Ondersteunde gegevensindelingen](#page-62-0)**

# <span id="page-5-0"></span>**Opmerkingen bij de handleidingen**

# **Betekenis van symbolen**

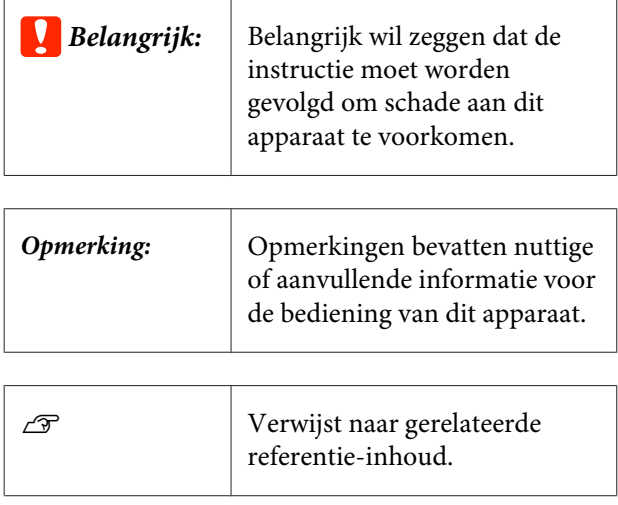

# **Schermopnamen die in deze handleiding worden gebruikt**

De schermopnamen kunnen licht afwijken van hetgeen wordt weergegeven op de schermen die u gebruikt. Deze kunnen bovendien worden gewijzigd zonder voorafgaande kennisgeving. Houd dit bij het gebruik van de handleiding in gedachten.

# **Pdf-handleidingen bekijken**

In dit gedeelte wordt de Adobe Reader X gebruikt als voorbeeld om basishandelingen te verklaren voor weergave van de PDF in Adobe Reader.

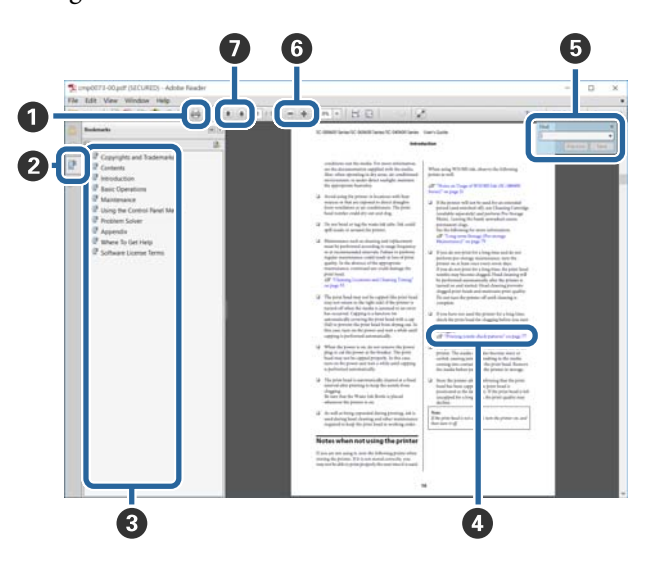

- A Klik om de PDF-manual af te drukken.
- B Elke keer dat hierop wordt geklikt, worden de bladwijzers weergegeven of verborgen.
- C Klik op de titel om de betreffende pagina te openen.

Klik op [+] om titels lager in de hiërarchie te openen.

D Als de verwijzing in het blauw wordt weergegeven, kunt u de betreffende pagina openen door op de blauwe tekst te klikken.

Ga als volgt te werk om naar de oorspronkelijke pagina terug te keren.

#### **Voor Windows**

Houd de Alt-toets ingedrukt en druk op de toets  $\leftarrow$ .

#### **Voor Mac OS X**

Houd de command-toets ingedrukt en druk op de toets  $\leftarrow$ .

#### **Opmerkingen bij de handleidingen**

E U kunt zoektermen invoeren en hiernaar zoeken, bijvoorbeeld de namen van onderdelen die u wilt nakijken.

#### **Voor Windows**

Klik met de rechtermuisknop op een pagina in de PDF-handleiding en selecteer **Find (Zoeken)** in het menu dat wordt weergegeven om de zoekwerkbalk te openen.

#### **Voor Mac OS X**

Selecteer **Find (Zoeken)** in het menu **Edit (Bewerken)** om de zoekwerkbalk te openen.

F Als u tekst wilt vergroten die te klein is om goed te kunnen lezen, klikt u op  $\bullet$  . Klik op  $\bullet$  om de tekst te verkleinen. Ga als volgt te werk om een deel van een afbeelding of schermopname te vergroten.

#### **Voor Windows**

Klik met de rechtermuisknop op een pagina in de PDF-handleiding en selecteer **Marquee Zoom (Selectiekader in-/uitzoomen)** in het menu dat wordt weergegeven. De muisaanwijzer verandert in een vergrootglas dat u kunt gebruiken om het gebied op te geven dat u wilt vergroten.

#### **Voor Mac OS X**

Klik op het menu **View (Beeld)** — **Zoom (Zoomen)** — **Marquee Zoom (Selectiekader in-/uitzoomen)** om de muisaanwijzer te veranderen in een vergrootglas. Gebruik de muisaanwijzer als een vergrootglas om het gebied op te geven dat u wilt vergroten.

G Hiermee opent u de vorige of de volgende pagina.

# <span id="page-7-0"></span>**Configuratie van het hoofdscherm**

Het hoofdscherm wordt weergegeven als u deze software start.

De configuratie en de functies van het hoofdscherm worden hieronder weergegeven.

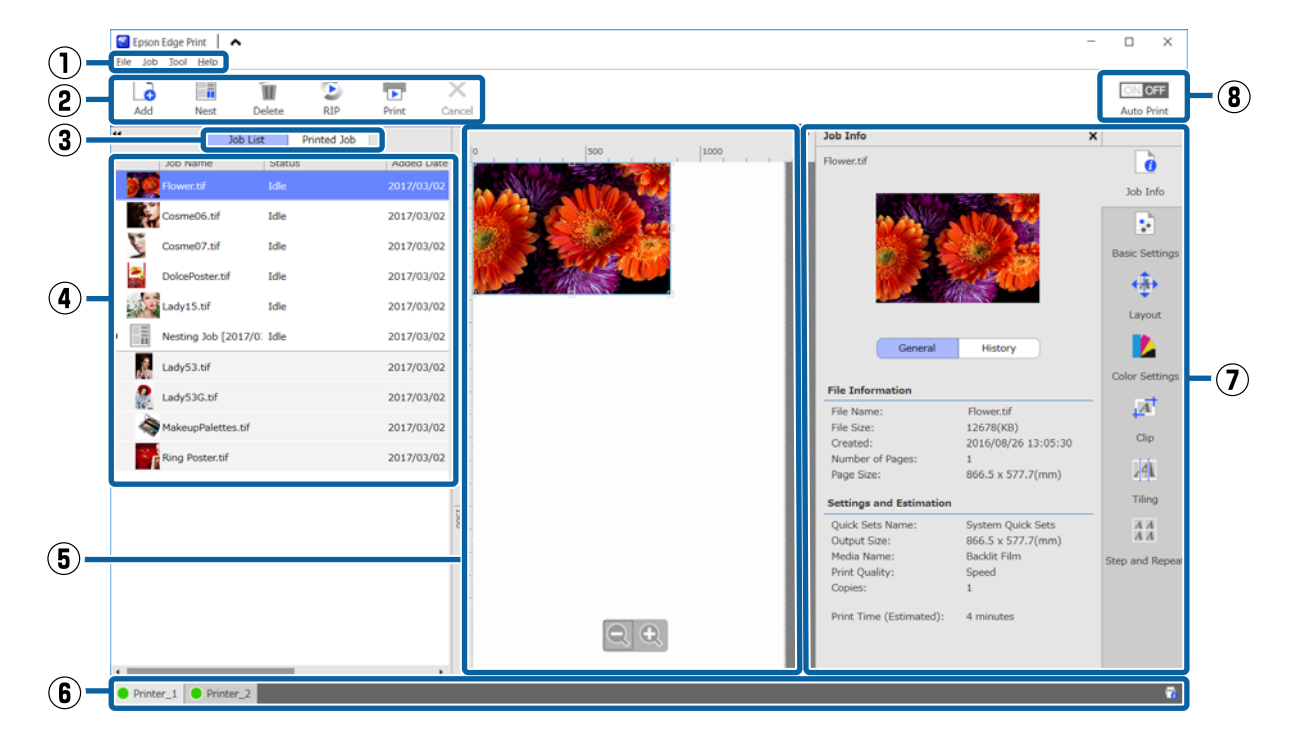

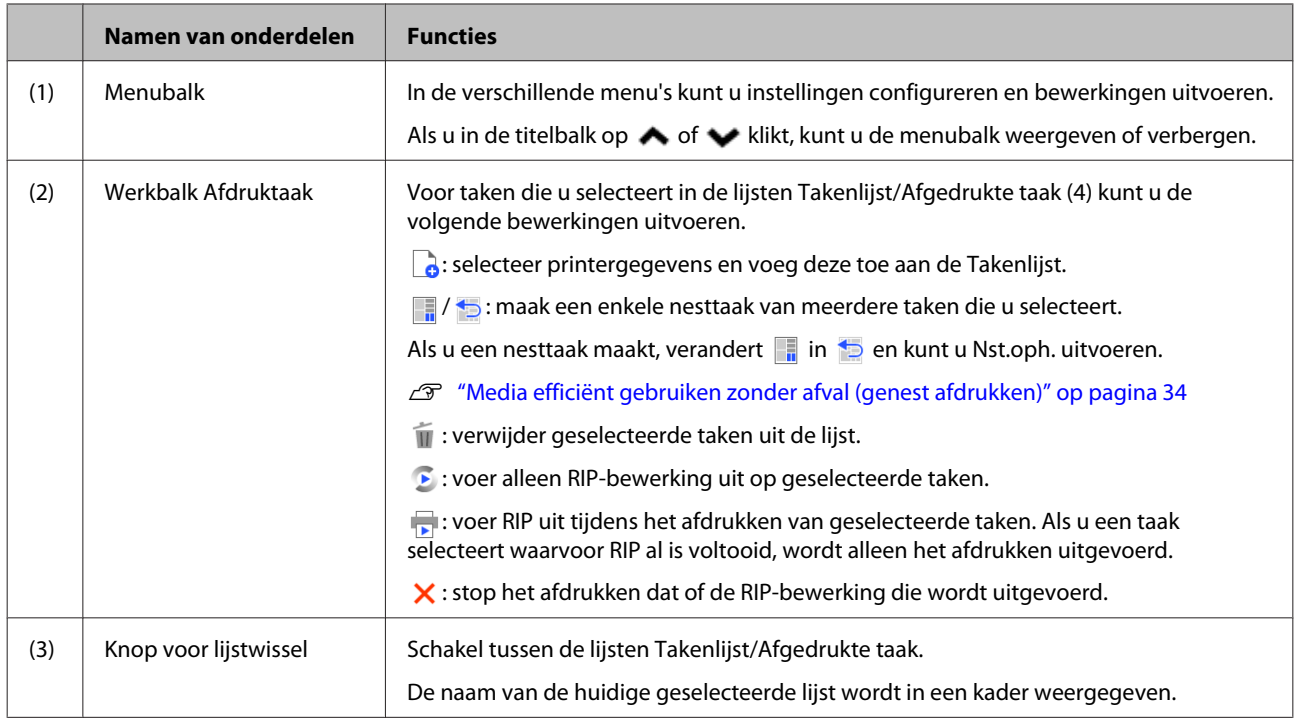

### **Configuratie van het hoofdscherm**

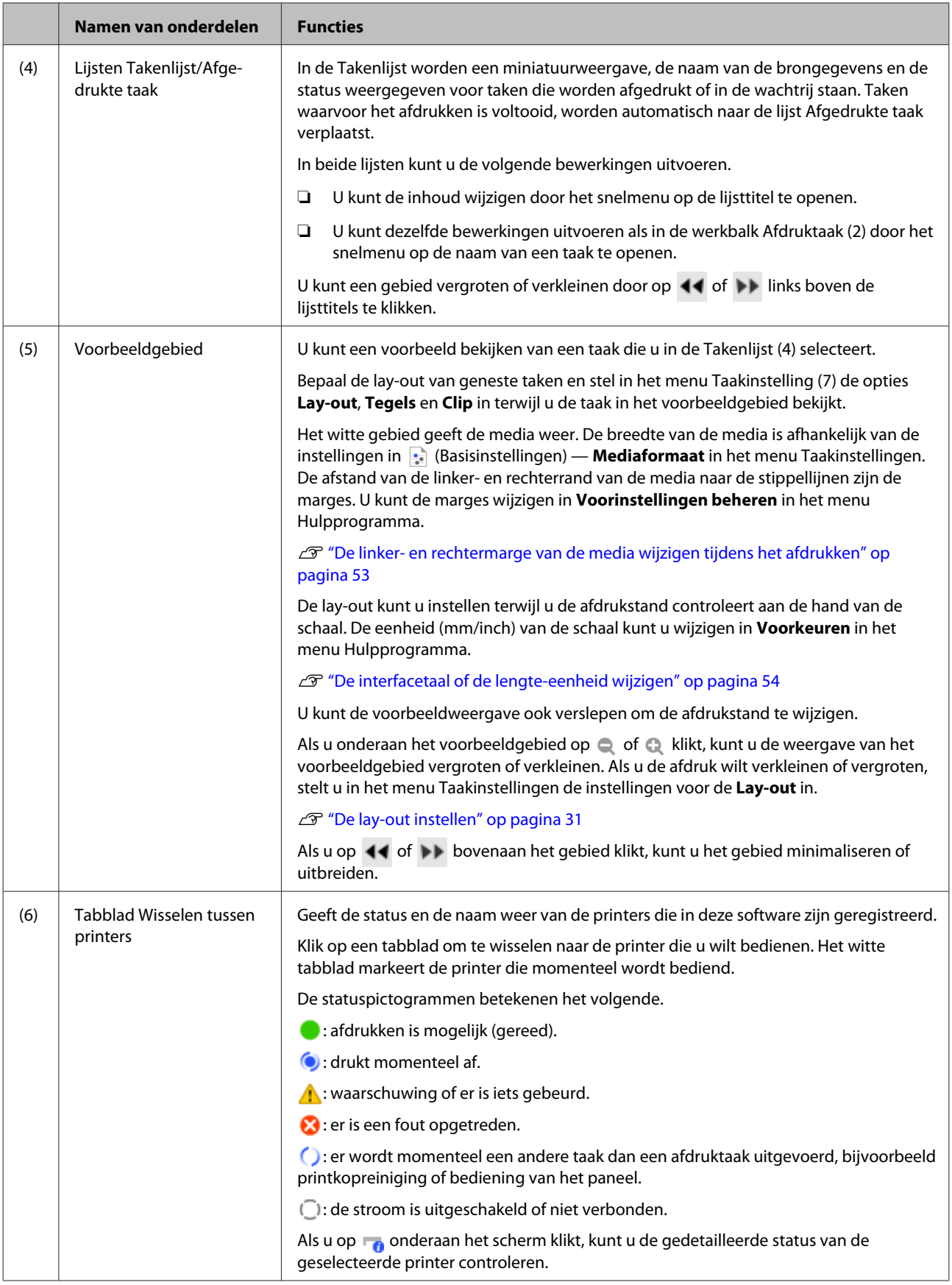

### **Configuratie van het hoofdscherm**

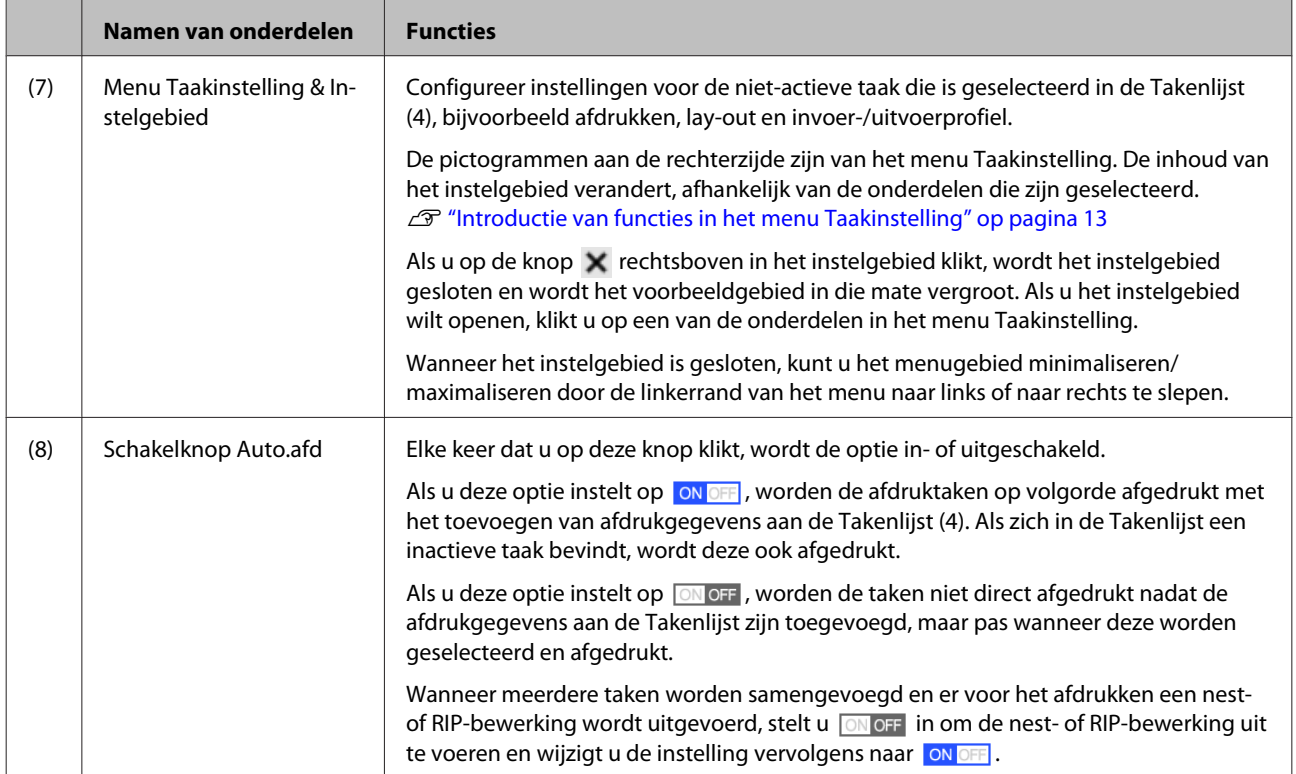

# <span id="page-10-0"></span>**Afdrukprocedure (eerste stap)**

Voor het afdrukken met deze software moeten de volgende twee items worden vastgelegd.

#### **Media-instellingen**

Leg in de printer de instellingswaarden vast voor de verwarmingstemperatuur, Degelruimte, Mediaspanning enz., voor de media die u gebruikt.

#### **Afdrukinformatie**

Leg in de software het ICC-profiel, het aantal passages, de resolutie enz. van de media vast.

Het vinden van de optimale waarden voor elk van de meervoudige instelitems voor het configureren van de instellingen voor een optimaal afdrukresultaat op de media die u gebruikt, is gecompliceerd en tijdrovend.

Dit gedeelte biedt informatie over een methode om eenvoudig af te drukken, zonder lastige registraties, door gebruik te maken van de afdrukinformatie voor soorten media die al zijn vastgelegd in de software en de functies voor het vastleggen van instellingen voor de media die al standaard in de printer zijn geïnstalleerd.

# **Het afdrukken voorbereiden**

**Eenvoudig Media Inst. op de printer uitvoeren** U kunt de juiste instellingswaarden voor de media vastleggen door in **Eenvoudig Media Inst.** in het instellingenmenu een type media te selecteren dat geschikt is voor de media die u gebruikt.

U "Procedure voor Eenvoudig Media Inst." in de *Gebruikershandleiding* (online handleiding)

#### **De besturingsomgeving controleren**

Controleer de volgende punten.

- ❏ De printer en de RIP-server zijn correct aangesloten en de stroom is ingeschakeld.
- ❏ De software wordt uitgevoerd.
- ❏ De printer die u gebruikt is geregistreerd in deze software. Lees het volgende gedeelte om een nieuwe printer te registreren. U["Een beheerde printer registreren of de](#page-55-0) [registratie opheffen" op pagina 56](#page-55-0)
- ❏ In de printer is media geladen en de printer is gereed voor afdrukken.
- ❏ De instelling voor de media die is geselecteerd voor de huidige printer is de media-id die is geregistreerd in **Eenvoudig Media Inst.** U kunt de media-instellingen die momenteel in de printer zijn ingesteld, controleren in de statusweergave van het bedieningspaneel.

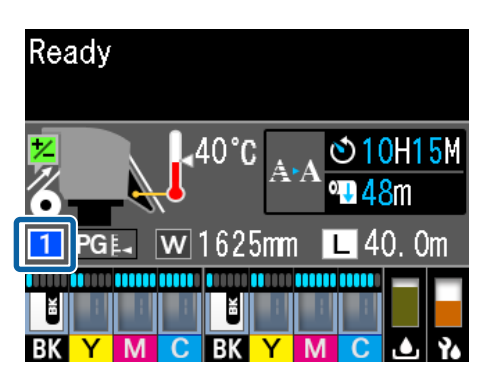

#### **De afdrukgegevens voorbereiden**

Bereid de afdrukgegevens voor in een gegevensindeling die compatibel is met de software.

Zie het volgende gedeelte voor compatibele gegevensindelingen.

#### U["Ondersteunde gegevensindelingen" op](#page-62-0) [pagina 63](#page-62-0)

Om de volgende redenen wordt over algemeen de indeling pdf aangeraden.

- ❏ Er zijn geen verbroken koppelingen naar afbeeldingen of verstoorde lay-outs.
- ❏ De tekst hoeft niet te zijn uitgelijnd.
- ❏ De weergave wijzigt niet, ook niet in verschillende versies van de beeldverwerkingssoftware.

#### **Afdrukprocedure (eerste stap)**

## <span id="page-11-0"></span>**Afdrukprocedure**

Klik op **(A** (Toev.) op de werkbalk Afdruktaak en voeg de afdrukgegevens toe aan de Takenlijst.

Of sleep de afdrukgegevens naar de Takenlijst.

De naam van de gegevens en een miniatuurweergave van de afdrukgegevens die zijn toegevoegd, worden weergegeven in de Takenlijst.

B Selecteer in de Takenlijst een taak die moet worden afgedrukt.

> In het voorbeeldgebied wordt een afbeelding van de afdruk weergegeven.

S Klik in het menu Taakinstelling op (Basisinstellingen).

> Het instelgebied wordt gewijzigd naar Basisinstellingen en u kunt het formaat en de naam van de media (afdrukinformatie), en de afdrukkwaliteit (resolutie en aantal passages) instellen.

Raadpleeg het volgende gedeelte voor gedetailleerde informatie over basisinstellingen.

U["Basisinstellingen voor afdruktaken" op](#page-27-0) [pagina 28](#page-27-0)

Klik op  $\Box$  (Afdrukken) op de werkbalk Afdruktaak om het afdrukken te starten.

**Afdrukken bezig** wordt tijdens het afdrukken weergegeven in de kolom **Status** in de Takenlijst.

Taken waarvoor het afdrukken is voltooid, worden automatisch naar de lijst Afgedrukte taak verplaatst.

Raadpleeg het volgende gedeelte voor informatie over het gebruik van de lijst Afgedrukte taak.

U["Een taak afdrukken die al is afgedrukt" op](#page-25-0) [pagina 26](#page-25-0)

Wanneer zich in de Takenlijst meerdere afdruktaken bevinden, kunt u de afdrukvolgorde van de afdruktaken bepalen en de volgorde van de afdruktaken in de Takenlijst wijzigen.

#### U["De afdrukvolgorde/RIP bepalen en](#page-16-0) [vervolgens de Takenlijst sorteren" op](#page-16-0) [pagina 17](#page-16-0)

#### *Opmerking:*

*Controleer de status van het tabblad wisselen tussen printers voordat u het afdrukken start. U kunt niet afdrukken als voor de status een van de volgende pictogrammen wordt weergegeven.*

*: er is een fout opgetreden.*

*: er wordt momenteel een andere taak dan een afdruktaak uitgevoerd, bijvoorbeeld printkopreiniging of bediening van het paneel.*

*: de stroom is uitgeschakeld of niet verbonden.*

*Bereid de printer voor afdrukken voor.*

Gebruik het menu Taakinstelling om taken te vergroten of verkleinen, om slechts een gedeelte van een afbeelding af te drukken of om een afbeelding af te drukken die breder is dan de media.

Introductie van verschillende functies  $\mathscr{D}$  ["Introductie van functies in het menu](#page-12-0) [Taakinstelling" op pagina 13](#page-12-0)

# **Afdrukken stoppen**

Volg de volgende procedure om het afdrukken te stoppen terwijl een afdruktaak wordt uitgevoerd.

Selecteer de afdruktaak die moet worden gestopt in de Takenlijst en klik op (Annuleren) op de werkbalk Afdruktaak. Of open het snelmenu via de naam van de afdruktaak die moet worden gestopt en selecteer **Annuleren**.

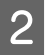

B Wanneer het bevestigingsscherm wordt weergegeven, klikt u op **Yes (Ja)**.

# <span id="page-12-0"></span>**Introductie van functies in het menu Taakinstelling**

# **Het menu Taakinstelling starten**

A Selecteer een afdruktaak in de Takenlijst en klik vervolgens op een pictogram in het menu Taakinstelling, afhankelijk van de bewerking die u wilt uitvoeren.

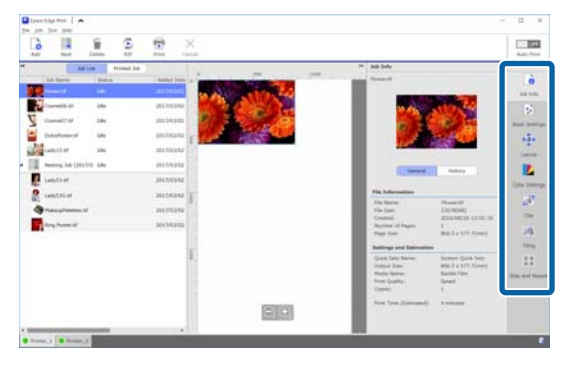

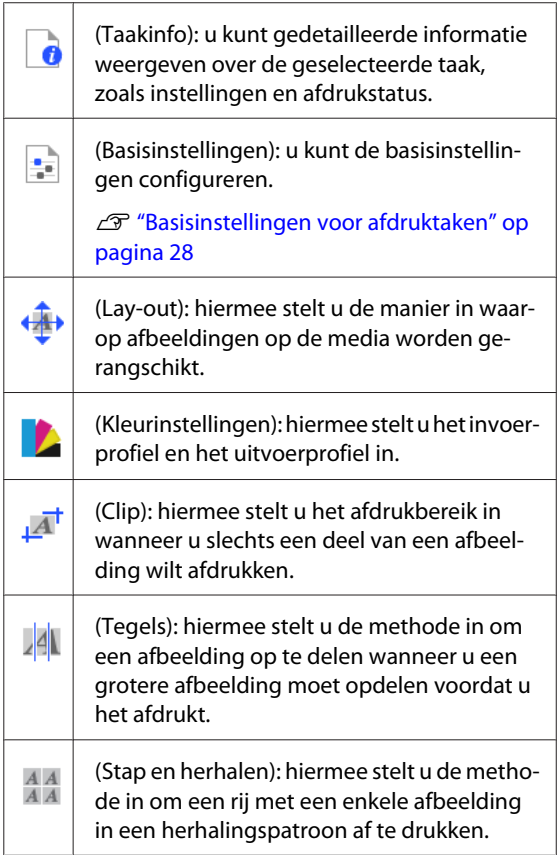

B Het instelgebied wijzigt afhankelijk van het pictogram dat u selecteert.

# **Introductie van Lay-out**

Raadpleeg het volgende gedeelte voor gedetailleerde informatie over instellingen voor Lay-out.

#### $\mathscr{D}$  ["De lay-out instellen" op pagina 31](#page-30-0)

#### **Het aantal afdrukken instellen**

U kunt een afdruktaak meerdere keren afdrukken door het aantal afdrukken in te stellen.

Afdruktaken waarvoor een aantal afdrukken is ingesteld, worden behandeld als geneste taken.

Raadpleeg het volgende gedeelte voor gedetailleerde informatie over het nesten van afdruktaken.

U["Media efficiënt gebruiken zonder afval \(genest](#page-33-0) [afdrukken\)" op pagina 34](#page-33-0)

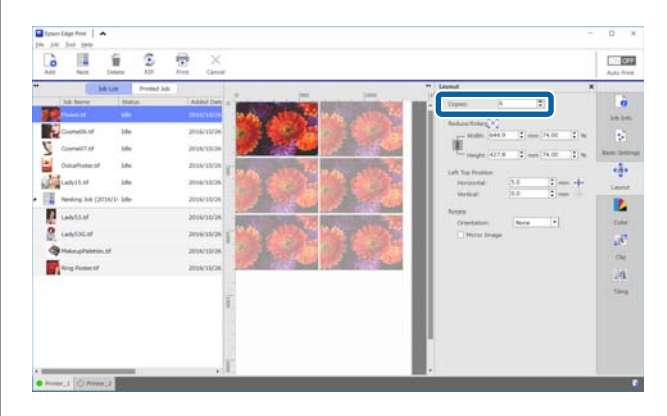

#### **Introductie van functies in het menu Taakinstelling**

#### **Instellingen voor verkleinen en vergroten**

U kunt afbeeldingen vergroten of verkleinen door een formaat of een verhouding op te geven.

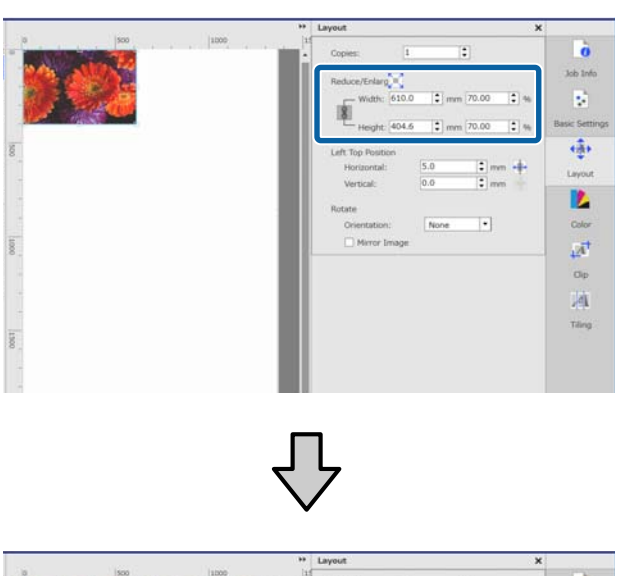

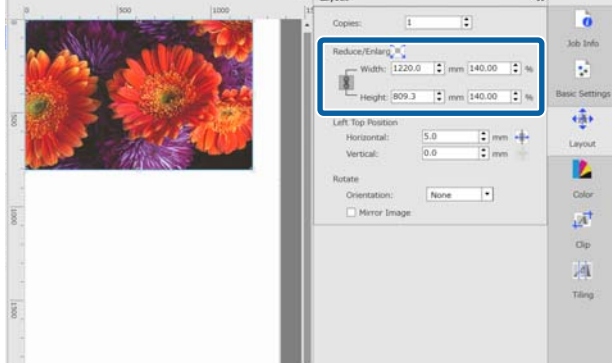

Als u op  $\lfloor \blacksquare \rfloor$  klikt, kunt u de afbeelding vergroten of verkleinen zodat het formaat overeenkomt met de volle breedte van de media.

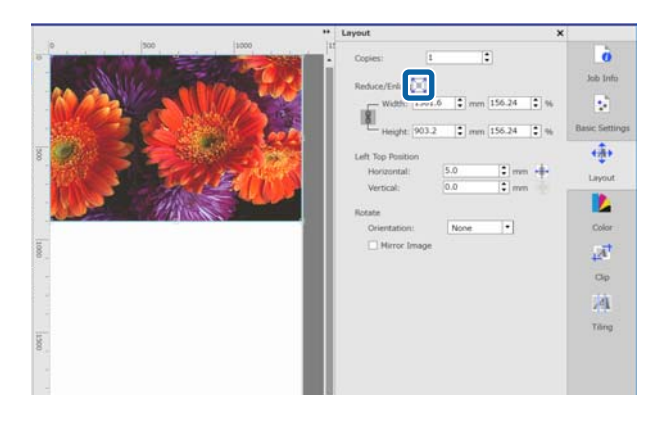

#### **Positie-instellingen**

U kunt de coördinaten (horizontale en verticale positie) opgeven van de linkerbovenhoek van de afbeelding om in te stellen waar op de media de afbeelding moet worden afgedrukt.

U kunt de afbeeldingen ook in het voorbeeldgebied slepen, de positie bij benadering bepalen en vervolgens de exacte positie opgeven aan de hand van de coördinaatwaarden.

Als u op **klikt**, wordt de afbeelding in het midden van de breedte van de media geplaatst.

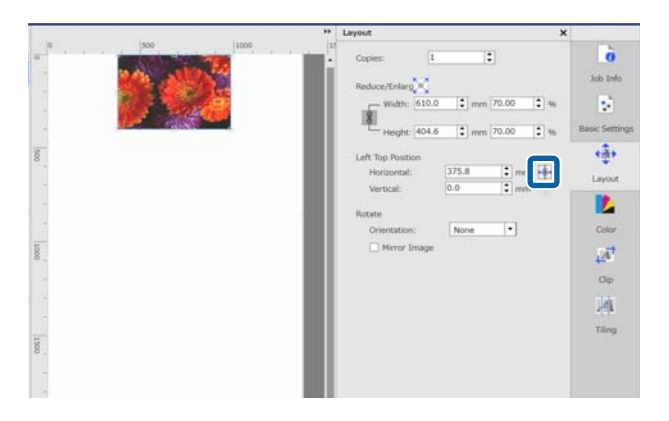

#### **Rotatie-instellingen**

U kunt een afbeelding roteren door de stand van de rotatie op te geven.

Als u lange afbeeldingen roteert zodat de lange zijde zich over de breedte van de media bevindt, kunt u afdrukken zonder media te verspillen.

Een gespiegelde afbeelding kunt u afdrukken door **Spiegel afbeelding** in te schakelen.

#### **Introductie van functies in het menu Taakinstelling**

<span id="page-14-0"></span>**Spiegel afbeelding** is al geselecteerd wanneer een sublimatie-inktprinter is geselecteerd.

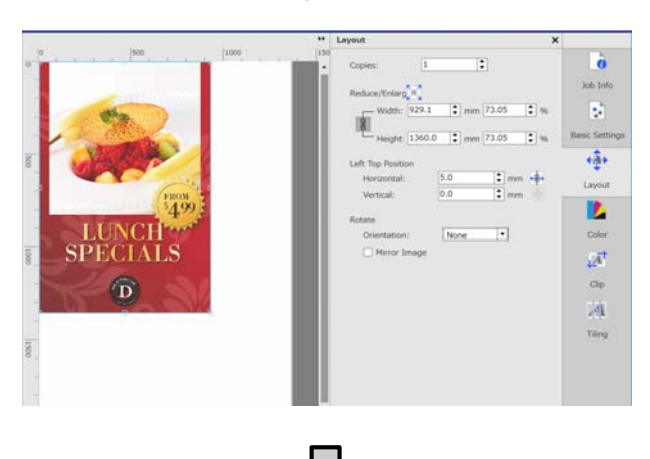

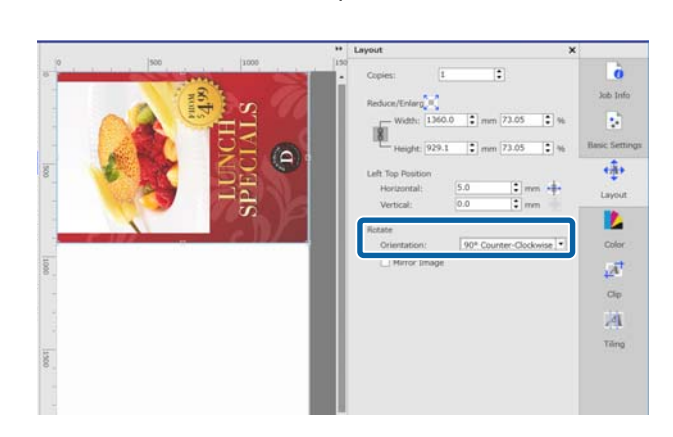

## **Introductie van Kleurinstellingen**

Het invoerprofiel en het uitvoerprofiel kunt u hier naar wens instellen.

Deze instellingen worden uitgeschakeld als het invoerprofiel is ingesloten in de afdrukgegevens.

Raadpleeg het volgende gedeelte voor gedetailleerde informatie over instellingen voor de Kleurinstellingen.

U["Kleurinstellingen" op pagina 45](#page-44-0)

# **Introductie van Clip**

U kunt een gedeelte van een afbeelding afdrukken door het formaat en de positie voor het bijsnijden op te geven.

U kunt het bereik instellen voor het deel dat moet worden bijgesneden van een afbeelding in het voorbeeldgebied en vervolgens de exacte coördinaatwaarden en het formaat opgeven.

Raadpleeg het volgende gedeelte voor gedetailleerde informatie over instellingen voor Clip.

U["Alleen benodigde delen van een afbeelding](#page-39-0) [afdrukken \(Clip\)" op pagina 40](#page-39-0)

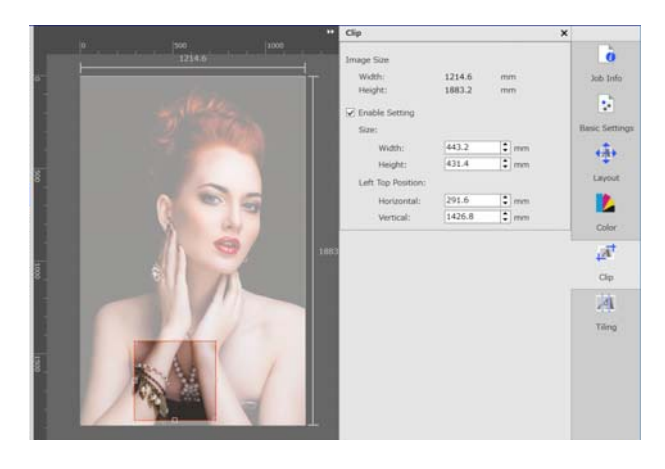

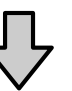

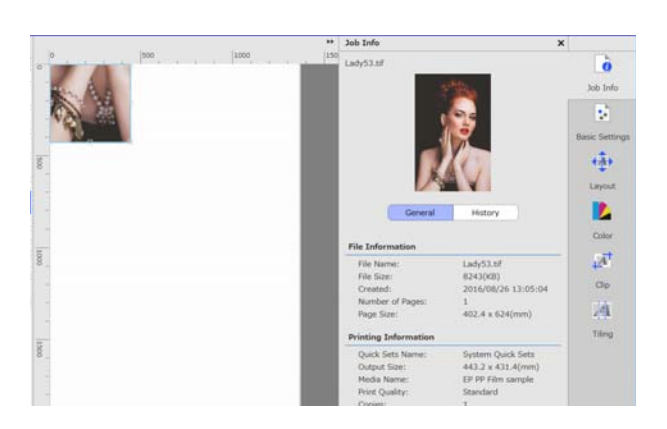

# **Introductie van Tegels**

Als een afbeelding groter is dan de breedte van de media, kunt u de afbeelding opdelen (naast elkaar) voordat u deze afdrukt. U kunt afbeeldingen afdrukken door het aantal tegels of het formaat van de tegels in te stellen.

Als u het formaat van de afbeelding wilt verkleinen of vergroten, stelt u in het menu Taakinstellingen in de instellingen voor de Lay-out in.

#### **Introductie van functies in het menu Taakinstelling**

<span id="page-15-0"></span>Raadpleeg het volgende gedeelte voor gedetailleerde informatie over instellingen voor Tegels.

U["Een grotere afbeelding in delen opdelen voor het](#page-36-0) [afdrukken \(naast elkaar\)" op pagina 37](#page-36-0)

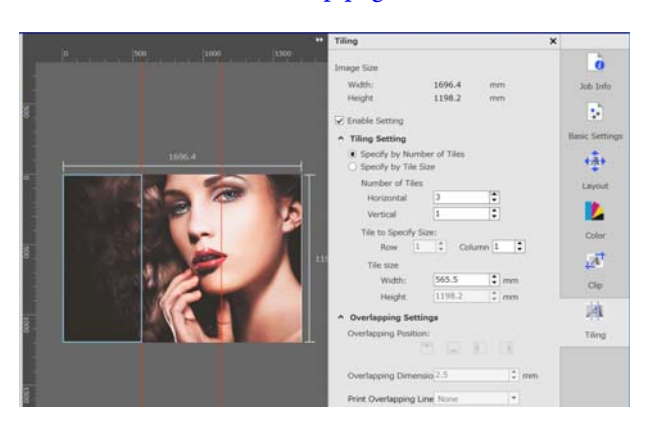

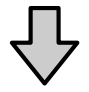

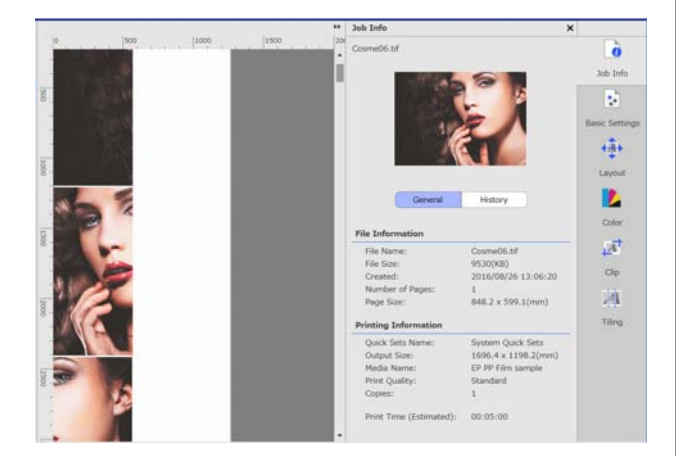

# **Inleiding tot Stap en herhalen**

U kunt een rij met een enkele afbeelding in een herhalingspatroon afdrukken.

U kunt patronen over de gehele media afdrukken door de manier op te geven waarop de afbeelding moet worden geplaatst.

Configureer (Lay-out) in het menu Taakinstellingen om het formaat van de afbeelding waarop het patroon moet worden gebaseerd, te verkleinen of vergroten.

Raadpleeg het volgende gedeelte voor gedetailleerde informatie over Stap en herhalen.

#### U["Een herhalingspatroon afdrukken \(Stap en](#page-41-0) [herhalen\)" op pagina 42](#page-41-0)

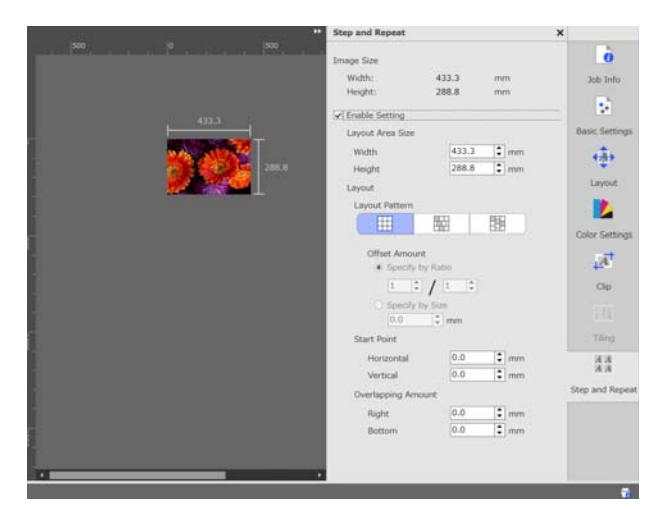

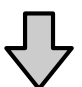

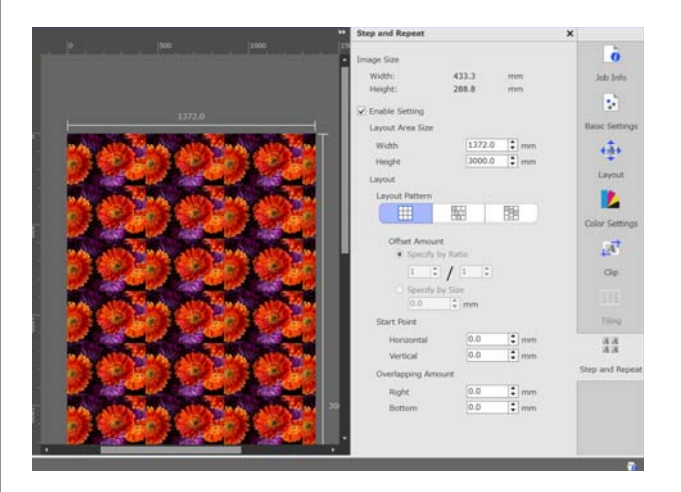

#### **De afdrukvolgorde/RIP bepalen en vervolgens de Takenlijst sorteren**

# <span id="page-16-0"></span>**De afdrukvolgorde/ RIP bepalen en vervolgens de Takenlijst sorteren**

Als zich in de Takenlijst meerdere afdruktaken bevinden, kunt u in batch afdrukken of een volgorde voor het afdrukken bepalen en opgeven. U kunt tevens een batch opgeven of een volgorde bepalen, op dezelfde manier als wanneer u alleen een RIP-bewerking uitvoert.

U kunt de afdruktaken in de Takenlijst sorteren door de volgorde te bepalen of door een volgorde in te stellen wanneer u een RIP-bewerking opgeeft.

# **In batch afdrukken/ RIP-bewerking opgeven**

Selecteer de afdruktaken die u wilt afdrukken of waarop u RIP-bewerking wilt uitvoeren in de Takenlijst.

Houd de toets [Shift] ingedrukt en klik op de eerste en laatste afdruktaak.

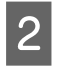

 $\sum_{n=1}^{\infty}$  Klik op  $\sum_{n=1}^{\infty}$  (Afdrukken) of  $\sum_{n=1}^{\infty}$  (RIP) in de werkbalk Afdruktaak.

# **De volgorde bepalen en afdrukken/ RIP-bewerking opgeven**

Selecteer de afdruktaken die u wilt afdrukken of waarop u RIP-bewerking wilt uitvoeren in de gewenste volgorde in de Takenlijst.

Houd de toets [Ctrl] ingedrukt, klik op de gewenste afdruktaken in de volgorde waarop u deze wilt afdrukken of waarop u hierop RIP-bewerking wilt uitvoeren.

 $\sum_{n=1}^{\infty}$  Klik op  $\sum_{n=1}^{\infty}$  (Afdrukken) of  $\sum_{n=1}^{\infty}$  (RIP) in de werkbalk Afdruktaak.

# **De Takenlijst sorteren**

Volg de volgende procedure om de Takenlijst te sorteren op de volgorde waarop de taken in de wachtrij moeten worden afgedrukt of de RIP-bewerking moet worden uitgevoerd.

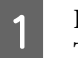

A Klik op de **Status** van de lijsttitel van de Takenlijst.

De Takenlijst wordt gesorteerd op volgorde van de eerste taak voor afdrukken of RIP-bewerking.

U kunt de Takenlijst zelfs op andere items sorteren. Elke keer dat op het item wordt geklikt, wordt de lijst voor dat item in oplopende of aflopende volgorde gesorteerd.

U kunt bijvoorbeeld sorteren op de Taaknaam of op de datum waarop de afdruktaak aan de lijst is toegevoegd.

# <span id="page-17-0"></span>**Afdrukken met de optimale instellingen voor de gebruikte media (afdrukken met EMX)**

Als u wilt afdrukken met de optimale instellingen voor de media die u gebruikt, moet u in de printer en in de software de voor de gebruikte media toepasselijke afdrukinformatie en instellingswaarden registreren.

Media heeft namelijk verschillende unieke eigenschappen. Voor sommige soorten media zijn bijvoorbeeld grotere hoeveelheden inkt of een langere droogtijd vereist. Als u niet afdrukt met de instellingen die overeenkomen met de media, zijn de afdrukresultaten mogelijk niet naar wens.

Het vinden van de optimale waarden voor elk van de meervoudige instelitems voor het configureren van de instellingen voor een optimaal afdrukresultaat op de media die u gebruikt, is gecompliceerd en tijdrovend.

In deze handleiding gebruiken we afdrukbestanden (EMX-bestanden) die gratis door Epson ter beschikking worden gesteld om een methode uit te leggen waarmee u eenvoudig kunt afdrukken en de afdrukkwaliteit van de geavanceerde instellingen kunt ophalen.

# **Het afdrukken voorbereiden**

#### **De besturingsomgeving controleren** Controleer de volgende punten.

- ❏ De printer en de RIP-server zijn correct aangesloten en de stroom is ingeschakeld.
- ❏ De RIP-server heeft verbinding met internet.
- ❏ De software wordt uitgevoerd.
- ❏ De printer die u gebruikt is geregistreerd in deze software. Lees het volgende gedeelte om een nieuwe printer te registreren. U ["Een beheerde printer registreren of de](#page-55-0) [registratie opheffen" op pagina 56](#page-55-0)
- ❏ In de printer is media geladen en de printer is gereed voor afdrukken.

#### **De afdrukgegevens voorbereiden**

Bereid de afdrukgegevens voor in een gegevensindeling die compatibel is met de software.

Zie het volgende gedeelte voor compatibele gegevensindelingen.

U["Ondersteunde gegevensindelingen" op](#page-62-0) [pagina 63](#page-62-0)

Om de volgende redenen wordt over algemeen de indeling pdf aangeraden.

- ❏ Er zijn geen verbroken koppelingen naar afbeeldingen of verstoorde lay-outs.
- ❏ De tekst hoeft niet te zijn uitgelijnd.
- ❏ De weergave wijzigt niet, ook niet in verschillende versies van de beeldverwerkingssoftware.

# **EMX-bestanden voorbereiden**

Een EMX-bestand is een bestand met afdrukinstellingen voor elk mediatype. Het omvat de volgende gegevens die benodigd zijn om correct af te drukken op in de handel verkrijgbare media.

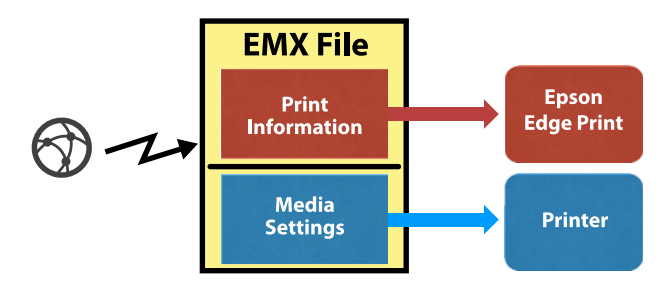

#### **Afdrukinformatie**

De instellingswaarden die in de software zijn geregistreerd, zoals het ICC-profiel van de media, het aantal passages en de resolutie.

#### <span id="page-18-0"></span>**Media-instellingen**

De instellingswaarden die in de printer zijn vastgelegd voor de verwarmingstemperatuur, Degelruimte, Mediaspanning enz., voor de media die u gebruikt.

In dit gedeelte wordt de procedure voor het ophalen en registreren van EMX-bestanden in de software verklaard.

Voor het ophalen van een EMX-bestand moet de RIP-server verbinding hebben met internet.

Klik in de aangegeven volgorde op het menu Hulpprogramma — **Voorinstellingen beheren** — (Afdrukinfo beheren).

Het scherm Afdrukinformatie beheren wordt weergegeven.

 $2^{\text{Klik op}}$  (Toev.).

Afdrukinformatie toevoegen wordt gestart.

C Selecteer **EMX-bestand ophalen** en klik op **Doorgaan**.

> Een lijst met de EMX-bestanden die gratis door Epson beschikbaar wordt gesteld, wordt weergegeven.

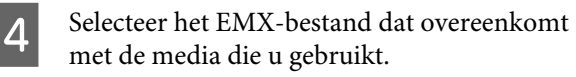

U kunt meerdere EMX-bestanden selecteren en ophalen.

De EMX-bestanden die u al hebt opgehaald, zijn grijs weergegeven en kunnen niet worden geselecteerd.

EMX-bestanden waarbij **Update beschikbaar** wordt weergegeven in **Status**, zijn bijgewerkt nadat u het bestand hebt opgehaald.

Als u een EMX-bestand selecteert en ophaalt waarbij **Update beschikbaar** wordt weergegeven, wordt het eerder opgehaalde bestand overschreven.

### E Klik op **Voltooien**.

Het ophalen en registreren is voltooid.

Wanneer de registratie is voltooid, wordt de geregistreerde afdrukinformatie toegevoegd aan de lijst met afdrukgegevens.

Afdrukinformatie wordt met de medianaam geïdentificeerd.

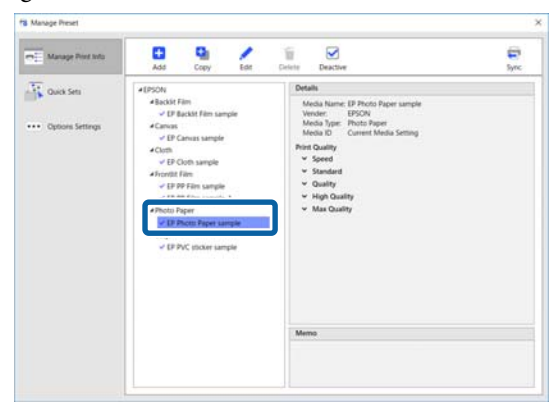

De  $\blacktriangleright$  links van de medianaam geeft aan dat dit is ingeschakeld. Afdrukinformatie die is ingeschakeld, kan aan de hand van de **Medianaam** in (Basisinstellingen) in het menu Taakinstelling worden geselecteerd. Als er zoveel items worden weergegeven voor **Medianaam** dat het moeilijk wordt om te kiezen, selecteert u afdrukinformatie die u niet nodig hebt in dit scherm en klikt u op (Deactiv.). De  $\blacktriangleright$  links naast de medianaam verdwijnt en de afdrukinformatie wordt uitgeschakeld.

U kunt instellingen aanpassen op basis van opgehaalde afdrukinformatie of zelf nieuwe afdrukinformatie opstellen.

Raadpleeg het volgende gedeelte voor gedetailleerde informatie over het bewerken en toevoegen van afdrukinformatie.

U["Geschikte afdrukinformatie maken voor de](#page-49-0) [gebruikte media" op pagina 50](#page-49-0)

## **De printer voorbereiden**

Nadat u een EMX-bestand hebt opgehaald, voert u de volgende twee bewerkingen uit.

#### **De waarden voor de media-instellingen op de printer registreren**

U["Registratieprocedure voor media-instellingen"](#page-19-0) [op pagina 20](#page-19-0)

**Media-aanpassing uitvoeren in het instellingenmenu van de printer** U["Media-aanpassing uitvoeren" op pagina 21](#page-20-0)

## <span id="page-19-0"></span>**Registratieprocedure voor media-instellingen**

Start Epson Control Dashboard in deze software om de waarden voor de media-instellingen in het EMX-bestand in de printer te registreren.

Raadpleeg voor meer informatie over Epson Control Dashboard de Help voor het Epson Control Dashboard.

A Klik in de aangegeven volgorde in de software op het menu Hulpprogramma — **Start Epson Control Dashboard**.

Epson Control Dashboard wordt gestart.

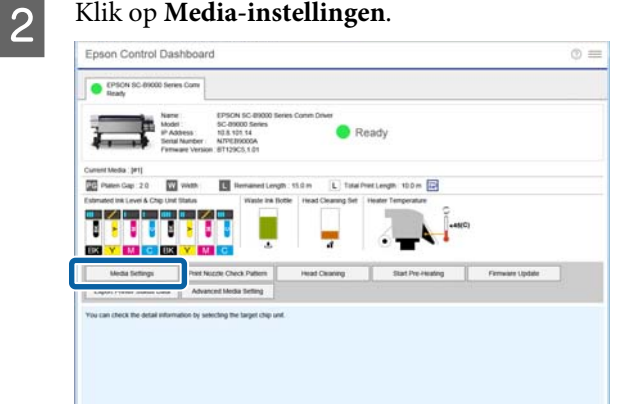

#### Selecteer in **Source** de optie **Local Media Library**.

De media-instellingen uit het opgehaalde EMX-bestanden worden weergegeven in de lijst met bronmedia-instellingen.

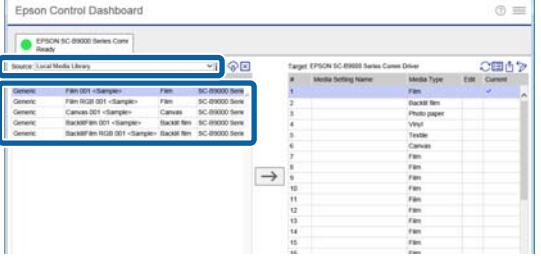

- D Volg de volgende procedure om de waarden voor de media-instellingen in de printer te registreren.
	- (1) Selecteer uit de lijst met bronmedia-instellingen de waarden voor de media-instellingen die u in de printer wilt registreren. Media-instellingen worden met de medianaam geïdentificeerd.

Het is niet mogelijk een batch met meerdere media-instellingen te selecteren.

Selecteer deze stuk voor stuk.

(2) Selecteer een nummer voor het registreren van media-instellingen uit de lijst met media-instellingen op de kopieerlocatie.

(3) Klik op  $\rightarrow$ 

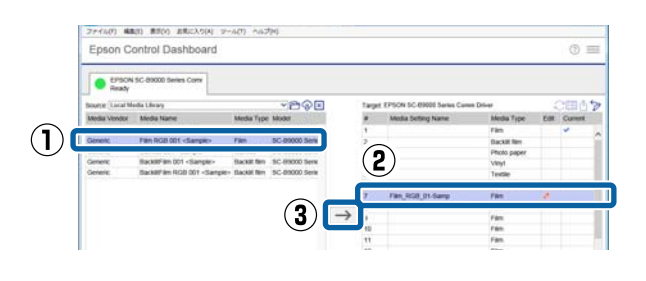

Als u meerdere media-instellingen wilt registreren, herhaalt u de bovenstaande stappen (1) t/m (3).

E Controleer of de media-instellingen zijn toegevoegd aan de lijst met media-instellingen op de kopieerlocatie.

> Controleer vervolgens of het pictogram voor het tabblad Printerstatus (Inactief) aangeeft en klik uiteindelijk op **Toepassen**.

De media-instellingen worden naar de printer geschreven.

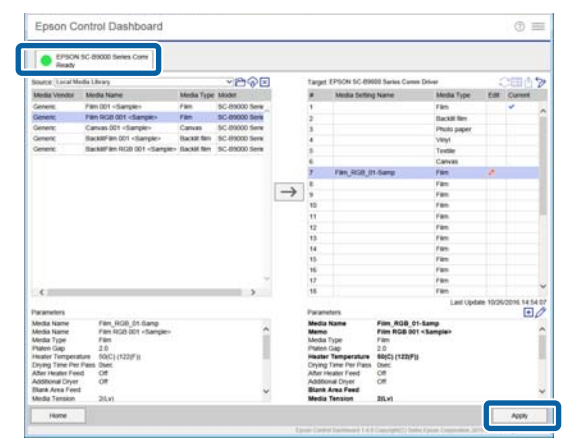

## <span id="page-20-0"></span>**Media-aanpassing uitvoeren**

Als u Media-aanpassing uitvoert, worden de geregistreerde media-instellingen geoptimaliseerd zodat ze overeenkomen met de specifieke kenmerken van de printer.

Als u Media-aanpassing niet uitvoert, doet zich op de afdrukresultaten mogelijk korreligheid voor of verschijnen er mogelijk horizontale strepen.

Media-aanpassing is uitgevoerd in het instellingenmenu van de printer. Een overzicht van de procedure wordt hieronder verklaard.

A Laad de media die u in de printer wilt gebruiken.

Wanneer u de media hebt geladen, wordt in het scherm van het bedieningspaneel het instellingenscherm weergegeven voor de media die u hebt geladen.

B In het scherm **Media Selecteren** dat wordt weergegeven op het scherm van het bedieningspaneel, selecteert u het nummer dat u hebt geselecteerd tijdens het registeren van de waarden voor de media-instellingen in Epson Control Dashboard.

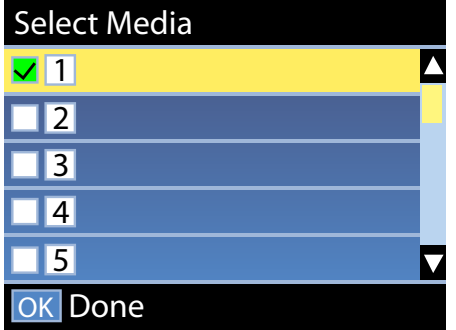

Wanneer de instellingen voor de media-informatie gereed zijn, wordt het statusscherm weergegeven.

Controleer of de opgegeven media-id en **Gereed** worden weergegeven.

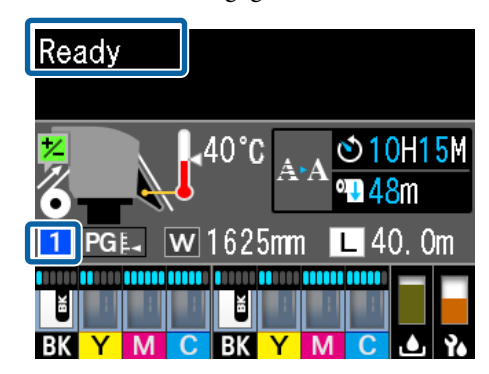

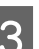

C Voer **Media-aanpassing** uit in het instellingenmenu.

> Raadpleeg het onderstaande gedeelte voor een gedetailleerde procedure.

 $\mathscr{D}$  "Media-aanpassing" in de *Gebruikershandleiding* (online handleiding)

# **Afdrukprocedure**

Klik op  $\Big|$  (Toev.) op de werkbalk Afdruktaak en voeg de afdrukgegevens toe aan de Takenlijst.

Of sleep de afdrukgegevens naar de Takenlijst.

De naam van de gegevens en een miniatuurweergave van de afdrukgegevens die zijn toegevoegd, worden weergegeven in de Takenlijst.

Selecteer in de Takenlijst een taak die moet worden afgedrukt.

> In het voorbeeldgebied wordt een afbeelding van de afdruk weergegeven.

C Klik in het menu Taakinstelling op **Exercise** (Basisinstellingen).

> Het instelgebied wordt gewijzigd naar Basisinstellingen en u kunt het formaat en de naam van de media (afdrukinformatie), en de afdrukkwaliteit (resolutie en aantal passages) instellen.

Raadpleeg het volgende gedeelte voor gedetailleerde informatie over basisinstellingen.

U["Basisinstellingen voor afdruktaken" op](#page-27-0) [pagina 28](#page-27-0)

<span id="page-21-0"></span>Klik op **D** (Afdrukken) op de werkbalk Afdruktaak om het afdrukken te starten.

#### **Grote taken afdrukken**

Afhankelijk van de prestaties van uw server kunnen de printkoppen tijdens het afdrukken van grote taken, zoals lange of geneste taken, tijdens het afdrukken stoppen en weer verdergaan. Indien dit het geval is, raadpleegt u het volgende gedeelte en voert u voor het afdrukken RIP-bewerking uit.

 $\mathscr{D}$  ["De printkop start en stopt tijdens het](#page-53-0) [afdrukken" op pagina 54](#page-53-0)

#### **Grote taken op volgorde in batches afdrukken**

Als zich in de Takenlijst meerdere afdruktaken bevinden, kunt een volgorde voor het afdrukken bepalen en afdrukken in batch opgeven.

Als u afdrukken in batch hebt opgegeven, kunt u de Takenlijst sorteren op de gewenste volgorde voor afdrukken.

U["De afdrukvolgorde/RIP bepalen en](#page-16-0) [vervolgens de Takenlijst sorteren" op pagina 17](#page-16-0)

**Afdrukken bezig** wordt tijdens het afdrukken weergegeven in de kolom **Status** in de Takenlijst.

#### *Opmerking:*

*Controleer de status van het tabblad wisselen tussen printers voordat u het afdrukken start. U kunt niet afdrukken als voor de status een van de volgende pictogrammen wordt weergegeven.*

*: er is een fout opgetreden.*

*: er wordt momenteel een andere taak dan een afdruktaak uitgevoerd, bijvoorbeeld printkopreiniging of bediening van het paneel.*

*: de stroom is uitgeschakeld of niet verbonden.*

*Bereid de printer voor afdrukken voor.*

Taken waarvoor het afdrukken is voltooid, worden automatisch naar de lijst Afgedrukte taak verplaatst.

Raadpleeg het volgende gedeelte voor informatie over het gebruik van de lijst Afgedrukte taak.

U["Een taak afdrukken die al is afgedrukt" op](#page-25-0) [pagina 26](#page-25-0)

Gebruik het menu Taakinstelling om taken te vergroten of verkleinen, om slechts een gedeelte van een afbeelding af te drukken of om een afbeelding af te drukken die breder is dan de media.

Introductie van verschillende functies U["Introductie van functies in het menu](#page-12-0) [Taakinstelling" op pagina 13](#page-12-0)

# **Afdrukken stoppen**

Volg de volgende procedure als u het afdrukken wilt stoppen terwijl een afdruktaak wordt uitgevoerd.

Selecteer de afdruktaak die moet worden gestopt in de Takenlijst en klik op (Annuleren) op de werkbalk Afdruktaak. Of open het snelmenu via de naam van de afdruktaak die moet worden gestopt en selecteer **Annuleren**.

**2** Wanneer het bevestigingsscherm wordt weergegeven, klikt u op **Yes (Ja)**.

# <span id="page-22-0"></span>**Afdrukken met vastgestelde instellingen (afdrukken uit actieve map)**

## **Wat is een actieve map**

Als u een printer en taakinstellingen registreert die u vaak gebruikt als actieve map, kunt u deze afdrukinstellingen automatisch gebruiken door afdrukgegevens in de actieve map te slepen en neer te zetten.

De kenmerken van een actieve map worden hieronder weergegeven.

- ❏ Op de computer waarop u de afdruktaak opgeeft, hoeft u de software niet te starten.
- ❏ Dit is nuttig voor routinewerk dat dagelijks wordt uitgevoerd en waarvoor niet voor elke taak afzonderlijke instellingen hoeven te worden opgegeven.

Zo kunt u een aantal actieve mappen maken voor alle taakinstellingen die vaak worden gebruikt. Vervolgens kunt u vanaf een computer in het netwerk afdrukken met de gewenste instellingen door de afdrukgegevens naar de actieve map met de gewenste instellingen te slepen.

De methode voor het maken van een actieve map wordt hieronder verklaard.

# **Procedure voor het maken van een actieve map**

Voer de volgende twee stappen uit om een actieve map te maken.

1. Maak een batch met taakinstellingen die u in een actieve map wilt configureren en sla deze op als Snelle instellingen.

U kunt Snelle instellingen maken in een dialoogvenster alle gewenste instellingen te configureren.

- 2. Maak een actieve map met de wizard Hot-map registreren.
- A Klik in de aangegeven volgorde op het menu Hulpprogramma — **Voorinstellingen beheren** — **Fig.** (Snelle instellingen) —  $\Gamma$  (Toev.) in om de Snelle instellingen te maken die in de actieve map moeten worden geconfigureerd.

In het menu Taakinstelling kunt u instellingen voor **(Basisinstellingen)**,  $\longleftrightarrow$  (Lay-out) en (Kleurinstellingen) configureren als Snelle instellingen.

Meer informatie:  $\mathscr{D}$  ["Taakinstellingen die](#page-47-0) [vaak worden gebruikt \(Snelle instellingen\)](#page-47-0) [configureren" op pagina 48](#page-47-0)

2 Klik in de aangegeven volgorde op het menu Hulpprogramma — **Voorkeuren** —  $\left| \bullet \right|$  (Hot-map) —  $\left| \bullet \right|$  (Registreren).

> De wizard Hot-map registreren wordt gestart. Volg de instructies op het scherm om een actieve map toe te voegen.

Als u **Een map delen (Ledereen)** selecteert in de wizard Hot-map registreren, wordt de actieve map die u maakt een gedeelde map. Toegang is mogelijk vanaf de RIP-server en alle computers in het netwerk. Het is handig om op het bureaublad van de computers waarop de actieve mappen worden gebruikt snelkoppelingen naar de actieve mappen te maken.

#### **Afdrukken met vastgestelde instellingen (afdrukken uit actieve map)**

#### <span id="page-23-0"></span>c*Belangrijk:*

*Als u Een map delen (Ledereen) selecteert in de wizard Hot-map registreren, is toegang mogelijk vanaf de RIP-server en alle computers in het netwerk.*

*U kunt vanwege veiligheidsoverwegingen toegangsrechten voor de gedeelte map toekennen om het aantal gebruikers dat toegang heeft te beperken.*

#### *Opmerking:*

*U kunt gedeelde mappen die op de RIP-server zoeken zoals hieronder weergegeven.*

- ❏ *Windows Als u met Explorer de RIP-servercomputer selecteert in het netwerk, worden de actieve mappen weergegeven.*
- ❏ *Mac OS X*

*Open Connect to Server (Verbinding maken met server) en klik op de RIP-server in de lijst om de actieve mappen weer te geven.*

# **Waarschuwingen voor afdrukken via actieve mappen**

Als u afdrukgegevens in een actieve map plaatst, worden deze toegevoegd aan de Takenlijst van de printer die is ingesteld als doelprinter van de actieve map.

Houd rekening met het volgende wanneer u actieve mappen gebruikt.

**Het wordt aangeraden de printer die is ingesteld tijdens het maken van de actieve map alleen te gebruiken voor het afdrukken uit actieve mappen.** Als u de afdrukgegevens instelt op Nesten of Tegels in de Takenlijst van een printer die is ingesteld als doelprinter voor een actieve map, kan de taak die wordt afgedrukt op onverwachte wijze worden onderbroken door afdrukgegevens die aan de actieve map worden toegevoegd.

#### **Het wordt aangeraden deze te gebruiken met Auto.afd ingesteld op ON.**

Elke keer dat er op ON OFF (Auto.afd) wordt geklikt, wordt er gewisseld tussen ON OFF en ON OFF.

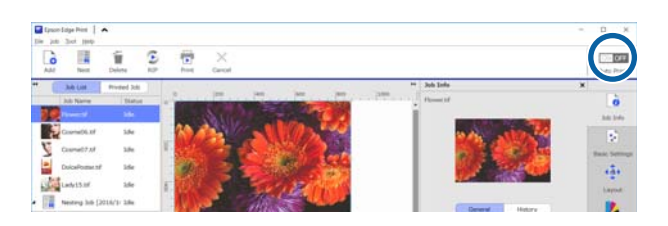

Als u **ON OFF** instelt, worden afdrukgegevens die aan de actieve map worden toegevoegd steeds op volgorde afgedrukt.

Als u deze optie instelt op ON OFF, worden de taken pas afgedrukt als het afdrukken wordt uitgevoerd nadat een taak is toegevoegd aan de Takenlijst.

## **Afdrukprocedure**

A Voorbereiden op afdrukken met de software en de printer.

U["Het afdrukken voorbereiden" op](#page-17-0) [pagina 18](#page-17-0)

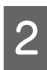

Sleep de afdrukgegevens naar de actieve map die u wilt gebruiken.

> Als u **Auto.afd** hebt ingesteld op ON OFF, wordt het afdrukken gestart in de volgorden waarop de taken worden toegevoegd.

Als u deze optie hebt ingesteld op  $\boxed{\circ}$ N OFF, selecteert u de taak in de Takenlijst en klikt u op (Afdrukken) om de taak af te drukken.

# **Registratie van een actieve map opheffen**

De registratie van actieve map die niet langer benodigd is, kunt u opheffen volgens de onderstaande procedure.

Hef de registratie van actieve mappen in de volgende gevallen op.

❏ Als u al 50 actieve mappen hebt geregistreerd. U kunt niet meer dan 50 actieve mappen registreren. Hef de registratie op van de actieve

#### **Afdrukken met vastgestelde instellingen (afdrukken uit actieve map)**

<span id="page-24-0"></span>mappen die u niet nodig hebt en deel de mappen zo in dat u er minder hebt dan 50.

- ❏ Als u de registratie opheft van een printer die is ingesteld als doelprinter voor een actieve map. U kunt de registratie van een printer niet opheffen als hiervoor een actieve map is ingesteld. Hef de registratie van de actieve map op voordat u de registratie van de printer opheft.
	- Klik in de aangegeven volgorde op het menu Hulpprogramma — **Voorkeuren** —  $\boxed{\equiv}$  (Hot-map).
	- B Selecteer in de lijst de actieve map waarvan u de registratie wilt opheffen en klik op (Reg.oph.).
- C Wanneer het bevestigingsbericht wordt weergegeven, klikt u op **Yes (Ja)**.

Als u de registratie van een actieve map opheft, wordt de map zelf niet verwijderd.

Als u een map opnieuw wilt registeren als actieve map nadat de registratie is opgeheven, klikt u in het scherm Hot-map op  $\left\lfloor - \right\rfloor$  (Registreren) om de map op te geven in **Map opgeven**.

Als u de map niet meer nodig hebt, verwijdert u deze in Explorer.

## **Een actieve map uitschakelen**

Schakel actieve mappen uit wanneer u deze gedurende langere tijd niet zult gebruiken. U kunt afdrukgegevens zoals gebruikelijk naar de actieve map slepen. In de actieve map worden deze echter verzameld en niet naar de Takenlijst verzonden. Als u de instelling wijzigt naar ingeschakeld, worden de verzamelde afdrukgegevens op volgorde aan de Takenlijst toegevoegd.

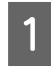

Klik in de aangegeven volgorde op het menu Hulpprogramma — **Voorkeuren** —  $\boxed{\equiv}$  (Hot-map).

B Klik in de lijst op **Inschakelen** om het selectievakje en daarmee de actieve map uit te schakelen.

Als u de actieve map weer wilt inschakelen, schakelt u het selectievakje voor **Inschakelen** weer in.

# **De Snelle instellingen van de actieve mappen wijzigen**

A Klik in de aangegeven volgorde op het menu Hulpprogramma — **Voorkeuren** —  $\boxed{\equiv}$  (Hot-map).

2 Selecteer in de lijst de actieve map waarvoor u de Snelle instellingen wilt wijzigen en klik vervolgens op (Wijzigen).

C Er wordt een dialoogvenster voor wijzigen weergegeven; selecteer de gewijzigde Snelle instellingen.

# <span id="page-25-0"></span>**Een taak afdrukken die al is afgedrukt**

Taken waarvoor het afdrukken is voltooid, worden automatisch van de Takenlijst naar de lijst Afgedrukte taak verplaatst.

Als u een taak die al is afgedrukt opnieuw wilt afdrukken, selecteert u de gewenste taak in de lijst Afgedrukte taak en drukt u deze af.

In de lijst Afgedrukte taak kunt u een van de volgende opties selecteren voor afdrukken.

❏ Opn.afdr

De taak wordt afgedrukt met dezelfde taakinstellingen waarmee deze eerder is afgedrukt. Omdat de RIP-bewerking al eens is uitgevoerd, kan het afdrukken sneller worden uitgevoerd dan de eerste keer.

❏ Instellingen wijzigen en afdrukken De geselecteerde taak wordt toegevoegd aan de Takenlijst en afgedrukt met de nieuwe taakinstellingen. De RIP-bewerking wordt opnieuw uitgevoerd en

vervolgens wordt de taak afgedrukt.

# **Procedure voor opnieuw afdrukken**

A Voorbereiden op afdrukken met de software en de printer.

U["Het afdrukken voorbereiden" op](#page-17-0) [pagina 18](#page-17-0)

B Klik in het hoofdscherm op het afdruktabblad van de printer waarop u wilt afdrukken en klik vervolgens op de knop **Afgedrukte taak**.

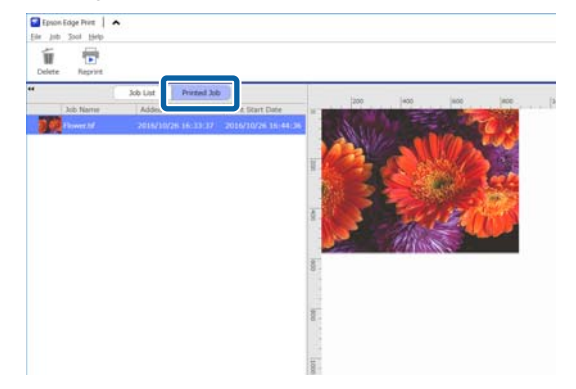

Ga naar de lijst met Afgedrukte taak.

C Selecteer in de lijst Afgedrukte taak de taak die u opnieuw wilt afdrukken en ga als volgt te werk.

#### **Opnieuw afdrukken**

Klik in de werkbalk Afdruktaak op **D** (Opn.afdr).

Of open het snelmenu via de naam van de afdruktaak die opnieuw moet worden afgedrukt en selecteer **Opn.afdr**.

Het opnieuw afdrukken wordt gestart.

Als u de status wilt controleren, bijvoorbeeld van taken die in de wachtrij staan, klikt u op de knop **Takenlijst** om naar de Takenlijst te gaan.

#### **Wijzigen van instellingen en afdrukken**

Open het snelmenu via de naam van de afdruktaak die opnieuw moet worden afgedrukt en selecteer **Instellingen wijzigen en afdrukken**.

De taak wordt toegevoegd aan de Takenlijst.

Klik op **Takenlijst** om naar de Takenlijst te gaan, selecteer de taak die u wilt toevoegen en configureer de taakinstellingen.

Raadpleeg het volgende gedeelte voor gedetailleerde informatie over taakinstellingen.

U["Basisinstellingen voor afdruktaken" op](#page-27-0) [pagina 28](#page-27-0)

 $\mathscr{D}$  ["De lay-out instellen" op pagina 31](#page-30-0)

# <span id="page-26-0"></span>**De lijst Afgedrukte taak ordenen**

Als zich in de lijst Afgedrukte taak veel taken hebben opgehoopt, worden de afdrukgegevens en de tussenbestanden (combinaties van verwerkte RIP-gegevens en taakinstellingsbestanden) allemaal bewaard, waardoor het beschikbare geheugen van de RIP-server kan vollopen.

Het wordt aangeraden taken die niet meer nodig zijn te verwijderen. Ga hiervoor als volgt te werk.

Klik in het hoofdscherm op het afdruktabblad van de printer waarop u wilt afdrukken en klik vervolgens op de knop **Afgedrukte taak**.

Ga naar de lijst met Afgedrukte taak.

- Belecteer de afdruktaak die moet worden verwijderd uit de lijst Afgedrukte taak en klik op de werkbalk Afdruktaak op (Verw.). Of open het snelmenu via de naam van de afdruktaak die opnieuw moet worden verwijderd en selecteer **Verw.**
- C In het bevestigingsbericht klikt u op **Yes (Ja)**.

# <span id="page-27-0"></span>**Basisinstellingen voor afdruktaken**

In dit gedeelte vindt u meer informatie over de basisinstellingen voor afdruktaken.

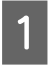

Selecteer in de Takenlijst een taak waarvoor u de basisinstellingen wilt configureren.

B Klik in het menu Taakinstelling op (Basisinstellingen).

Het instelgebied gaat over naar Basisinstellingen.

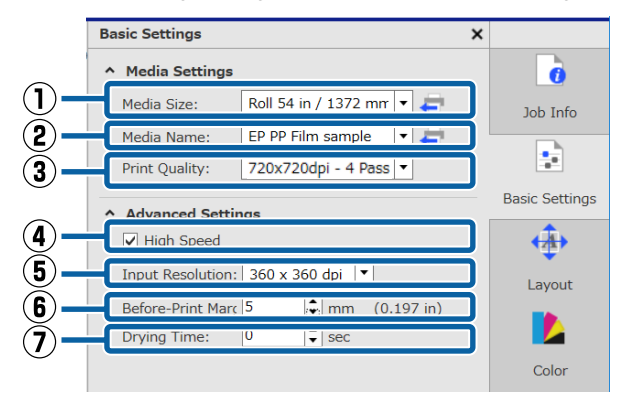

#### **(1) Mediaformaat**

Stel de breedte in van de media die wordt gebruikt om op de printer af te drukken.

De breedte van de media die is geladen, kunt u ophalen door rechts van de keuzelijst op te klikken.

De begininstelling voor het mediaformaat is de maximale breedte voor de printer die u gebruikt. U kunt deze instelling wijzigen naar de breedte van de media die normaal wordt gebruikt.

De begininstellingen wijzigen:  $\mathscr{F}$  ["De](#page-52-0) [begininstellingen van Mediaformaat wijzigen" op](#page-52-0) [pagina 53](#page-52-0)

#### *Opmerking:*

*In de volgende gevallen kunt u in de keuzelijst aangepaste mediaformaten selecteren die u zelf instelt.*

- ❏ *Als het gewenste formaat niet voorkomt in de keuzelijst.*
- ❏ *Als u losse vellen wilt laden om hierop af te drukken.*

*Aangepaste mediaformaten instellen:* U*["Niet](#page-52-0)[standaard mediaformaten maken \(aangepaste](#page-52-0) [mediaformaten\)" op pagina 53](#page-52-0)*

#### **(2) Medianaam**

Deze instellingen worden toegepast op de afdrukinformatie en de waarden voor de media-instellingen.

De instellingen zijn anders dan wanneer u een EMX-bestand gebruikt.

❏ Wanner u een EMX-bestand gebruikt voor het afdrukken

Nadat u een EMX-bestand hebt opgehaald, selecteert u op de printer de media-id die is geregistreerd in de waarden voor de media-instellingen op het Epson Control Dashboard.

De momenteel ingestelde media-id wordt weergegeven op het statusscherm van het

#### **Basisinstellingen voor afdruktaken**

 $\Box$ 

bedieningspaneel van de printer en het printerstatusscherm.

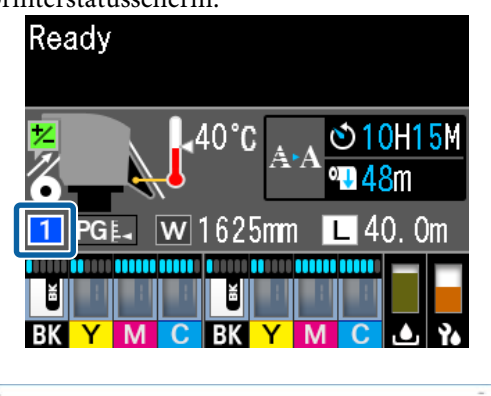

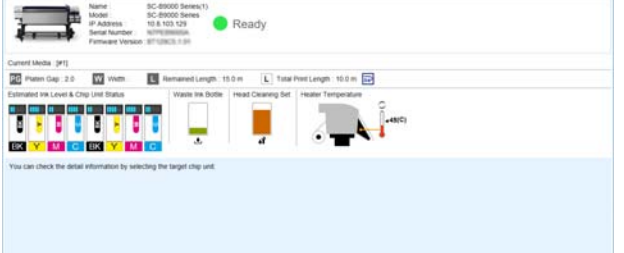

**Pa Printer Statu** 

Als u op **rechts van de keuzelijst klikt**, wordt de naam weergegeven van de media-id die momenteel in de printer is ingesteld. De afdrukinformatie die overeenkomt met deze waarden voor media-instellingen worden gebruikt om taken te verwerken.

Indien de afdrukinformatie die overeenkomt met de waarden voor de media-instellingen niet is geregistreerd in de software, wordt rechts van de keuzelijst weergegeven. Als wordt weergegeven, voert u **Synchr.** uit in **Afdrukinfo beheren**.

Meer informatie over synchronisatie:  $\mathscr{F}$  ["Media](#page-52-0)[instellingen en afdrukinformatie synchroniseren"](#page-52-0) [op pagina 53](#page-52-0)

❏ Wanner u geen EMX-bestand gebruikt voor het afdrukken Gebruik de media-id die is geregistreerd in **Eenvoudig Media Inst.** voor de huidige media-instellingen in de printer. Selecteer in de keuzelijst het mediatype dat overeenkomt met het mediatype dat is geselecteerd in **Eenvoudig Media Inst.**

#### **(3) Afdrukkwaliteit**

Selecteer een modus die geschikt is voor zowel afdrukkwaliteit als snelheid.

Plaats de muisaanwijzer op de keuzelijst om het huidige geselecteerde aantal passages en de uitvoerresolutie voor de afdrukkwaliteit te bevestigen.

#### *Opmerking:*

*Als Film met achtergrondverlichting is geselecteerd in Medianaam wordt in Afdrukkwaliteit geselecteerd waarmee na het ingestelde aantal passages High Quality is bereikt. Wanneer een modus is geselecteerd waarmee High Quality wordt bereikt, ontstaan afdrukresultaten met een hogere granulariteit.*

*Afhankelijk van de omgeving, media en afbeelding kan echter streepvorming optreden. Als u bang bent dat streepvorming optreedt, wijzigt u de instelling naar een modus waarmee geen High Quality wordt bereikt.*

In Afdrukkwaliteit kunt u modi toevoegen en de uitvoerresolutie, het aantal passages en de afdrukdichtheid wijzigen.

Raadpleeg het volgende gedeelte voor gedetailleerde informatie over instellingen voor de Afdrukkwaliteit.

U["Geschikte afdrukinformatie maken voor de](#page-49-0) [gebruikte media" op pagina 50](#page-49-0)

#### **(4) Bidirectioneel afdrukken**

Als u dit selectievakje uitschakelt wordt er slechts één richting afgedrukt; de printkoppen drukken alleen af terwijl ze één kant op bewegen. De afdrukkwaliteit wordt verbeterd, maar er wordt minder snel afgedrukt dan normaal.

Als lijnen niet correct zijn uitgelijnd of als er ongelijkheden optreden, kunt u het probleem mogelijk oplossen met afdrukken in één richting.

#### **(5) Ingangsresolutie**

Afhankelijk van de geselecteerde afdrukinformatie kunt u mogelijk **360 × 360 dpi** en **720 × 720 dpi** selecteren.

In deze gevallen selecteert u **720 × 720 dpi** wanneer u foto's met een hoge definitie met een hoge kwaliteit wilt afdrukken.

#### **(6) Marges vóór afdruk**

Voer de lengte in van de marge die bij doorlopend afdrukken tussen de afdruktaken moet worden ingevoegd.

Voer een marge vóór afdrukken in als afdrukken bijvoorbeeld worden omgeslagen en op een paneel worden bevestigd.

#### **Basisinstellingen voor afdruktaken**

#### **(7) Droogtijd**

Als u doorlopend afdrukt, is de tijd die hier wordt ingesteld de wachttijd voordat de volgende taak wordt afgedrukt. Hiermee voorkomt u dat inkt vlekt op de achterkant van afdrukken als deze bij doorlopend afdrukken worden opgewonden. Als u afdrukt op een formaat dat groter is dan A2, wordt aangeraden een droogtijd in te stellen in **Droogtijd Per Passage** in het menu Instelling op de printer.

Raadpleeg voor meer informatie over het instellingenmenu de U*Gebruikershandleiding* (online-handleiding)

# <span id="page-30-0"></span>**De lay-out instellen**

In dit gedeelte wordt uitgelegd hoe u de lay-out instelt voor afdrukken op media.

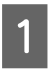

A Selecteer in de Takenlijst een taak waarvoor u de lay-outinstellingen wilt configureren.

Klik in het menu Taakinstelling op (Lay-out).

Het instelgebied gaat over naar Lay-out.

#### **Meer dan één exemplaar afdrukken**

Voer in **Exemplaren** het aantal exemplaren in dat u wilt afdrukken.

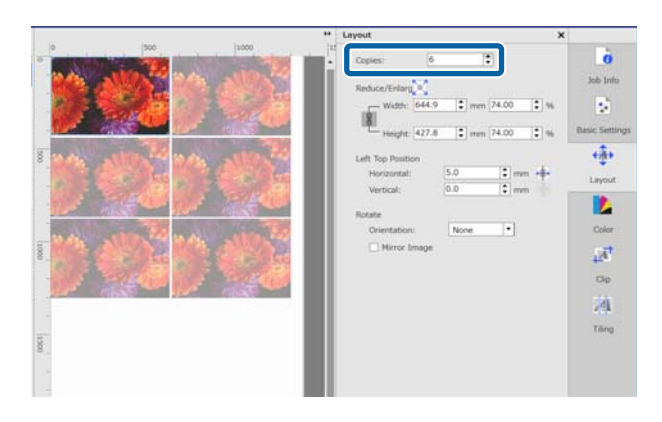

Afdruktaken waarvoor meerdere exemplaren worden ingesteld, worden behandeld als geneste taken.

U["Media efficiënt gebruiken zonder afval \(genest](#page-33-0) [afdrukken\)" op pagina 34](#page-33-0)

#### **Afdrukken vergroten of verkleinen**

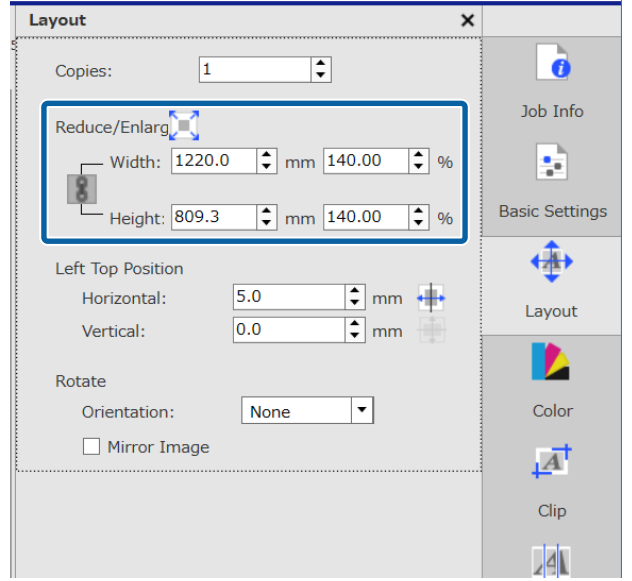

Afdrukken kunnen op de volgende drie manieren worden vergroot of verkleind.

- ❏ Een formaat opgeven voor vergroten of verkleinen van afdrukken Als u de afdruk wilt vergroten of verkleinen, voert u het formaat van de **Breedte** en de **Hoogte** in **mm** of **inch** in bij **Verkleinen/Vergroten**. Elke keer dat er op **wordt geklikt**, wordt er gewisseld tussen **en** . Met vergrendelt u de hoogte-breedteverhouding tijdens het vergroten en verkleinen van afdrukken. Met wordt de hoogte-breedteverhouding niet vergrendeld.
- ❏ Een verhouding opgeven voor vergroten of verkleinen van afdrukken Als u de afdruk wilt vergroten of verkleinen, voert u de verhouding van de **Breedte** en de **Hoogte** in **%** in bij **Verkleinen/Vergroten**. Elke keer dat er op vordt geklikt, wordt er gewisseld tussen  $\mathbf{u}$  en  $\mathbf{u}$ . Met vergrendelt u de hoogte-breedteverhouding tijdens het vergroten en verkleinen van afdrukken. Met wordt de hoogte-breedteverhouding niet vergrendeld.
- ❏ De afdruk vergroten of verkleinen naar de volledige breedte van de media Als u op  $\left[\right]$  klikt, kunt u de afbeelding automatisch vergroten of verkleinen zodat het formaat overeenkomt met de volle breedte van de ingestelde media.

Als u het oorspronkelijke formaat van de afbeelding wilt herstellen, stelt u 100% in voor de **Breedte** en de **Hoogte**.

Voorbeeld van vergroten van de afdruk naar de volledige breedte van de media

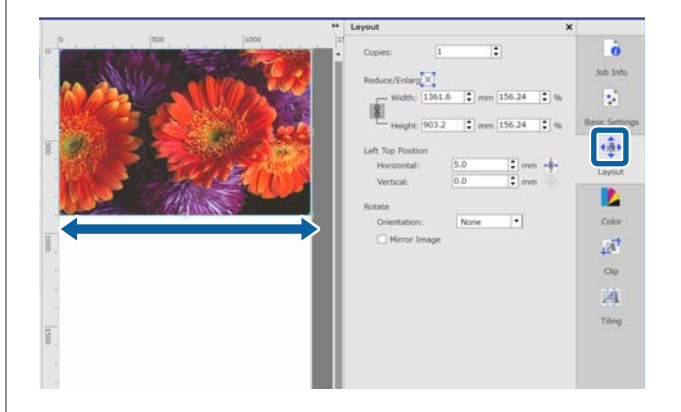

#### **De lay-out instellen**

U kunt een afdruk ook vergroten of verkleinen door in het voorbeeldgebied de rand van de afbeelding te verslepen.

#### **De positie wijzigen**

U kunt een van de volgende methoden opgeven.

❏ De coördinaten opgeven van de linkerbovenhoek van de afbeelding

Geef de coördinaten op door de waarden voor **Horizontaal** en **Verticaal** op te geven in het volgende diagram voor de **Positie linksboven**.

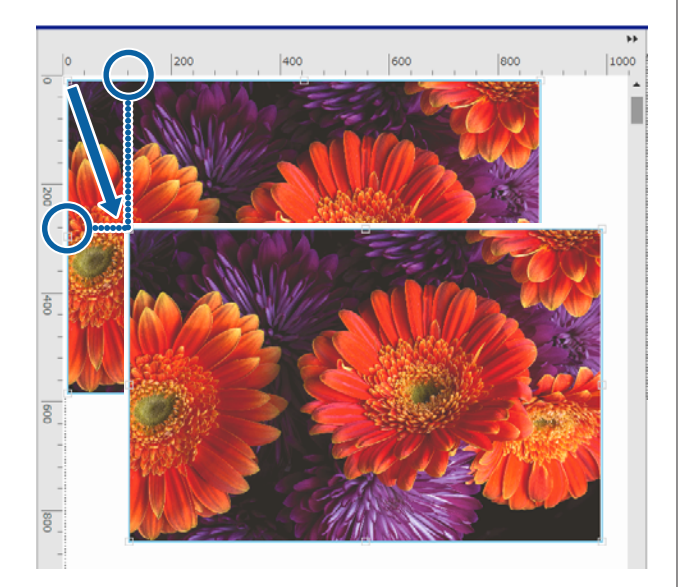

#### ❏ Centrering opgeven

Als u op  $\leftrightarrow$  (Horizontaal centreren) of  $\leftarrow$ (Verticaal centreren) klikt, wordt de afbeelding automatisch naar het midden van de lengte of de breedte van de media gecentreerd.

wordt alleen ingeschakeld als in het menu Taakinstelling in (Basisinstellingen) het

volgende aangepaste mediaformaat is geselecteerd voor **Mediaformaat**.

Formaat toegevoegd wanneer in **Instelling aangepast mediaformaat** de optie **Los vel** is geselecteerd

Voorbeeld voor Horizontaal centreren

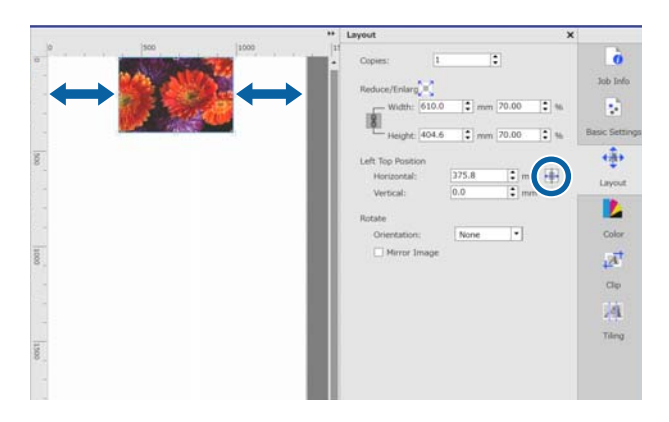

U kunt de afbeelding ook in het voorbeeldgebied slepen om de positie op te geven.

Als tijdens het instellen van de lay-out een afbeeldingen een andere afbeelding overlapt, worden de buitenranden van de afbeeldingen rood, als waarschuwing dat deze overlappen.

#### **Afbeeldingen roteren of spiegelen**

U kunt media-afval verminderen door lange afbeeldingen te roteren, zodat tijdens over de breedte van de media worden afgedrukt.

#### Voorbeeld van rotatie **90˚ linksom**

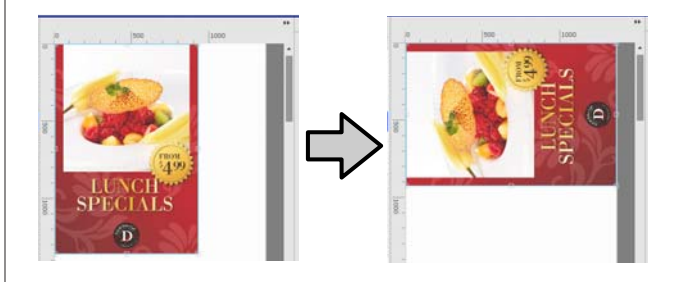

Daarnaast kunt u **Spiegel afbeelding** inschakelen, om een gespiegelde weergave van een afbeelding af te drukken, bijvoorbeeld voor een etalage.

#### **De lay-out instellen**

**Spiegel afbeelding** is al geselecteerd wanneer een sublimatie-inktprinter is geselecteerd.

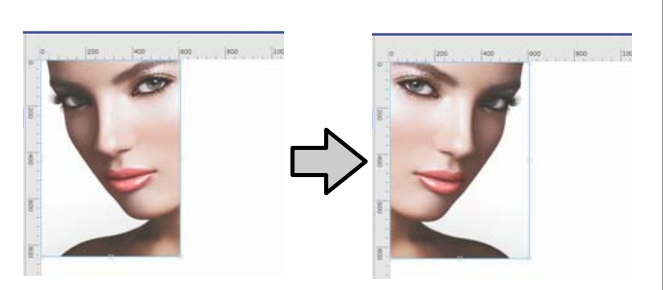

#### **Media efficiënt gebruiken zonder afval (genest afdrukken)**

# <span id="page-33-0"></span>**Media efficiënt gebruiken zonder afval (genest afdrukken)**

U kunt in batch afdrukken door afbeeldingen in het voorbeeldgebied zodanig te positioneren dat meerdere taken op de media kunnen worden geplaatst zonder overbodige marges.

Zo kunt u media gebruiken zonder verspilling.

Het positioneren van meerdere taken heet een "Nest". Als u taken in een groep hebt genest, heet dit een "Geneste taak".

Met deze software worden meerdere taken als volgt gepositioneerd en behandeld als geneste taak.

- ❏ Meerdere afzonderlijke taken selecteren voor nesten In de Takenlijst verschijnt  $\boxed{\phantom{a}}$  links naast de taaknaam.
- ❏ Meerdere exemplaren instellen met (Lay-out) in het menu Taakinstelling
- ❏ Taken van meerdere pagina's, bijvoorbeeld pdf In de Takenlijst verschijnt **in** links naast de taaknaam.

De volgende taken kunnen niet worden genest.

- ❏ Pdf's met meerdere pagina's
- ❏ Geneste taken

## **Geneste taken maken**

Hieronder wordt de procedure verklaard voor het selecteren van meerdere afzonderlijke taken om deze te nesten.

Selecteer in de Takenlijst meerdere taken die moeten worden genest.

U kunt de taken als volgt selecteren.

**Meerdere opeenvolgende taken selecteren** Houd de toets [Shift] ingedrukt en klik op de eerste en laatste afdruktaak.

**Meerdere niet-opeenvolgende taken selecteren** Houd de toets [Ctrl] ingedrukt en klik op de gewenste afdruktaken.

**B Klik in de werkbalk Afdruktaak op**  $\parallel$  (Nesten).

Of open het snelmenu via de naam van de geselecteerde afdruktaak en selecteer **Nesten**.

Alle afdruktaken die zijn geselecteerd in de Takenlijst worden naar een lager niveau verplaatst en het nest-pictogram ( $\boxed{\phantom{a}}$ ) wordt weergegeven om aan te geven dat dit geneste taken zijn.

Alle geselecteerde taken worden in het voorbeeldgebied weergegeven.

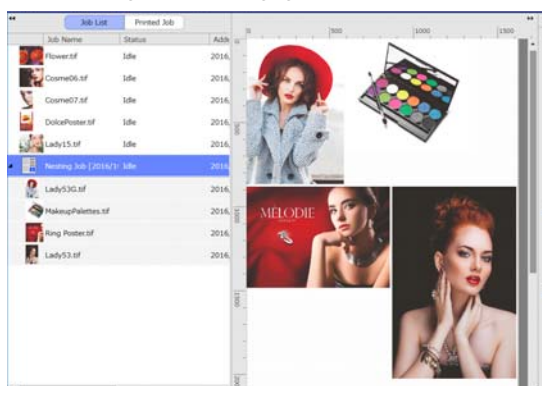

De standaardinstelling voor de ruimte (Marge tussen taak) tussen elke taak in een geneste taak is 10 mm. Stel de **Marge tussen taak** in als u deze ruimte wilt wijzigen.

 $\mathscr{D}$  ["Marge instellen voor elke taak in geneste](#page-34-0) [taken" op pagina 35](#page-34-0)

U kunt taken toevoegen aan een geneste taak door een taak die niet is genest vanuit de Takenlijst te verslepen en neer te zetten het niveau onder de geneste taken.

#### **Media efficiënt gebruiken zonder afval (genest afdrukken)**

<span id="page-34-0"></span>

Stel in het voorbeeldgebied de positie van de afbeeldingen in.

U kunt de positie wijzigen door de afbeeldingen te verslepen. U kunt de afbeeldingen ook positioneren door ze te roteren, vergroten of verkleinen met (Lay-out) in het menu Taakinstelling. De instellingen die voor het nesten zijn geconfigureerd met (Lay-out) blijven behouden nadat het nesten is ingesteld.

## **Geneste taken annuleren**

U kunt geneste taken als volgt annuleren en hier weer een normale afdruktaak van maken.

**A Selecteer in de Takenlijst de route naar de** geneste taak (de lijn waarin **van de versleiden** weergegeven links van de taaknaam) en klik op de werkbalk Afdruktaak op (Nst.oph.). Of open het snelmenu via de naam van de geselecteerde afdruktaak en selecteer **Nst.oph.**

> Als u in een geneste taak enkele taken selecteert en op Nesten opheffen klikt, wordt alleen voor de geselecteerde taken het nesten opgeheven.

# **Zaken die u moet controleren voordat u genest afdrukt**

Omdat meerdere taken in batch worden afgedrukt wanneer u een geneste taak afdrukt, wordt aanbevolen de hoeveelheid resterende media en inkt, evenals de (geschatte) tijd voor het afdrukken van de taak vooraf te controleren.

Controleer de totale afdruklengte met de schaal in het voorbeeldgebied.

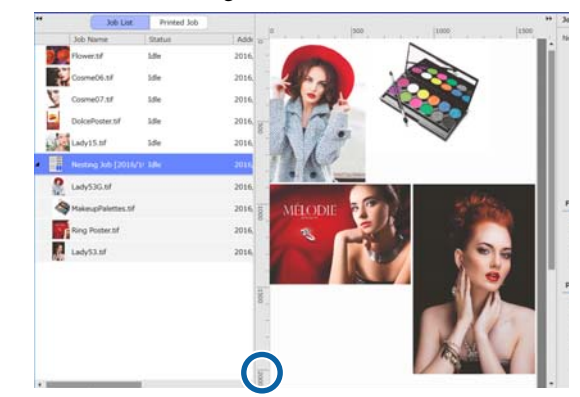

- $\mathcal{L}$  Klik in het menu Taakinstelling op  $\mathcal{L}$ (Taakinfo) om de **Afdruktijd (geschat)** te controleren die in het instelgebied wordt weergegeven.
	-

S Klik op rechtsonder in het scherm.

Het statusvenster van de printer wordt weergegeven.

Controleer of de hoeveelheid resterende media langer is dan de totale lengte van de afdruktaak die u in stap 1 hebt bevestigd.

Controleer of zich in de chipeenheid nog voldoende lading bevindt.

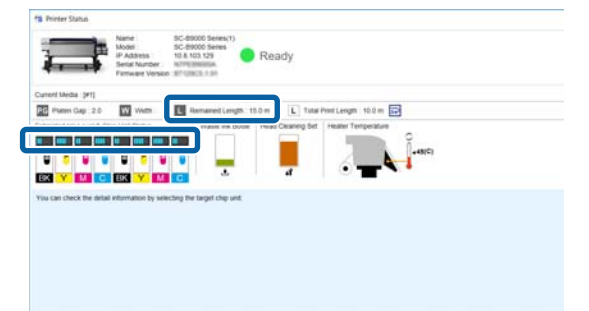

## **Marge instellen voor elke taak in geneste taken**

Klik in de aangegeven volgorde op het menu Hulpprogramma — **Voorinstellingen beheren** —  $\blacksquare$  (Optie-instellingen).

#### **Media efficiënt gebruiken zonder afval (genest afdrukken)**

Stel de waarde in voor de marges **Rechts** en **Onder** in **Marge tussen taak**.

> De marges tussen taken zijn de marges die tussen de taken worden toegevoegd als een andere taak onder of rechts naast een taak wordt geplaatst, zoals hieronder weergegeven. Marges worden niet toegevoegd aan taken die al volledig rechts of onderaan de pagina zijn gepositioneerd.

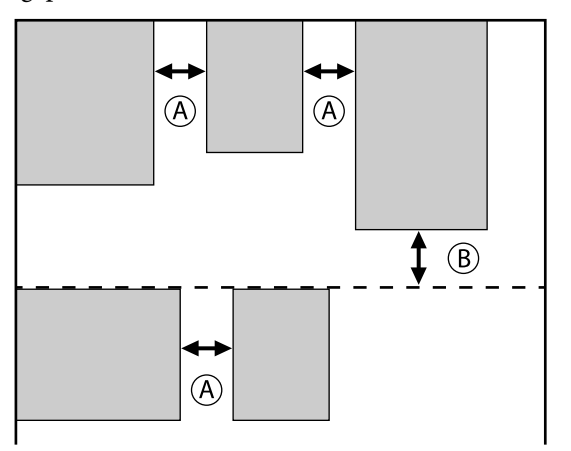

is marge **Rechts**

is marge **Onder**

C Klik op **Toepassen** wanneer u klaar bent met instellen.

#### **Een grotere afbeelding in delen opdelen voor het afdrukken (naast elkaar)**

# <span id="page-36-0"></span>**Een grotere afbeelding in delen opdelen voor het afdrukken (naast elkaar)**

Als u een grote afbeelding afdrukt die breder is dan de media waarop u afdrukt, kunt u deze grote afbeelding verdelen in meerdere delen en deze op de media afdrukken.

U kunt tevens overlapping toevoegen zodat u de delen na het afdrukken weer aan elkaar kunt plakken tot een grote afbeelding.

De procedure voor het opdelen van een afbeelding wordt hieronder verklaard.

# **Een afbeelding opdelen**

Selecteer in de Takenlijst een taak die moet worden opgedeeld.

B Klik in het menu Taakinstelling op [4] (Tegels).

Het instelgebied gaat over naar de instellingen voor Tegels.

- 
- Selecteer Instelling inschakelen.

De instelitems worden ingeschakeld.

Stel in **Tegelinstelling** de afmetingen voor het opdelen in.

> Elk van de opgedeelde afbeeldingen heet een "tegel".

Selecteer **Geef aantal tegels op** om het aantal delen in te stellen waarin de afbeelding moet worden opgedeeld.

Als u het formaat van alle tegels wilt instellen en dan de afbeelding wilt opdelen, selecteert u **Opgeven op tegelgrootte**.

Ga verder naar stap 5 als u het aantal tegels wilt instellen.

Ga verder naar stap 7 als u het formaat van de tegels wilt instellen.

E Stel in **Aantal tegels** in, in hoeveel delen de afbeelding moet worden opgedeeld.

Voorbeeld: 3 delen Horizontaal

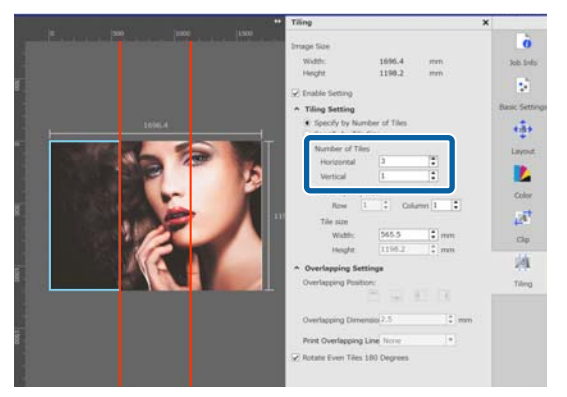

#### Voorbeeld: 2 delen Horizontaal en Verticaal

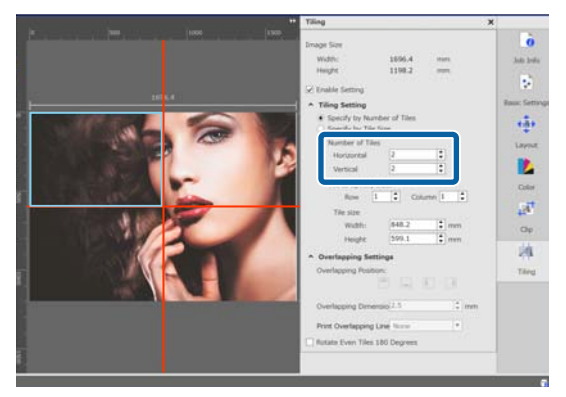

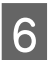

F U kunt fijnaanpassingen toepassen op het formaat van de tegels die u opdeelt.

> Als u een plakrand op een bepaalde positie wilt voorkomen, bijvoorbeeld op de locatie van het oog in het voorbeeld van twee delen Horizontaal en Verticaal in stap 5, gebruikt u de volgende procedure om de tegel linksboven te selecteren en het tegelformaat aan te passen.

(1) Klik met de muis op de gewenste tegel of geef de positie van de gewenste tegel op in **Tegel voor opgegeven grootte**.

De tegel die moet worden aangepast, wordt in een lichtblauw kader weergegeven.

(2) Versleep het lichtblauwe kader of voer in **Tegelgrootte** een waarde in om het formaat aan te passen.

#### **Een grotere afbeelding in delen opdelen voor het afdrukken (naast elkaar)**

<span id="page-37-0"></span>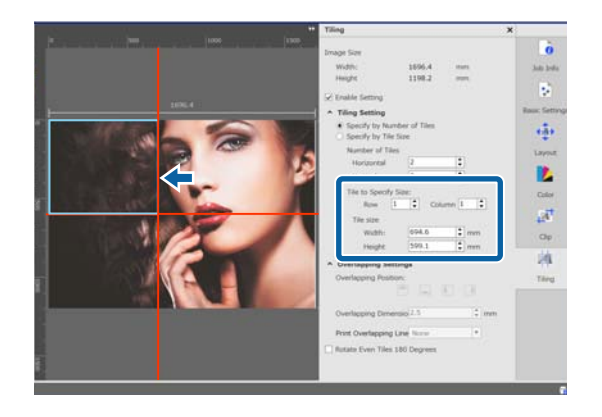

Ga verder naar stap 8 om de overlapping in te stellen.

#### G Stel in **Opgeven op tegelgrootte** het formaat van de delen in.

Voorbeeld: instellen op A2-formaat

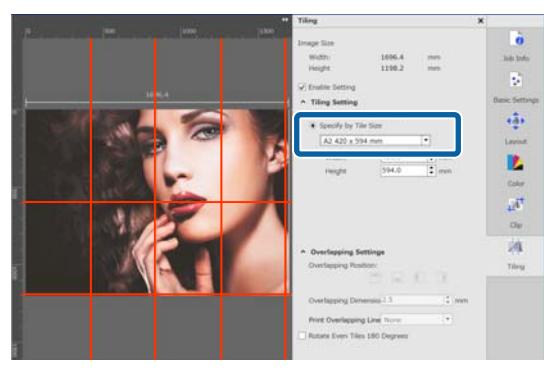

Voorbeeld: instellen op Breedte 1000 mm en Hoogte 700 mm in Gebruikergedefinieerd

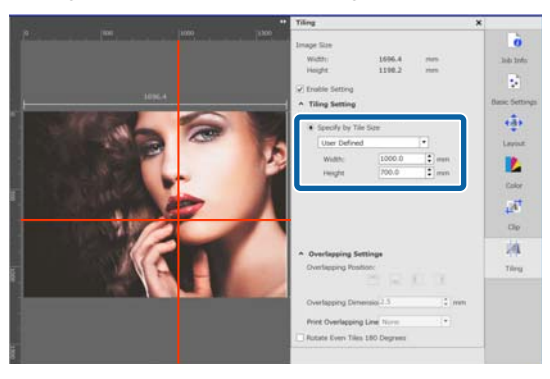

**Here** in **Overlappingsinstellingen** de overlap voor het aan elkaar plakken van de afbeelding in.

- (1) Stel in **Overlappingsafmetingen** de lengte van de overlap in.
- (2) Stel in **Overlappingspositie** de locatie van de overlap in.

Voorbeeld: **Overlappingsafmetingen** is 10 mm en de **Overlappingspositie** is aan de linkerzijde

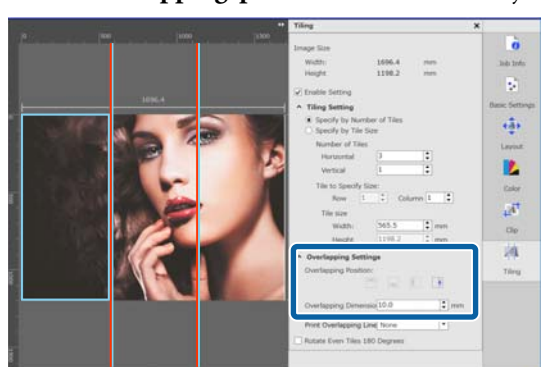

I Wanneer de instellingen voor het opdelen van de afbeelding zijn geconfigureerd, selecteert u in het menu Taakinstelling een andere optie dan (Tegelinstelling) om het voorbeeldgebied te wijzingen naar het afdrukvoorbeeld.

> Voorbeeld: wanneer  $\boxed{\bullet}$  (Taakinfo) is geselecteerd

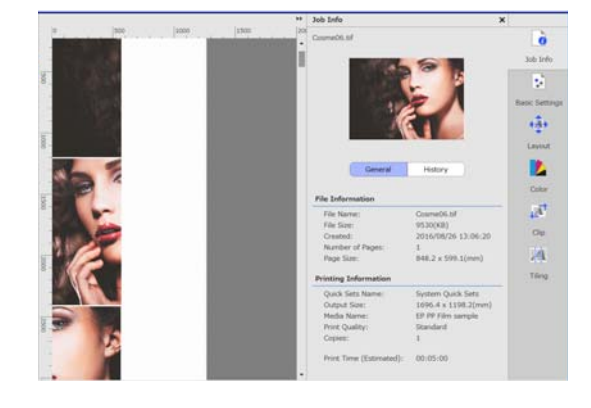

# **Richtlijnen afdrukken op de overlap voor plakken**

Als u **Afdrukken op afbeelding en marges** of **Alleen afdrukken op marges** instelt voor **Overlappende lijn afdrukken** in de instellingen voor **Tegels**, worden op de afbeelding randlijnen voor de overlap afgedrukt voor het aan elkaar plakken. Deze kunnen worden gebruikt als richtlijn om de afbeelding weer in elkaar te plakken.

#### **Een grotere afbeelding in delen opdelen voor het afdrukken (naast elkaar)**

<span id="page-38-0"></span>Voorbeeld: **Afdrukken op afbeelding en marges** is ingesteld

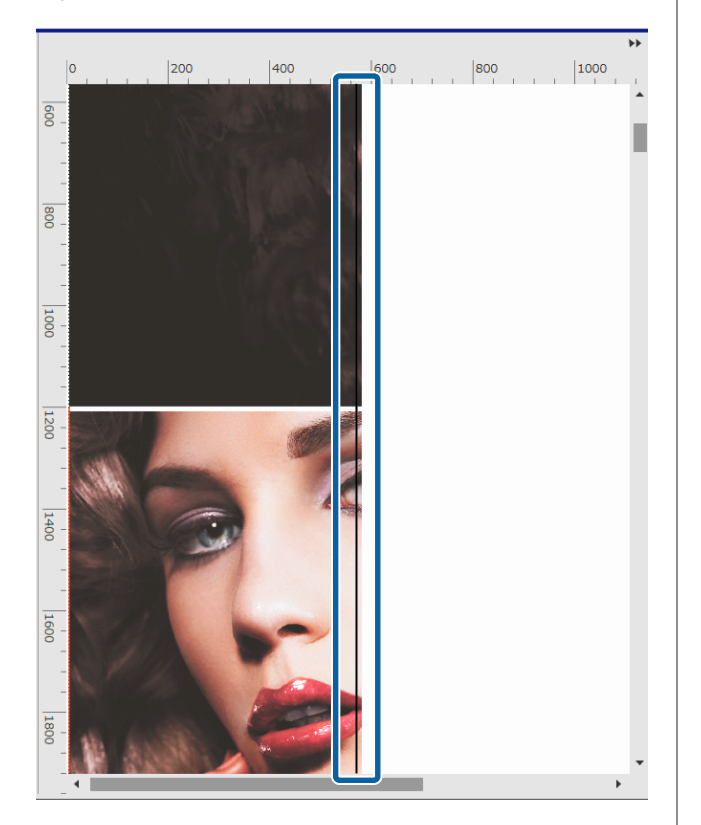

Voorbeeld: **Alleen afdrukken op marges** is ingesteld

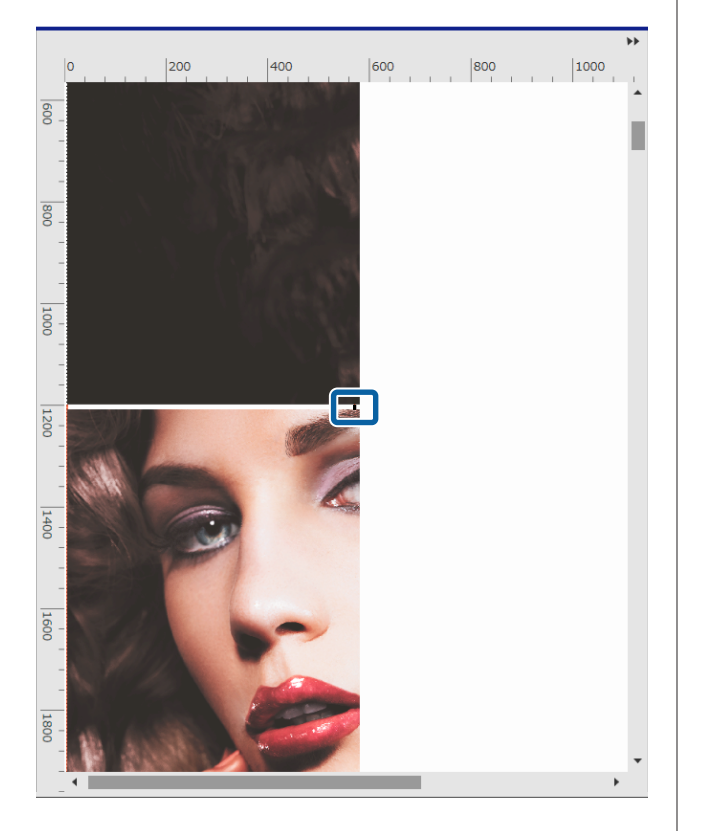

# **Een specifieke tegel niet afdrukken**

U kunt het afdrukken met de volgende procedure annuleren als u een specifieke tegel niet wilt afdrukken nadat een afbeelding is verdeeld met de instellingen voor **Tegels**.

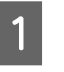

A Open het snelmenu van de tegel die u niet wilt afdrukken.

**2** Klik op **Afdrukken** en schakel het selectievakje uit.

Schakel het selectievakje in om af te drukken.

# **Wanneer kleurafwijking bij de naden opvalt**

Wanneer de kleurafwijking bij de naden te duidelijk zichtbaar is in afbeeldingen die in elkaar zijn geplakt, schakelt u het selectievakje **Even tegels 180˚ draaien** in de instellingen voor **Tegels** in.

De tegels worden om en om ondersteboven gespiegeld afgedrukt, zodat de kleurafwijking minder zichtbaar wordt.

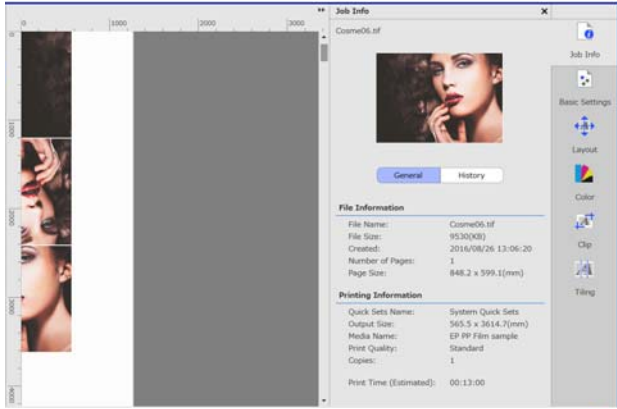

# <span id="page-39-0"></span>**Alleen benodigde delen van een afbeelding afdrukken (Clip)**

U kunt delen van een afbeelding opgeven en deze afdrukken.

Deze functie is van toepassing als u een belangrijk deel van een afbeelding wilt afdrukken om de afdrukkwaliteit en kleurafstemming.

De procedure voor het bijsnijden van delen van afbeeldingen die u nodig hebt, wordt hieronder verklaard.

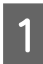

Selecteer in de Takenlijst een taak die moet worden bijgesneden.

 $\overline{2}$  Klik in het menu Taakinstelling op  $\overline{A}^{\dagger}$  (Clip). Het instelgebied gaat over naar de instellingen voor Clip.

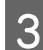

## Selecteer Instelling inschakelen.

De instelitems worden ingeschakeld en de kaders voor bijsnijden worden weergegeven in het voorbeeldgebied.

- 
- 4 Stel het afdrukbereik in.

Versleep de punten voor bijsnijden om het bereik op te geven in het voorbeeldgebied.

U kunt het bijsnijdkader verplaatsen door de lijnen van het bijsnijdkader te verslepen. Als het bijsnijdkader even groot is als de afbeelding, kan dit niet worden verplaatst.

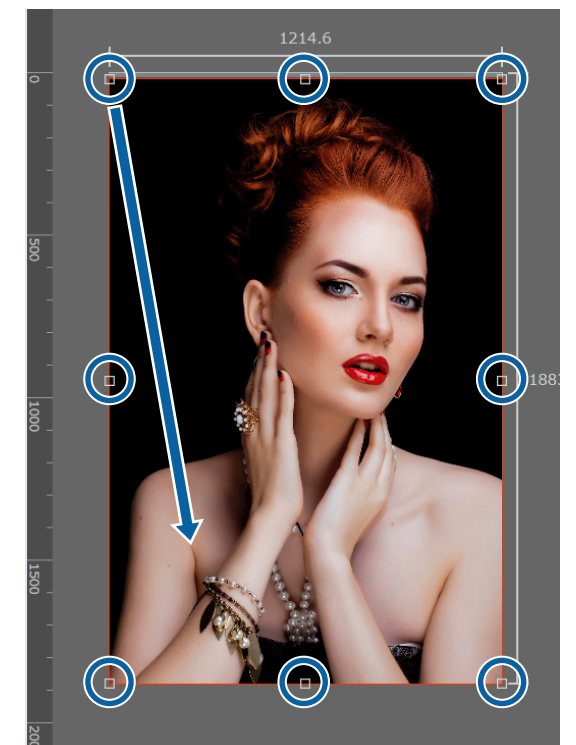

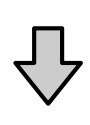

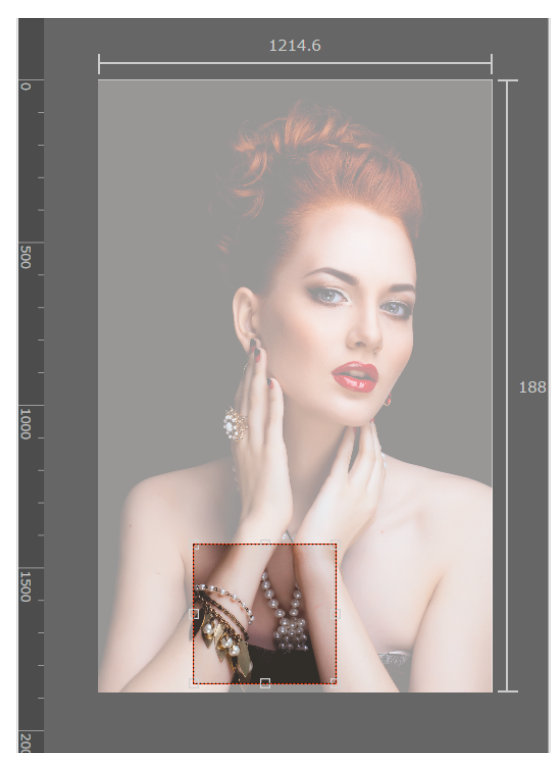

#### **Alleen benodigde delen van een afbeelding afdrukken (Clip)**

E U kunt fijnaanpassingen doen op het formaat en de positie van het bijsnijdbereik.

> U kunt gedetailleerde instellingen opgeven voor het formaat en de positie door numerieke waarden in te voeren bij **Formaat** en **Positie linksboven** in het instelgebied.

**F Wanneer de instellingen voor het bijsnijdbereik**<br>Fijn geconfigureerd, selecteert u.in het menu zijn geconfigureerd, selecteert u in het menu Taakinstelling een andere optie dan  $\mathbf{A}^{\dagger}$  (Clip) om het voorbeeldgebied te wijzingen naar het afdrukvoorbeeld.

> Voorbeeld: wanneer  $\boxed{\bullet}$  (Taakinfo) is geselecteerd

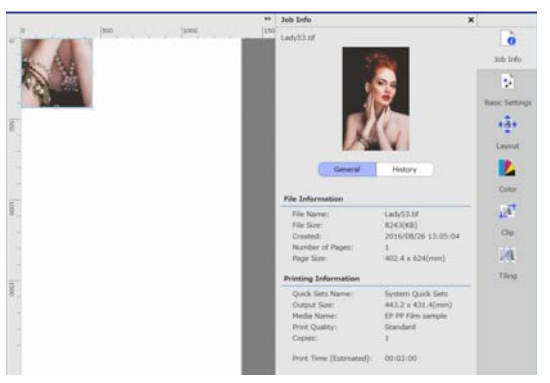

#### **Een herhalingspatroon afdrukken (Stap en herhalen)**

# <span id="page-41-0"></span>**Een herhalingspatroon afdrukken (Stap en herhalen)**

U kunt herhalingspatronen maken en afdrukken door 1 afbeelding te plaatsen en deze verticaal en horizontaal te verschuiven.

De procedure voor het instellen van een patroon wordt hieronder verklaard.

## **Patronen maken**

- Selecteer de taak (afbeelding) waarop u het patroon wilt baseren in de Takenlijst.
- $\begin{array}{|c|c|c|}\n\hline\n\end{array}$  Klik in het menu Taakinstellingen op  $\frac{AA}{AA}$ (Stap en herhalen).

Het instellingsgebied wijzigt naar de instellingen voor Stap en herhalen.

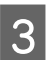

## Selecteer Instelling inschakelen.

De instelitems worden ingeschakeld.

Stel het formaat in van het gebied waar de afbeelding moet worden geplaatst.

Wanneer u **Grootte lay-outgebied** selecteert, wordt de afbeelding in het opgegeven formaat geplaatst.

Wanneer u bij **Grootte lay-outgebied** een **Breedte** selecteert die breder is dan de breedte van de media, wordt de afbeelding die buiten de breedte van de media uitsteekt niet afgedrukt.

Stel in of de positie van de afbeelding moet worden verschoven.

> Selecteer in Lay-outpatroon wanneer u de afbeelding wilt herhalen zonder deze te verschuiven.

#### Voorbeeld: 1/2 verticaal verschoven

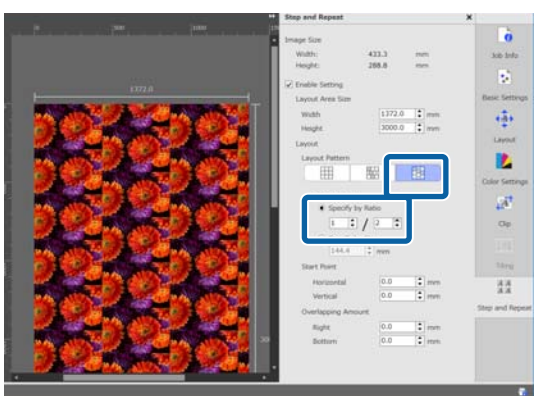

#### Voorbeeld: 1/3 horizontaal verschoven

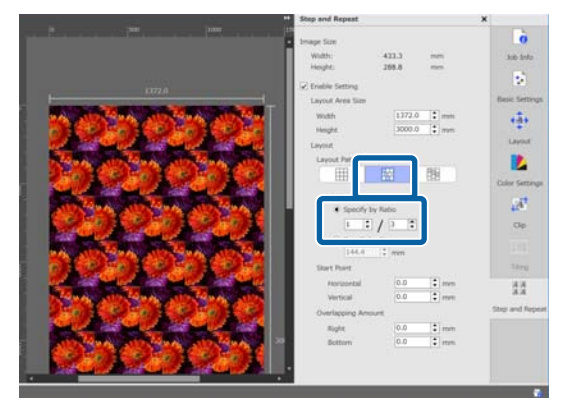

#### Voorbeeld: 50 mm verticaal verschoven

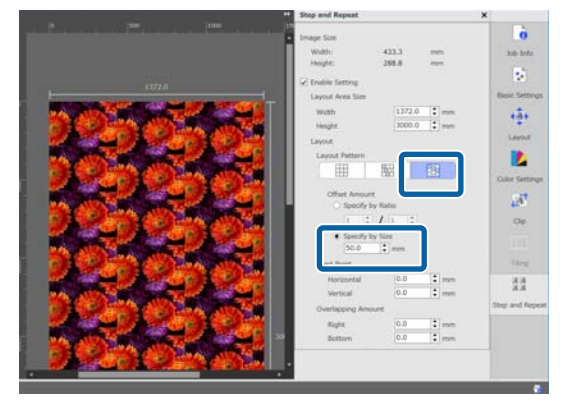

#### **Een herhalingspatroon afdrukken (Stap en herhalen)**

<span id="page-42-0"></span>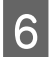

F U kunt instellen op welke plek in de afbeelding het patroon moet worden gestart.

> U kunt het patroon naar het voorbeeldgebied slepen en de positie instellen als u bijvoorbeeld op een plek wilt beginnen waar de bloemblaadjes niet worden afgesneden.

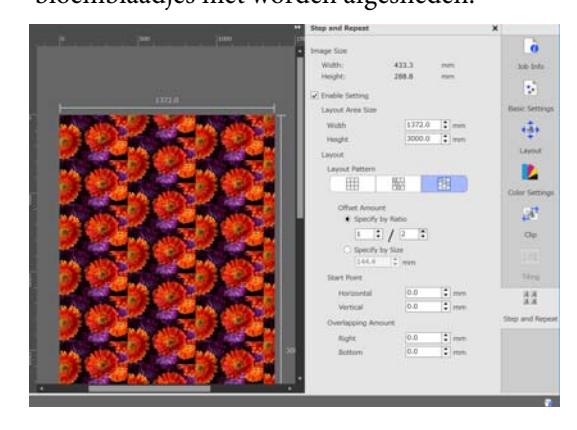

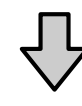

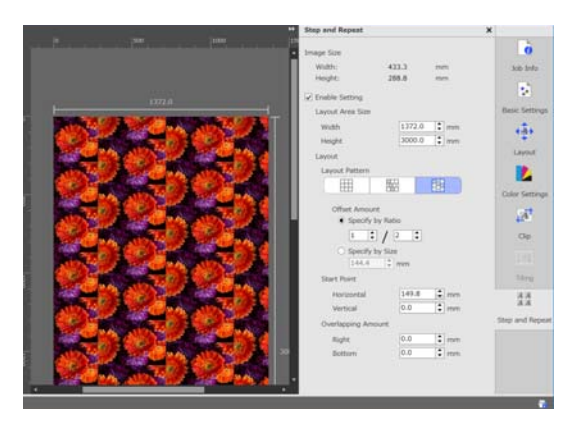

U kunt de numerieke waarden instellen en wijzigen in **Beginpunt**.

G Wanneer het patroon is voltooid, selecteert u in het menu Taakinstelling een andere optie dan  $\frac{AA}{AA}$  (Stap en herhalen) om het voorbeeldgebied te wijzingen naar het afdrukvoorbeeld.

> Voorbeeld: wanneer  $\log$  (Taakinfo) is geselecteerd

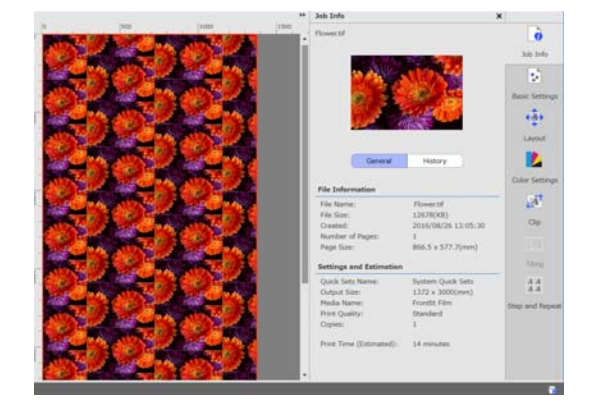

# **Als in ruimte ontstaat tussen de afbeeldingen in de afdruk**

U kunt **Overlappende hoeveelheid** instellen en aanpassingen doorvoeren als donkere lijnen zichtbaar zijn waar de afbeeldingen overlappen, of als er een ruimte en witte lijnen zichtbaar zijn in de afdruk, ook al lijkt het in het voorbeeldgebied of de afbeeldingen perfect aansluiten.

Voorbeeld: 2 mm brede verticale witte lijnen ontstaan tussen de afbeeldingen

Er ontstaan witte lijnen omdat er horizontale ruimten zijn tussen de afbeeldingen. Stel in **Rechts** bij **Overlappende hoeveelheid** de waarde 2 in.

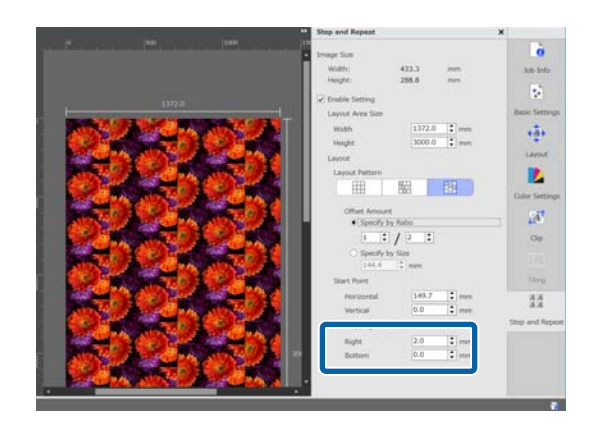

#### **Een herhalingspatroon afdrukken (Stap en herhalen)**

Voorbeeld: 2 mm brede verticale donkere lijnen ontstaan tussen de afbeeldingen

Donkere lijnen ontstaan omdat de afbeeldingen elkaar in horizontale richting overlappen. Stel in **Rechts** bij **Overlappende hoeveelheid** de waarde -2 in.

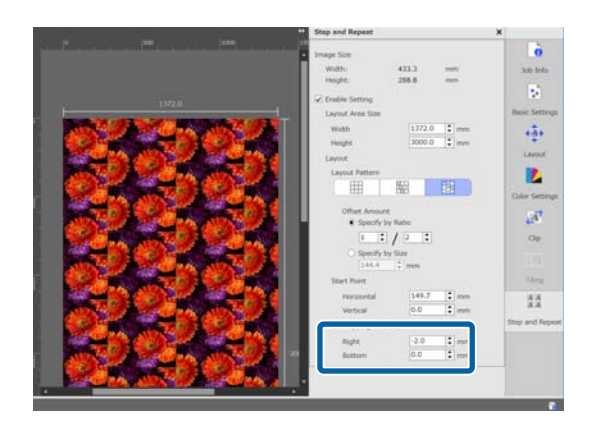

Stel **Onder** in bij **Overlappende hoeveelheid** wanneer horizontale lijnen ontstaan tussen de boven- en onderkant van afbeeldingen.

# <span id="page-44-0"></span>**Kleurinstellingen**

In Kleurinstellingen kunt u instellingen configureren voor afdrukgegevens (invoer) en voor taken (uitvoer).

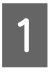

Selecteer in de Takenlijst een taak waarvoor u de kleuren wilt instellen.

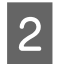

B Klik in het menu Taakinstelling op (Kleurinstellingen).

Het instelgebied gaat over naar Kleurinstellingen.

## **Overzicht van invoerinstellingen**

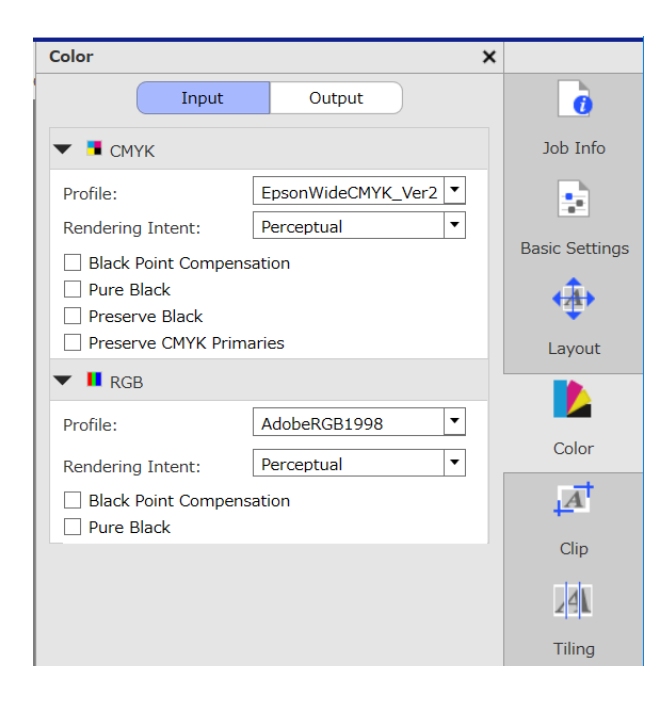

Stel een passende kleurruimte (CMYK/RGB) in op basis van de kleurruimte die voor de afdrukgegevens is gebruikt.

Als u de kleurruimte niet kunt bevestigen, stelt u beide in.

#### **Instellingen invoerprofiel**

Als u de kleuren van de afdrukgegevens tijdens het afdrukken zo dicht mogelijk wilt benaderen, configureert u de instellingen, op de hieronder weergegeven wijze, op basis van de voorwaarden van de afdrukgegevens.

- ❏ Voor afdrukgegevens in PDF-indeling waarin het invoerprofiel is ingesloten Hier zijn de instellingen niet nodig, omdat de ingesloten instellingen worden gebruikt.
- ❏ Als u weet welk invoerprofiel is gebruikt om de afdrukgegevens te maken In deze instelling selecteert u het invoerprofiel waarmee de afdrukgegevens zijn gemaakt.
- ❏ Als de afdrukgegevens geen ingesloten invoerprofiel hebben, of als u niet weet welk type invoerprofiel is gebruikt Het wordt aanbevolen de volgende invoerprofielen te selecteren.

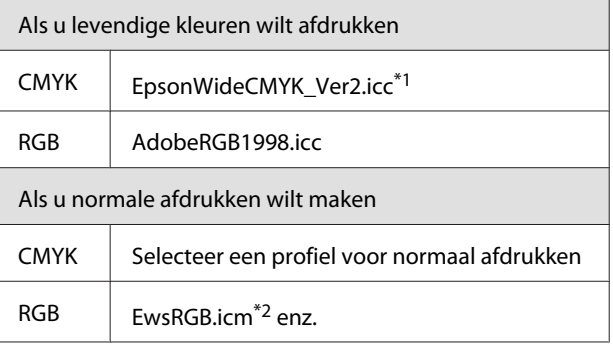

\*1 Door Epson beschikbaar gesteld kleurinvoerprofiel met breed kleurengamma. U kunt afdrukken met een breder kleurengamma dan beschikbaar is voor normaal afdrukken. Deze optie wordt aanbevolen wanneer u levendige kleuren wilt afdrukken, bijvoorbeeld voor winkelborden. Configureer de volgende instellingen om de weergave van de afdrukresultaten te bevestigen terwijl u de gegevens maakt.

U["Afdrukresultaten bevestigen voor een](#page-46-0) [kleurinvoerprofiel met breed kleurengamma tijdens het](#page-46-0) [creëren van gegevens" op pagina 47](#page-46-0)

\*2 Profiel voor door Epson beschikbaar gestelde sRGB-kleurruimte.

#### *Opmerking:*

*Als u een ander invoerprofiel wilt gebruiken dat u zelf hebt voorbereid, en u dit vooraf in de volgende map hebt opgeslagen, kunt u het profiel in de keuzelijst selecteren.*

- ❏ *Voor CMYK Pad naar opgeslagen gegevens \Color\Common\icc*
- *\cmyk* ❏ *Voor RGB*

*Pad naar opgeslagen gegevens \Color\Common\icc \rgb*

*U kunt het pad naar de opgeslagen gegevens bevestigen in Bestandspad in Voorkeuren (RIP-server) in het menu Hulpprogramma.*

#### <span id="page-45-0"></span>**Opbouwprincipe instellen**

U kunt uit de volgende conversiemethoden selecteren wanneer u een kleurruimte converteert van een invoerprofiel naar een uitvoerprofiel.

#### Waarneming

Geconverteerd op basis van de balans van de volledige afbeelding. Van toepassing voor fotografische afbeeldingen.

#### Relatieve Colorimetric

Zodanig geconverteerd dat de coördinaten voor invoeren uitvoerkleurengamma hetzelfde zijn, en dat de coördinaatwaarden voor witpunt (kleurtemperatuur) hetzelfde zijn. Dit wordt vaak gebruikt voor kleurafstemming.

#### Verzadiging

Zodanig geconverteerd dat de levendigheid van de kleuren prioriteit krijgt boven de nauwkeurigheid van de kleuren. Dit is van toepassing voor zakelijke grafische voorstellingen waarin het gebruik van heldere kleuren de voorkeur krijgt, bijvoorbeeld grafieken en diagrammen.

#### Absolute Colorimetric

Zodanig geconverteerd dat de nauwkeurigheid van de kleuren behouden blijft. Dit is van toepassing wanneer de nauwkeurigheid van de kleuren van belang is, bijvoorbeeld bij het afdrukken van kleurenlogo's.

#### **Andere kleurinstellingen**

#### Compensatie zwart punt

Schakel dit selectievakje in als u het idee hebt dat de schaduwovergangen verloren gaan wanneer een kleurruimte wordt geconverteerd van een invoerprofiel naar een uitvoerprofiel.

#### Zuiver zwart

Schakel dit selectievakje in wanneer u afbeeldingen alleen in zwart wilt uitvoeren, bijvoorbeeld puur zwarte tekst of lijnen.

Als u dit selectievakje inschakelt, worden de delen van de afdrukgegevens die puur zwart zijn (CMYK: (0, 0, 0, 100%), RGB: (0, 0, 0)) alleen in zwart uitgevoerd.

De instelling heeft geen effect op halftonen (CMYK: (0, 0, 0, 50%), RGB: (30, 30, 30) etc.).

Zwart behouden

Dit kan alleen worden ingesteld bij CMYK-gegevens.

Schakel dit selectievakje in als u alleen zwart wilt uitvoeren, ongeacht de waarde voor de delen van de gegevens die alleen zwart zijn (CMYK: (0, 0, 0, X%) waarbij de X% staat voor alle waarden tussen 1 en 100%).

#### Primaire CMYK behouden

Dit kan alleen worden ingesteld bij CMYK-gegevens.

Schakel dit selectievakje in als u alle primaire kleuren wilt uitvoeren voor de delen van de afdrukgegevens die primaire kleuren zijn (100%) cyaan, magenta, geel of zwart.

De drie kleuren variëren, afhankelijk van de kleur van de inkt in de printer.

## **Overzicht van uitvoerinstellingen**

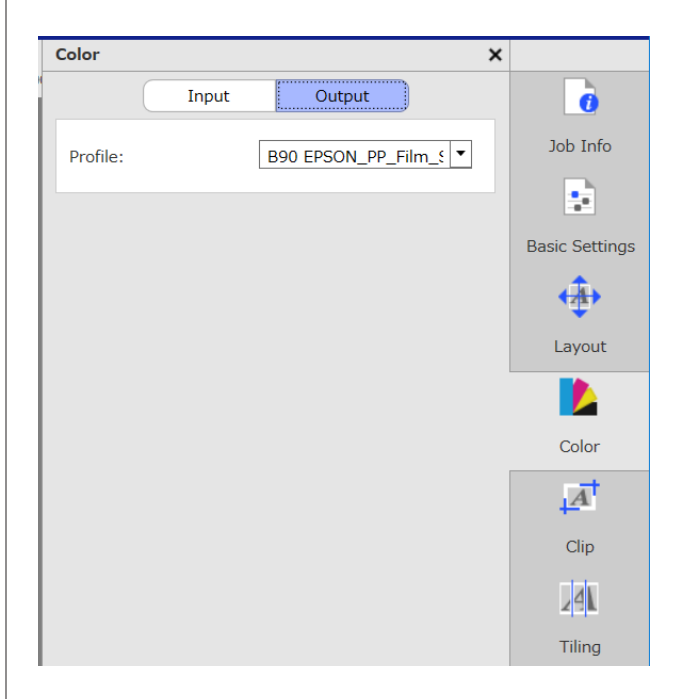

#### **Mediaprofielen wijzigen**

Mediaprofielen worden ook wel uitvoerprofielen genoemd. Ze worden gebruikt wanneer een afdruktaak naar de printer wordt uitgevoerd.

Normaal is er geen reden om deze profielen te wijzigen, omdat het optimale mediaprofiel is ingesteld op de media die in het menu Taakinstelling is geselecteerd in **Medianaam** in (Basisinstellingen).

Wanneer het profiel toch moet worden aangepast, selecteert u in de keuzelijst het gewenste profiel en stelt u dit in.

# <span id="page-46-0"></span>**Afdrukresultaten bevestigen voor een kleurinvoerprofiel met breed kleurengamma tijdens het creëren van gegevens**

In het volgende gedeelte wordt de methode geïntroduceerd voor het bevestigen van de afdrukresultaten in het voorbeeldscherm wanneer u deze tijdens het creëren van de afdrukgegevens tijdelijk wijzigt met de volgende bewerkingen. De instellingen in de werkruimte van de beeldverwerkingssoftware worden niet gewijzigd.

In dit voorbeeld wordt Windows 7 met Adobe Illustrator CC(2015) als voorbeeld gebruikt.

A Installeer het invoerprofiel met breed kleurengamma van Epson op de computer die u gebruikt.

> Kopieer het bestand EpsonWideCMYK\_Ver2.icc, dat zich in de volgende map op de RIP-server bevindt, en sla dit op de door u gebruikte computer op.

Station van het opslagapparaat \Color\Common \icc\cmyk

Windows Klik met de rechtermuisknop op EpsonWideCMYK\_Ver2.icc en selecteer **Install (Installeren)**.

Mac OS X Kopieer EpsonWideCMYK\_Ver2.icc naar de volgende map. **Library (Bibliotheek)** — **ColorSync** — **Profiles (Profiel)**

2 Start Adobe Illustrator en open de afdrukgegevens.

C Klik in de aangegeven volgorde op **Edit (Bewerken)** — **Assign Profile (Profiel toewijzen)**.

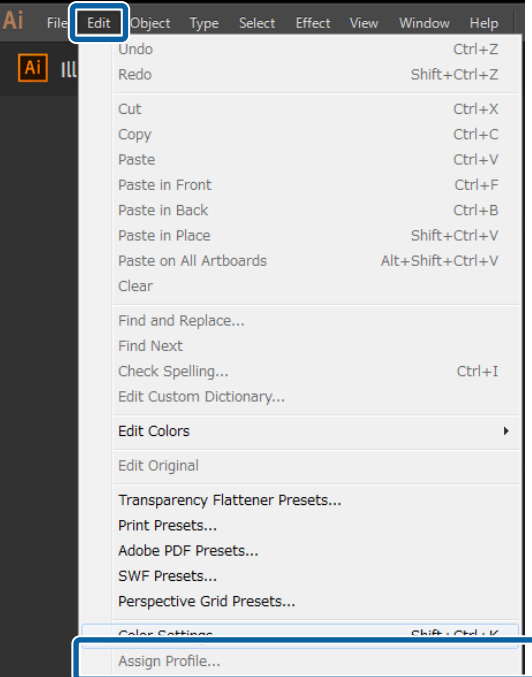

#### D Selecteer **EpsonWideCMYK\_Ver2** in **Profile (Profiel)** en klik op **OK**.

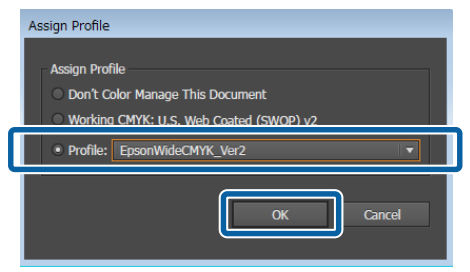

De kleur in de voorbeeldweergave wordt bijgewerkt zodat dit aan het profiel voldoet.

E Nadat u hebt bevestigd, sluit u Adobe Illustrator zonder de afdrukgegevens op te slaan.

> Als u Adobe Illustrator afsluit, wordt het opgegeven profiel geannuleerd.

Als u de afdrukgegevens opslaat, wordt het invoerprofiel met breed kleurengamma van Epson ingesloten, en wordt de oorspronkelijke staat gewijzigd.

#### **Taakinstellingen die vaak worden gebruikt (Snelle instellingen) configureren**

# <span id="page-47-0"></span>**Taakinstellingen die vaak worden gebruikt (Snelle instellingen) configureren**

Snelle instellingen worden opgeslagen in taakinstellingen die in een actieve map worden ingesteld.

Het is efficiënt om Snelle instellingen te configureren en een actieve map te maken voor veelgebruikte instellingen die elke dag hetzelfde zijn, zoals voor routinewerk. U hoeft de instellingen dan niet steeds opnieuw te configureren.

Raadpleeg het volgende gedeelte voor gedetailleerde informatie over instellingen voor actieve mappen.

U["Afdrukken met vastgestelde instellingen](#page-22-0) [\(afdrukken uit actieve map\)" op pagina 23](#page-22-0)

# **Procedure om Snelle instellingen te configureren**

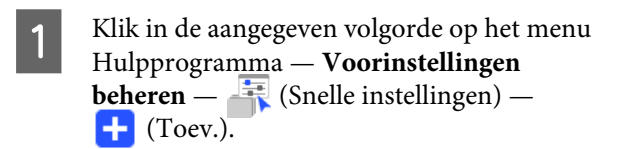

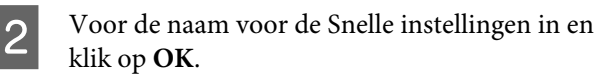

Er wordt een dialoogvenster voor instellingen weergegeven.

3 Configureer de taakinstellingen.

Selecteer indien nodig het tabblad voordat u de instellingen configureert. De details zijn gebaseerd op de instellingen in

 $\left| \bullet \right|$  (Basisinstellingen),  $\left| \bullet \right|$  (Lay-out), en (Kleurinstellingen) uit het menu Taakinstelling.

Raadpleeg het volgende gedeelte voor gedetailleerde informatie over de verschillende instellingen.

Basisinstellingen  $\mathscr{F}$  ["Basisinstellingen voor](#page-27-0) [afdruktaken" op pagina 28](#page-27-0)

Lay-out  $\mathscr{D}$  ["De lay-out instellen" op pagina 31](#page-30-0)

Kleurinstellingen  $\mathscr{D}$  ["Kleurinstellingen" op](#page-44-0) [pagina 45](#page-44-0)

Opmerkingen over de instellingen kunt u plaatsen in **Memo**.

D Klik op **OK** wanneer u klaar bent met instellen.

De Snelle instellingen die aan de lijst hebt toegevoegd, worden weergegeven.

# **Snelle instellingen bewerken**

#### **Wijzigingen aanbrengen in de Snelle instellingen die zijn gemaakt**

Selecteer in de lijst de Snelle instellingen die moeten worden gewijzigd en klik vervolgens op (Bewerken).

#### **Andere Snelle instellingen maken die zijn gebaseerd op de eerder gemaakte Snelle instellingen**

Selecteer in de lijst de Snelle instellingen die als origineel moeten dienen en klik vervolgens op **H** (Kopiëren).

Er wordt een kopie gemaakt. In deze kopie kunt u de Snelle instellingen bewerken.

#### **Overbodige Snelle instellingen verwijderen**

Selecteer in de lijst de Snelle instellingen die overbodig zijn en klik vervolgens op  $\mathbb{U}$  (Verw.).

# <span id="page-48-0"></span>**Snelle instellingen instellen als standaard taakinstellingen**

Snelle instellingen kunnen niet alleen worden gebruikt in een actieve map, maar ook als begininstellingen voor taken die worden toegevoegd aan de Takenlijst.

De procedure voor het instellen van de standaarden wordt hieronder verklaard.

A Selecteer in de lijst de gewenste Snelle instellingen en klik vervolgens op (Standaard). Of open het snelmenu via de naam van de gewenste Snelle instellingen en selecteer **Standaard**.

> ✓ wordt weergegeven links van de naam van de Snelle instellingen die als standaard zijn ingesteld.

B Als u de standaardinstelling wilt wijzigen naar andere Snelle instellingen, selecteert u in de lijst de Snelle instellingen die u als nieuwe standaard wilt instellen en klikt u op (Standaard).

# <span id="page-49-0"></span>**Geschikte afdrukinformatie maken voor de gebruikte media**

Als u de door Epson gratis beschikbaar gestelde EMX-bestanden gebruikt, kunt u eenvoudig optimale afdrukresultaten verkrijgen op in de handel verkrijgbare media.

Als u media gebruikt waarvoor geen compatibel EMX-bestand beschikbaar is, kunt u op een van de volgende manieren bestanden met afdrukinformatie maken.

❏ Een eerder opgehaald EMX-bestand bewerken voor een mediatype dat overeenkomt met de media die u gebruikt Raadpleeg het volgende gedeelte voor gedetailleerde informatie over het ophalen van EMX-bestanden. U["EMX-bestanden voorbereiden" op pagina 18](#page-17-0)

❏ Een soortgelijk mediatype selecteren uit de algemene afdrukinformatie die bij de software wordt meegeleverd en deze bewerken voor de media die u gebruikt

Als u een mediaprofiel kunt verkrijgen van de fabrikant van de media die u gebruikt, kunt u dit profiel gebruiken.

# **Een profiel maken op basis van de afdrukinformatie in een EMX-bestand dat u hebt opgehaald**

Als u afdrukinformatie wilt maken voor de media die u gebruikt op basis van de afdrukinformatie in een EMX-bestand dat u hebt opgehaald, kopieert u de gewenste afdrukinformatie en maakt u het profiel. U kunt de afdrukinformatie in een EMX-bestand niet rechtstreeks bewerken.

Klik in de aangegeven volgorde op het menu Hulpprogramma — **Voorinstellingen beheren** — (Afdrukinfo beheren).

B Selecteer in de lijst de medianaam van de afdrukinformatie die u als bron wilt gebruiken en klik op (Kopiëren).

> De kopie wordt gemaakt onder de geselecteerde medianaam.

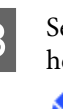

Selecteer de afdrukinformatie die u in stap 2 hebt gemaakt en klik vervolgens op (Bewerken).

> Er wordt een dialoogvenster voor bewerken weergegeven. Breng in de instellingen de gewenste wijzigingen aan.

#### **Media-id**

Normaal gebruikt u de **Huidige media-instelling** ongewijzigd. Wanneer u deze wilt instellen voor een specifieke Media-id, selecteert u de gewenste Media-id.

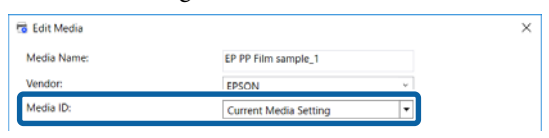

#### **Afdrukkwaliteit**

Aan elke afdrukmodus wordt een geschikte afdrukmodus toegewezen.

U kunt Afdrukkwaliteit bewerken, toevoegen en verwijderen.

Raadpleeg het volgende gedeelte voor meer informatie.

#### **Geschikte afdrukinformatie maken voor de gebruikte media**

<span id="page-50-0"></span>U"Afdrukkwaliteit bewerken en toevoegen" op pagina 51

U["Afdrukkwaliteit verwijderen" op](#page-51-0) [pagina 52](#page-51-0)

Klik op OK wanneer u klaar bent met instellen.

## **Afdrukkwaliteit bewerken en toevoegen**

Selecteer in de lijst de Afdrukkwaliteit die moet worden gewijzigd en klik vervolgens op **Bewerken** om de instelling te wijzigen. Om toe te voegen klikt u eenvoudig op **Toev.**

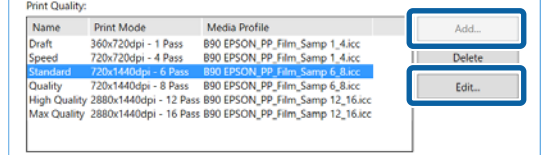

2 Selecteer Afdrukkwaliteit en Afdrukmodus op basis van de wizard.

> Selecteer Afdrukmodus en klik op **Aanpassen**. Nu kunt u de hoeveelheid inkt, de **Marges vóór afdruk** en de **Droogtijd** wijzigen. Ga verder naar stap 3.

> Als u de Afdrukmodus niet wilt aanpassen, gaat u verder naar stap 6.

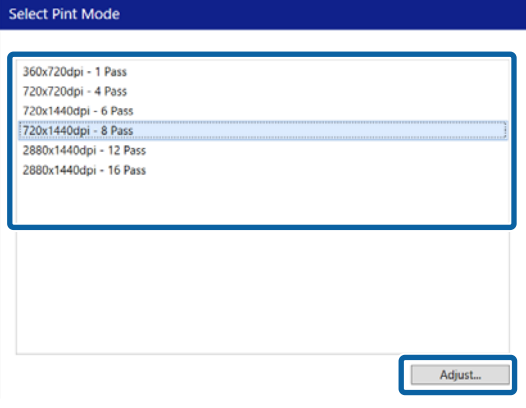

C In **Kleur** kunt u de hoeveelheid inkt aanpassen. Stel de dichtheid in door  $\blacktriangle$  naar links of naar rechts te slepen.

> De beginpositie van  $\blacktriangle$  is de huidige dichtheid. Door naar rechts te slepen, verhoogt u de dichtheid. Een te hoge dichtheid kan tijdens het afdrukken echter leiden tot vlekken en vegen.

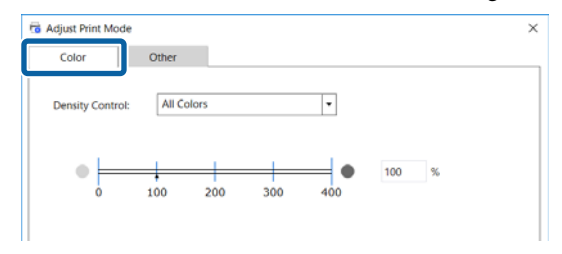

D In **Overig** kunt u de **Ingangsresolutie**, **Marges vóór afdruk** en **Droogtijd** wijzigen.

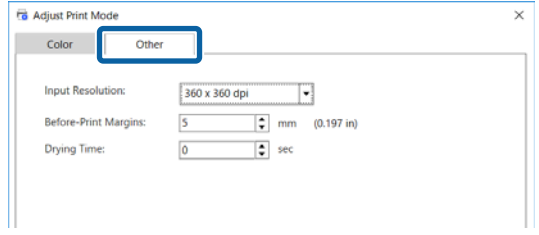

#### **Ingangsresolutie**

Selecteer de resolutie voor wanneer de afbeeldingen in de afdrukgegevens worden verwerkt door de software.

Normaal is dit **360 × 360 dpi**.

Selecteer indien nodig **720 × 720 dpi**, bijvoorbeeld wanneer de bronafbeelding van hoge kwaliteit is of als de afbeelding voor een poster is die van dichtbij zal worden bekeken.

#### **Marges vóór afdruk**

Voer de lengte in van de marge die bij doorlopend afdrukken tussen de afdruktaken moet worden ingevoegd.

Dit is nuttig als afdrukken bijvoorbeeld worden omgeslagen en op een paneel worden bevestigd.

#### **Droogtijd**

Als u doorlopend afdrukt, is de tijd die hier wordt ingesteld de wachttijd voordat de volgende taak wordt afgedrukt. Hiermee voorkomt u dat inkt vlekt op de achterkant van afdrukken als deze bij doorlopend afdrukken worden opgewonden. Als u afdrukt op een formaat dat groter is dan A2, wordt aangeraden een droogtijd in te stellen in **Droogtijd Per Passage** in het menu Instelling op de printer.

#### **Geschikte afdrukinformatie maken voor de gebruikte media**

<span id="page-51-0"></span>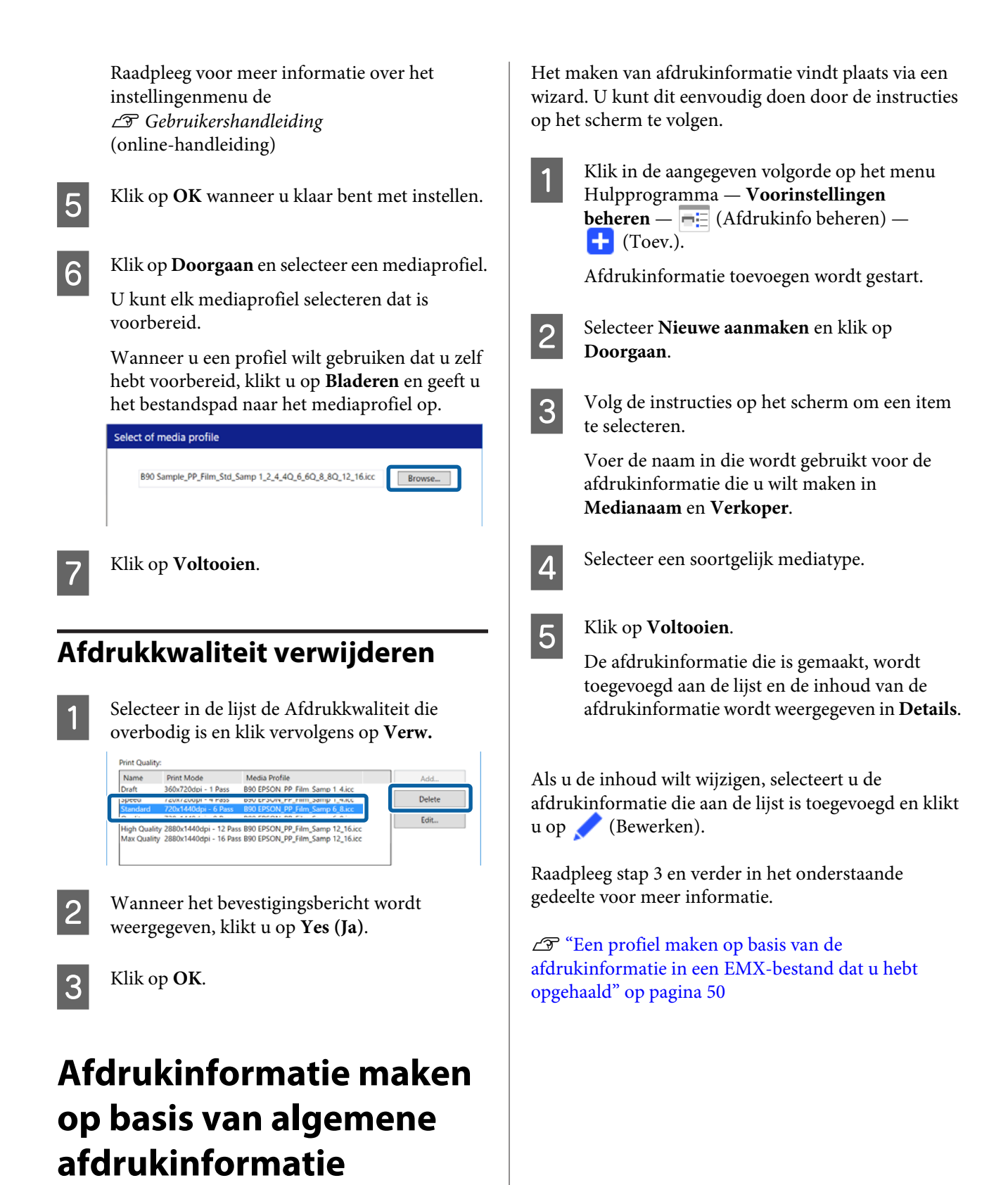

In dit gedeelte wordt de procedure verklaard voor het maken van afdrukinformatie voor de media die u gebruikt op basis van algemene afdrukinformatie die bij de software wordt meegeleverd.

# <span id="page-52-0"></span>**Probleemoplossing en Tips**

# **De begininstellingen van Mediaformaat wijzigen**

U kunt het formaat wijzigen dat normaal wordt gebruikt in **Mediaformaat** in (Basisinstellingen) in het menu Taakinstelling.

Normaal wanneer een taak wordt geselecteerd in Takenlijst, wordt het gewijzigde mediaformaat altijd weergegeven in **Mediaformaat** in

(Basisinstellingen).

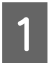

Klik in de aangegeven volgorde op het menu Hulpprogramma — **Voorinstellingen beheren** —  $\blacksquare$  (Optie-instellingen).

Selecteer het gewenste formaat in **Mediaformaat** en klik op **Toepassen**.

# **Niet-standaard mediaformaten maken (aangepaste mediaformaten)**

Volg de volgende procedure om een aangepast mediaformaat te maken als u wilt afdrukken op losse vellen of op rolmedia met speciale breedte. Vervolgens kunt u dit selecteren in **Mediaformaat** in

(Basisinstellingen) in het menu Taakinstelling.

Klik in de aangegeven volgorde op het menu Hulpprogramma — **Voorinstellingen beheren** —  $\blacksquare$  (Optie-instellingen).

B Klik op **Instelling aangepast mediaformaat**.

Het dialoogvenster Instelling aangepast mediaformaat wordt geopend.

- C Als u op (Toev.) klikt, wordt **Aangepast mediaformaat** toegevoegd aan de lijst, zodat u het formaat een naam kunt geven.
- D Selecteer in **Mediaformulier** de optie **Rol** of **Los vel** en voer een formaat in.

Wanneer **Rol** is geselecteerd, kunt u alleen **Mediabreedte** invoeren.

# **De linker- en rechtermarge van de media wijzigen tijdens het afdrukken**

In het instellingenmenu van de printer kunt u tevens de zijmarges instellen. Voor deze software en printer wordt voorrang gegeven aan de grotere waarde. Voor deze software worden zijmarges die op de printer zijn ingesteld niet weergegeven. Wanneer op de printer bredere zijmarges zijn ingesteld, kunt u de overdrukgebieden niet controleren. Overdrukgebieden worden niet afgedrukt.

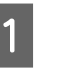

Klik in de aangegeven volgorde op het menu Hulpprogramma — **Voorinstellingen beheren** —  $\cdots$  (Optie-instellingen).

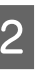

B Stel de waarde in voor de marges **Rechts** en **Links** in **Marges**.

C Klik op **Toepassen** wanneer u klaar bent met instellen.

# **Media-instellingen en afdrukinformatie synchroniseren**

Wanneer het pictogram **(1)** wordt weergegeven rechts naast de keuzelijst **Medianaam** in  $\left| \cdot \right|$  (Basisinstellingen) in het menu Taakinstelling, is de afdrukinformatie die overeenkomt met de waarden voor de media-instellingen die zijn geregistreerd in de printer, niet geregistreerd in de software.

<span id="page-53-0"></span>Volg de onderstaande stappen om de informatie te synchroniseren.

Klik in de aangegeven volgorde op het menu Hulpprogramma — **Voorinstellingen beheren** — (Afdrukinfo beheren).

B Klik op (Synchr.). Een bevestigingsscherm wordt weergegeven.

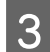

Klik op **Uitvoeren**.

# **De interfacetaal of de lengte-eenheid wijzigen**

U kunt de lengte-eenheid en de interfacetaal wijzigen die in de software worden gebruikt.

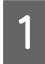

**A** Klik in de aangegeven volgorde op het menu Hulpprogramma — **Voorkeuren** — **EX** (Algemeen).

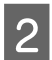

B Selecteer de gewenste taal in **Taal**.

Selecteer de gewenste lengte-eenheid in **Lengte-eenheid**.

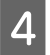

Klik op **Toepassen** wanneer u klaar bent met instellen.

# **De printkop start en stopt tijdens het afdrukken**

Voer afdrukken uit nadat de RIP-bewerking (raster image processing) is voltooid.

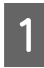

Selecteer in de Takenlijst de taak die u wilt afdrukken.

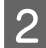

B Klik in de werkbalk Afdruktaak op (RIP).

Wanneer de RIP-bewerking start, wordt **Ripping** weergegeven in de kolom **Status** in de Takenlijst.

Wacht totdat **RIP voltooid** wordt weergegeven in de kolom **Status**.

Selecteer de taak die u wilt afdrukken in de Takenlijst en klik op (Afdrukken) op de werkbalk Afdruktaak.

# **In Status in de Takenlijst wordt Fout weergegeven en het afdrukken wordt niet uitgevoerd**

Mogelijk is een postscript-fout opgetreden. Volg de volgende procedure om de details van de fout te controleren en los het probleem indien nodig op.

## **De details van een fout controleren**

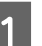

selecteer een taak die u wilt controleren in de Takenlijst en klik vervolgens op **d** (Taakinfo) in het menu Taakinstelling.

> Gedetailleerde informatie over de geselecteerde taak wordt weergegeven in het instelgebied.

<span id="page-54-0"></span>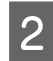

B Klik op **Geschiedenis** en controleer de kolom **RIP-console**.

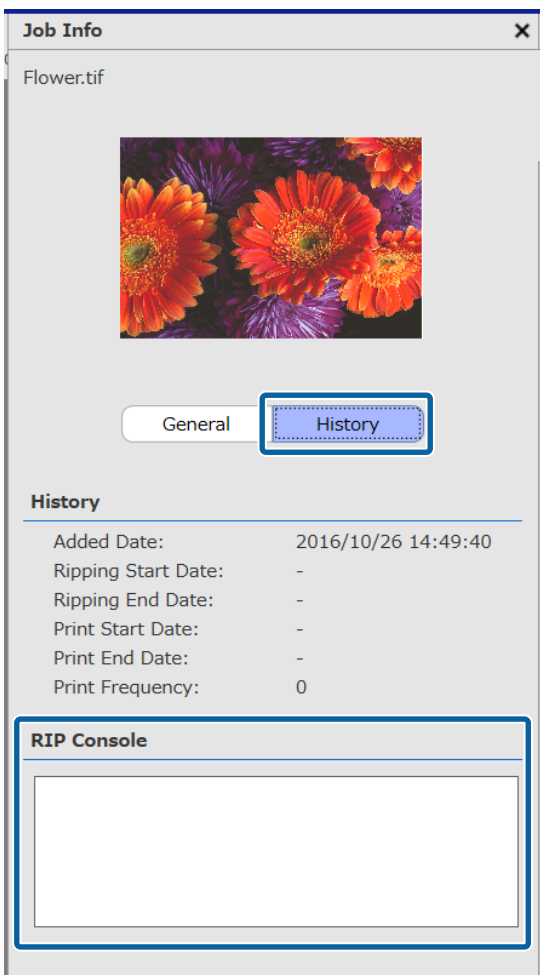

#### **%%[ Error: invalidfont; OffendingCommand: xxxxxxxx ]%% wordt weergegeven**

Wanneer Error:invalidfont wordt weergegeven, is een lettertype niet ingesloten, of is een lettertype opgegeven dat niet bestaat op het systeem. Sluit het lettertype in de brongegevens in of selecteer een ander lettertype.

Het gedeelte xxxxxxx wijzigt afhankelijk van de status.

#### **Een andere fout dan het bovenstaande wordt weergegeven**

Raadpleeg de volgende pagina en verhoog de hoeveelheid geheugen die door de RIP-server wordt gebruikt.

## **De geheugengrootte wijzigen die door de RIP-server wordt gebruikt**

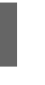

Klik in de aangegeven volgorde op het menu Hulpprogramma — **Voorkeuren** — **B** (RIP-server).

B Selecteer een groter formaat in **RIP-geheugen**.

Als u de hoeveelheid geheugen vergroot en dezelfde fout wordt weergegeven, wijzigt u naar een geheugen dat een niveau groter is.

C Klik op **Toepassen** wanneer u klaar bent met instellen.

# **De hoeveelheid bruikbare capaciteit in het opslagapparaat wijzigen**

U kunt de beschikbaarheid wijzigen van de opslagcapaciteit op de locatie waar de afdrukgegevens en tussenbestanden (bestanden waarin de taakinstellingen en de gegeven waarop de RIP-bewerking is uitgevoerd) worden opgeslagen.

U kunt ook een verwerkingsmethode instellen voor het geval er op het opslagapparaat weinig geheugen beschikbaar is.

> Klik in de aangegeven volgorde op het menu Hulpprogramma — **Voorkeuren** — **E** (RIP-server).

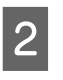

B Stel in **Max. capaciteit** in **Gegevensopslag** de beschikbare capaciteit in.

Selecteer Bijna vol-optie voor de verwerkingsmethode wanneer op het opslagapparaat weinig capaciteit beschikbaar is.

> Wanneer **Opmerking** is geselecteerd: er wordt een fout weergegeven als melding wanneer de capaciteit bijna is opgebruikt.

#### **Probleemoplossing en Tips**

<span id="page-55-0"></span>Wanneer **Oude taken verwijderen** is geselecteerd: oude gegevens worden automatisch verwijderd wanneer de capaciteit is opgebruikt.

D Klik op **Toepassen** wanneer u klaar bent met instellen.

# **Een beheerde printer registreren of de registratie opheffen**

Met deze software kunt u tot vier printers registeren om te beheren.

Selecteer de gewenste printer op het tabblad onderaan het scherm als meerdere printers zijn geregistreerd.

### **Registratieprocedure**

Wanneer u een printer registreert in de software, wordt dezelfde printer automatisch geregistreerd in het Epson Control Dashboard. (Dit is alleen het geval wanneer zich in het Epson Control Dashboard minder dan 4 printers bevinden. De printer wordt niet toegevoegd als er al 4 printers zijn geregistreerd.)

Als u een printer registreert om te beheren in het Epson Control Dashboard, wordt deze niet automatisch geregistreerd in de software. Registreer de printer in de software, indien nodig.

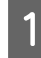

Klik in de aangegeven volgorde op het menu Hulpprogramma — **Voorkeuren** —  $\Box$  (Printer) —  $\Box$  (Registreren).

Er wordt een lijst met aangesloten printers weergegeven die niet in de software zijn geregistreerd.

Modellen die niet worden ondersteund, worden niet weergegeven. Zelfs niet als dit Epson-printers zijn.

U kunt tevens op **Zoeken op IP-adres** klikken en rechtstreeks een IP-adres invoeren om hiernaar te zoeken.

Selecteer de gewenste printer in de lijst.

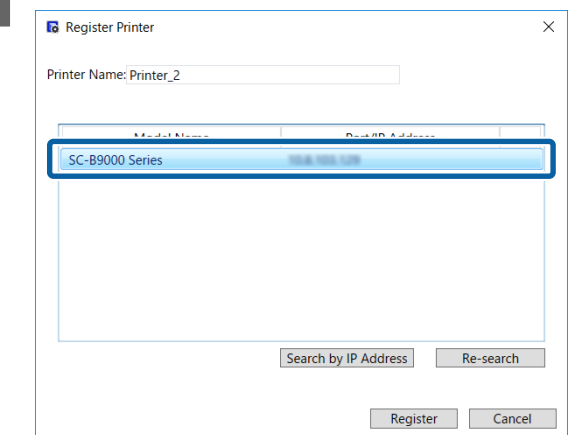

De geregistreerde naam van de printer die in de lijst is geselecteerd, wordt weergegeven in **Printernaam**. Indien gewenst kunt u de geregistreerde naam wijzigen door de nieuwe naam in te voeren.

U kunt de geregistreerde naam ook wijzigen door na het toevoegen op (Wijzigen) te klikken.

8 Klik op Registreren.

## **Procedure voor registratie opheffen**

Als u de registratie van een printer opheft, wordt de volgende inhoud die verband houdt met al het werk dat voorheen op de printer is uitgevoerd, verwijderd.

- ❏ Taken in de Takenlijst
- ❏ Taken in de lijst Afgedrukte taak
- ❏ Opgehaalde en toegevoegde afdrukinformatie
- ❏ Toegevoegde Snelle instellingen

Wanneer de registratie van een printer wordt opgeheven, wordt de printer bovendien verwijderd uit de lijst met geregistreerde printers in het Epson Control Dashboard en uit **Printers Devices (Printers en apparaten)** in Windows.

#### **Probleemoplossing en Tips**

<span id="page-56-0"></span>Wanneer de printer waarvan de registratie moet worden opgeheven als uitvoerprinter in een actieve map is ingesteld, heft u eerst de registratie van de actieve map op voordat u de registratie van de printer opheft.

U kunt de registratie van de printer niet opheffen als u de registratie van de actieve map niet opheft.

U["Registratie van een actieve map opheffen" op](#page-23-0) [pagina 24](#page-23-0)

- Klik in de aangegeven volgorde op het menu Hulpprogramma — **Voorkeuren** — (Printer).
- Selecteer in de lijst de printer waarvan u de registratie wilt opheffen en klik op **III** (Reg.oph.).

Of open het snelmenu via het pictogram van de printer waarvan u de registratie wilt opheffen en selecteer **Reg.oph.**

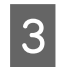

 $\begin{array}{|c|c|c|}\n\hline\n\multicolumn{1}{|c|}{\text{Wanneer het bevestigingsbericht wordt}}\n\hline\n\multicolumn{1}{|c|}{\text{Wanneer het bevestigingsbericht wordt}}\n\hline\n\end{array}$ weergegeven, klikt u op **Yes (Ja)**.

# **Een toegevoegde licentie registreren**

Volg de volgende procedure wanneer u een licentie hebt toegevoegd, bijvoorbeeld wanneer u een nieuwe printer hebt aangeschaft.

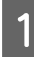

Klik in de aangegeven volgorde op het menu Hulpprogramma — **Voorkeuren** —  $\boxed{\equiv \parallel}$  (Licentie) —  $\boxed{\parallel}$  (Toev.).

De wizard Licentieverificatie wordt gestart. Volg de instructies op het scherm.

Raadpleeg stap 4 en verder in het onderstaande gedeelte voor meer informatie over de wizard Licentieauthenticatie.

U kunt dit overslaan, printers zijn niet geregistreerd.

Wanneer de RIP-server verbinding heeft met internet

U["Wanneer verbinding met internet bestaat"](#page-57-0) [op pagina 58](#page-57-0)

Wanneer de RIP-server geen verbinding heeft met internet

 $\mathscr{D}$  ["Wanneer geen verbinding met internet](#page-58-0) [bestaat" op pagina 59](#page-58-0)

# **Wanneer u de computer van de RIP-server wilt vervangen**

Volg de volgende procedure om de computer van de RIP-server te vervangen.

- 1. Verwijder de registratie van de licentie van de RIP-server voordat u deze vervangt.
- 2. Installeer deze software op de vervangende computer en registreer de licentie.

### c*Belangrijk:*

*Als u de geregistreerde niet eerst verwijdert, kunt u de software niet gebruiken op de vervangende computer.*

*Als zich een andere situatie voordoet, bijvoorbeeld als de RIP-server defect raakt en u de geregistreerde licentie voor deze software niet kunt verwijderen, neemt u dan contact op met uw plaatselijke Epson-support.*

## **Procedure voor het verwijderen van de licentie**

De computer moet verbinding hebben met internet wanneer u de registratie van de licentie verwijdert.

U kunt een registratie niet verwijderen wanneer de computer geen verbinding heeft met internet.

#### *Opmerking:*

*Als de RIP-server zich in een omgeving bevindt waar geen verbinding is met internet, en u de registratie van de licentie moet opheffen, neemt u contact op met uw plaatselijke Epson-support.*

<span id="page-57-0"></span>Klik in de aangegeven volgorde op het menu Hulpprogramma — **Voorkeuren** —  $\equiv$  (Licentie).

Een lijst met geregistreerde licenties wordt weergegeven.

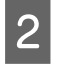

2 Selecteer in de lijst de licentie waarvan u de registratie wilt verwijderen en klik op  $\blacksquare$  (Verw.).

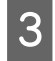

Wanneer het bevestigingsbericht wordt weergegeven, klikt u op **Yes (Ja)**.

Raadpleeg het onderstaande gedeelte wanneer u de software verwijdert. De registratie van de licentie moet worden verwijderd voordat u de software verwijdert.

U["De software verwijderen" op pagina 61](#page-60-0)

## **De licentie registreren nadat de computer is vervangen**

Registratie van de licentie vindt plaatst via een wizard.

De registratieprocedure verschilt, afhankelijk van het feit of de computer waarop de licentie wordt geregistreerd verbinding heeft met internet.

Het Serienummer van de software moet worden ingevoerd voor de licentieauthenticatie. Het Serienummer bevindt zich op een label aan de binnenzijde van de verpakking van de software.

Zorg ervoor dat u de verpakking bij de hand hebt voordat u deze bewerking start.

U"Wanneer verbinding met internet bestaat" op pagina 58

 $\mathscr{D}$  ["Wanneer geen verbinding met internet bestaat"](#page-58-0) [op pagina 59](#page-58-0)

#### *Opmerking:*

*Als u meerdere licenties hebt, wordt aanbevolen ook de licenties te registreren voor printers die niet in deze software zijn geregistreerd. In de software kunt u tot vier printers registreren. De software kan efficiënter worden gebruikt wanneer meerdere licenties zijn geregistreerd.*

### **Wanneer verbinding met internet bestaat**

A Installeer deze software op de vervangende computer.

U*Installatiehandleiding*

Klik op het pictogram  $\frac{1}{\sqrt{2\pi}}$  dat op het bureaublad is gemaakt om de software te starten.

C Klik op **Start** wanneer u middels een bericht wordt gevraagd licentieauthenticatie uit te voeren.

De wizard Licentieverificatie wordt gestart.

#### *Opmerking:*

*Als u op Overslaan klikt, wordt de licentieauthenticatie niet uitgevoerd en kunt u de software gedurende 30 dagen als proefversie gebruiken.*

*Gedurende de proefperiode wordt elke keer dat de software wordt gestart een bericht weergegeven waarin het aantal resterende dagen voor de proefperiode wordt weergegeven.*

*U kunt de officiële versie gebruiken door op Start Licentieverificatie in het berichtvenster te klikken en de licentieauthenticatie uit te voeren.*

*Wanneer de proefperiode van 30 dagen voorbij is, kunt u de software alleen blijven gebruiken wanneer u de licentieauthenticatie uitvoert.*

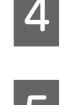

D Selecteer **Online** en klik op **Doorgaan**.

E Voer het serienummer in en klik op **Doorgaan**.

Het serienummer bevindt zich op een label aan de binnenzijde van de verpakking van de software.

Voer het nummer correct in.

F Wanneer **Licentieverificatie voltooid.** wordt weergegeven, klikt u op **Voltooien**.

Wanneer een bericht wordt weergegeven waarin u wordt gevraagd de printer te registreren, klikt u op **Start**.

De RIP-server en de printers die via een netwerk of USB-verbinding zijn verbonden, worden in een lijst weergegeven.

#### **Probleemoplossing en Tips**

<span id="page-58-0"></span>Modellen die niet worden ondersteund, worden niet weergegeven. Zelfs niet als dit Epson-printers zijn.

U kunt tevens op **Zoeken op IP-adres** klikken en rechtstreeks een IP-adres invoeren om hiernaar te zoeken.

Selecteer de gewenste printer in de lijst.

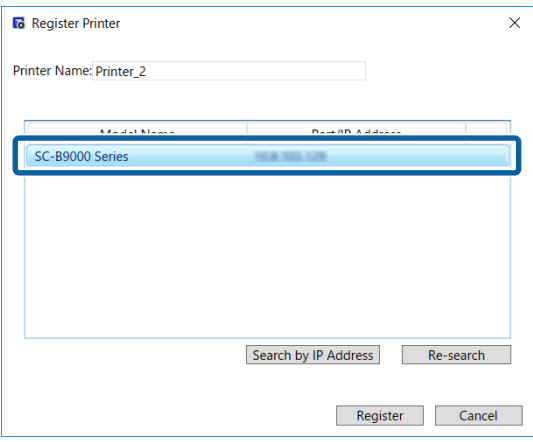

De geregistreerde naam van de printer die in de lijst is geselecteerd, wordt weergegeven in **Printernaam**. Indien gewenst kunt u de geregistreerde naam wijzigen door de nieuwe naam in te voeren.

### I Klik op **Registreren**.

Nadat de printerregistratie is voltooid, wordt het hoofdscherm van de software weergegeven en kunt u deze gaan gebruiken.

### **Wanneer geen verbinding met internet bestaat**

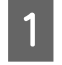

A Installeer deze software op de vervangende computer.

U*Installatiehandleiding*

Klik op het pictogram dat op het bureaublad is gemaakt om de software te starten.

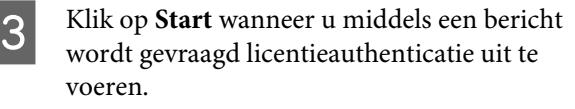

De wizard Licentieverificatie wordt gestart.

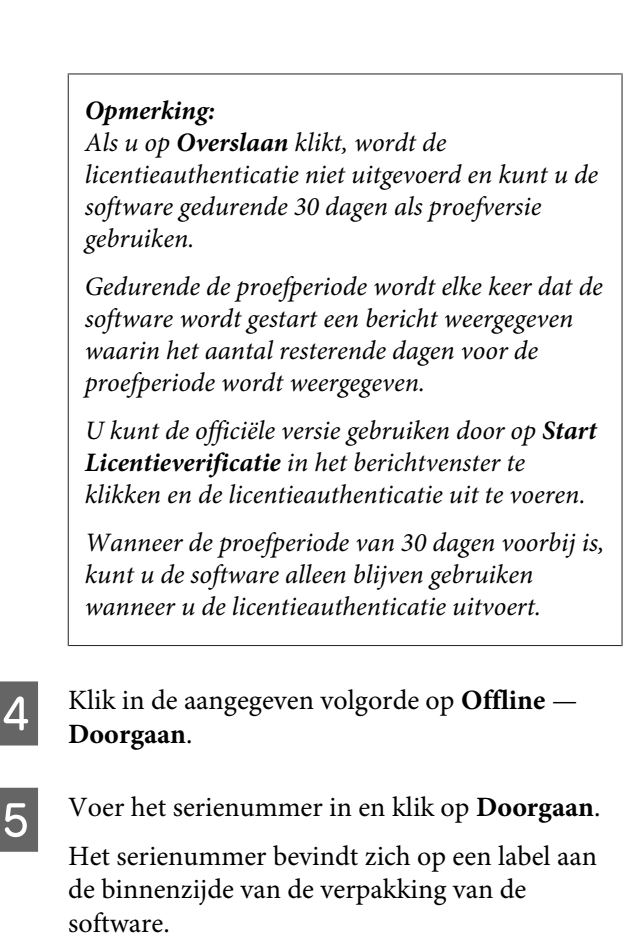

Voer het nummer correct in.

Als u op **Doorgaan** klik, worden de URL, het serienummer en de hardwaresleutel op het scherm weergegeven.

Ga verder naar stap 6 zonder wijzigingen aan te brengen.

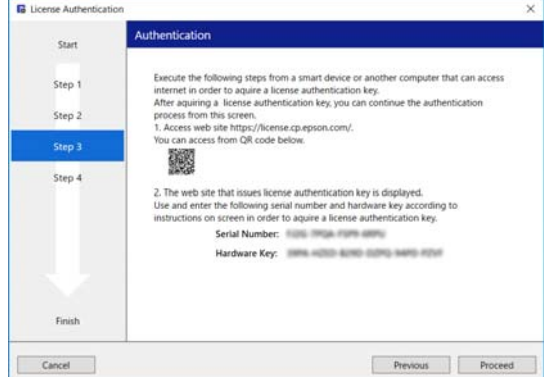

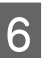

Open de volgende URL op een van de volgende apparaten die verbinding heeft met internet.

- ❏ Smartphone
- ❏ Tablet
- ❏ Computer

<https://license.cp.epson.com/>

#### **Probleemoplossing en Tips**

<span id="page-59-0"></span>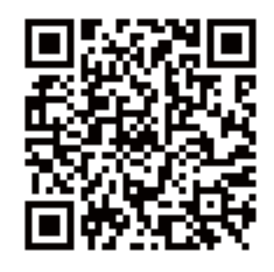

G Wanneer op het scherm de website voor de uitgifte van licentieauthenticatiesleutels wordt weergegeven, klikt (of tikt) u op **Start**.

B Voer het Serienummer en de Hardwaresleutel in.

Voer het Serienummer en de Hardwaresleutel die in stap 5 op het scherm worden weergegeven, correct in.

I Klik (of tik) op **Issue**.

Wanneer de authenticatie is voltooid, wordt de licentieauthenticatiesleutel weergegeven.

Voer deze authenticatiesleutel in de wizard Licentieverificatie voor de RIP-server in. Wanneer u een smartphone of een tablet gebruikt, slaat u een schermopname op of gaat u verder naar stap 10.

Wanneer u een computer gebruikt, schrijft u de sleutel exact zo over.

Wanneer u meerdere licentieauthenticaties uitvoert, gaat u verder met de bewerking voor het uitgeven van authenticatiesleutels. Klik (of tik) op **Issue the authentication key with another serial number.** en herhaal stap 8 en 9.

10 Klik op **Doorgaan** in het scherm van de wizard Licentieverificatie (het scherm dat wordt weergegeven in stap 5) op de RIP-server.

> Het scherm verandert in het scherm Licentieauthenticatiesleutel invoeren.

K Voer de licentieauthenticatiesleutel in die in stap 9 is weergegeven en klik op **Doorgaan**.

Als u meerdere licentiesleutels hebt laten uitgeven als onderdeel van een batchbewerking op de site voor het uitgeven van licentiesleutels, zorgt u er dan voor dat u de authenticatiesleutel invoert die overeenkomt met de Hardwaresleutel.

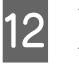

L Wanneer **Licentieverificatie voltooid.** wordt weergegeven, klikt u op **Voltooien**.

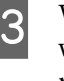

M Wanneer een bericht wordt weergegeven waarin u wordt gevraagd de printer te registreren, klikt u op **Start**.

De RIP-server en de printers die via een netwerk of USB-verbinding zijn verbonden, worden in een lijst weergegeven.

Modellen die niet worden ondersteund, worden niet weergegeven. Zelfs niet als dit Epson-printers zijn.

U kunt tevens op **Zoeken op IP-adres** klikken en rechtstreeks een IP-adres invoeren om hiernaar te zoeken.

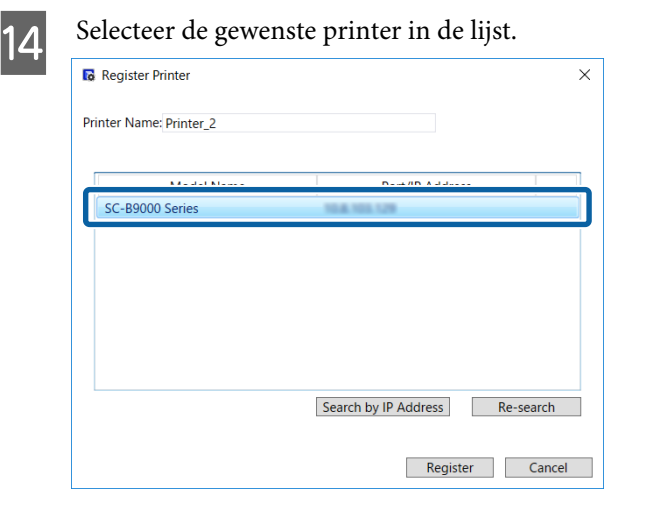

De geregistreerde naam van de printer die in de lijst is geselecteerd, wordt weergegeven in **Printernaam**. Indien gewenst kunt u de geregistreerde naam wijzigen door de nieuwe naam in te voeren.

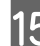

#### Klik op **Registreren**.

Nadat de printerregistratie is voltooid, wordt het hoofdscherm van de software weergegeven en kunt u deze gaan gebruiken.

# **De software bijwerken**

Deze software wordt indien nodig bijgewerkt om de functies nuttiger te maken en te verbeteren.

<span id="page-60-0"></span>Aan de hand van de volgende procedure kunt u controleren of er updates zijn en kunt u de software bijwerken naar de recentste versie.

Er is tevens een functie om u op de hoogte te brengen als de software is bijgewerkt.

## **Controleren op updates en updates uitvoeren**

- Controleer de volgende status.
- ❏ De RIP-server heeft verbinding met internet.
- ❏ De printer en de RIP-server zijn correct aangesloten en de stroom is ingeschakeld.
- 2 Start EPSON Software Updater op de RIP-server.

Klik op Start > **All Programs (Alle programma's)** (of **Programs (Programma's)**) > **Epson Software** > **EPSON Software Updater**.

#### *Opmerking:*

*U kunt de toepassing tevens starten door op het pictogram van de printer op de taakbalk te klikken en Software Update (Software-update) te selecteren.*

C Selecteer de gewenste printer in de keuzelijst **Selecteer het model dat u gebruikt.** die wordt weergegeven.

> De bijgewerkte software wordt weergegeven in **Andere nuttige software**.

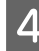

D Schakel het selectievakje **Epson Edge Print** in en klik op **Install 1 item**.

> Volg de instructies op het scherm om door te gaan.

#### c*Belangrijk:*

*Schakel de computer niet uit terwijl de printer wordt bijgewerkt.*

## **Meldingen over updates ontvangen**

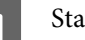

Start EPSON Software Updater op de RIP-server.

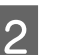

B Klik op **Instellingen automatische update**.

Selecteer het interval voor de controle op updates in **Controle-interval** voor de doelprinter en klik vervolgens op **OK**.

## **De software verwijderen**

### c*Belangrijk:*

- ❏ *Meld u aan bij een "Computer administrator (Beheerdersaccount)" (an account with administrative privileges (een account met beheerdersrechten)).*
- ❏ *Voer desgevraagd het beheerderswachtwoord in en ga verder met de bewerking.*
- ❏ *Sluit alle andere eventueel geopende toepassingen af.*
	- Verwijder alle licenties die in deze software zijn geregistreerd voordat u de software verwijdert.

Als u de software verwijdert terwijl de licenties zijn geregistreerd, treedt een fout op en kunt u de verwijdering niet uitvoeren.

U["Procedure voor het verwijderen van de](#page-56-0) [licentie" op pagina 57](#page-56-0)

B Klik in de aangegeven volgorde op **Start** (klik met de rechtermuisknop op **Start**) — **Control Panel (Configuratiescherm)** — **Programs and Features (Programma's en onderdelen)**.

Selecteer **Epson Edge Print** en klik op **Uninstall (Verwijderen)**.

# <span id="page-61-0"></span>**Besturingsomgeving**

De software kan in de volgende omstandigheden worden gebruikt (vanaf april 2017)

Het ondersteunde besturingssysteem en andere elementen kunnen wijzigen.

Ga naar de website van Epson voor de recentste informatie.

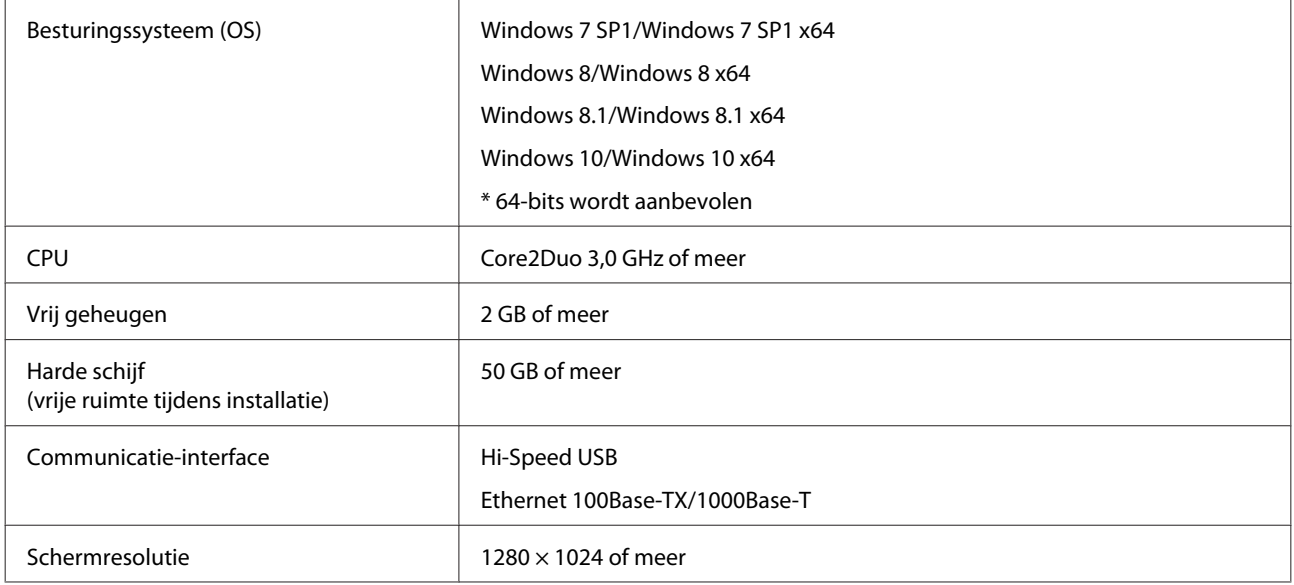

# <span id="page-62-0"></span>**Ondersteunde gegevensindelingen**

De volgende indelingen voor afdrukgegevens worden ondersteund (vanaf april 2017)

Ondersteunde gegevensindelingen kunnen worden toegevoegd of gewijzigd.

Ga naar de website van Epson voor de recentste informatie.

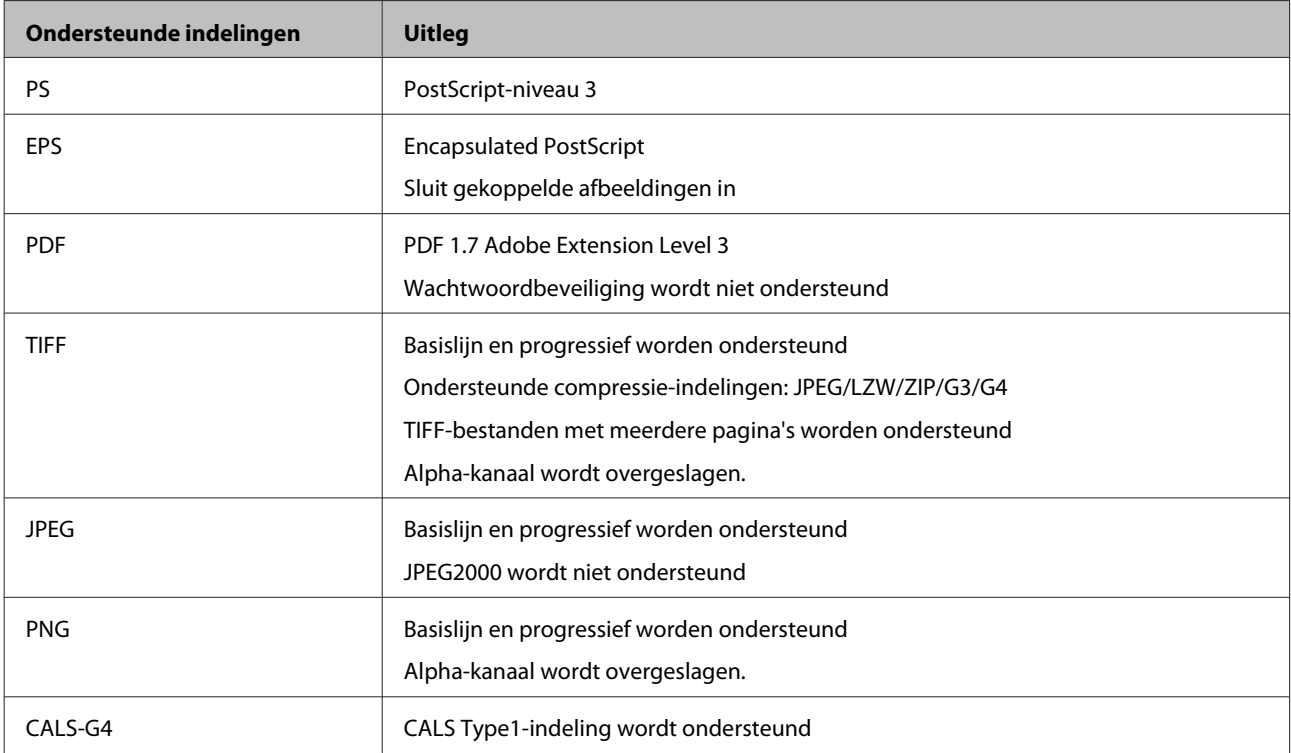